# JHackingTeam[

# **RCS 9.3**

*La suite de hacking para intercepción gubernamental*

### **Guía del analista**

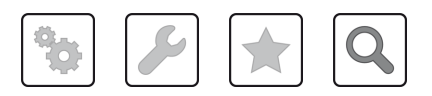

Guía del analista **-** ver.1.6 JUN-2014

### **Propiedad de la información**

© COPYRIGHT 2014, HT S.r.l.

Todos los derechos reservados en todos los países.

Está prohibido traducir a otros idiomas, adaptar, reproducir en otros formatos, procesar mecánica o electrónicamente, fotocopiar o registrar de cualquier otra forma cualquier parte de este manual sin la autorización previa por escrito de HackingTeam.

Todos los nombres de empresas o productos pueden ser marcas comerciales o registradas, propiedad de sus respectivos dueños. Específicamente, Internet Explorer™ es una marca registrada de Microsoft Corporation.

Aunque los textos y las imágenes se seleccionen con sumo cuidado, HackingTeam se reserva el derecho de cambiar y/o actualizar la presente información para corregir errores de tipeo u otros tipos de errores sin previo aviso y sin responsabilidad alguna.

Cualquier referencia a nombres, datos o direcciones de empresas ajenas a HackingTeam es mera coincidencia y, a menos que se indique lo contrario, se incluyen como ejemplos para aclarar el funcionamiento del producto.

NOTA: las solicitudes de copias adicionales de este manual o de la información técnica del producto se deben enviar a:

HT S.r.l. via della Moscova, 13 20121 Milano (MI) Italy **Tel.**: + 39 02 29 060 603 **Fax**: + 39 02 63 118 946 **Correo electrónico**: info@hackingteam.com

### **Contenido**

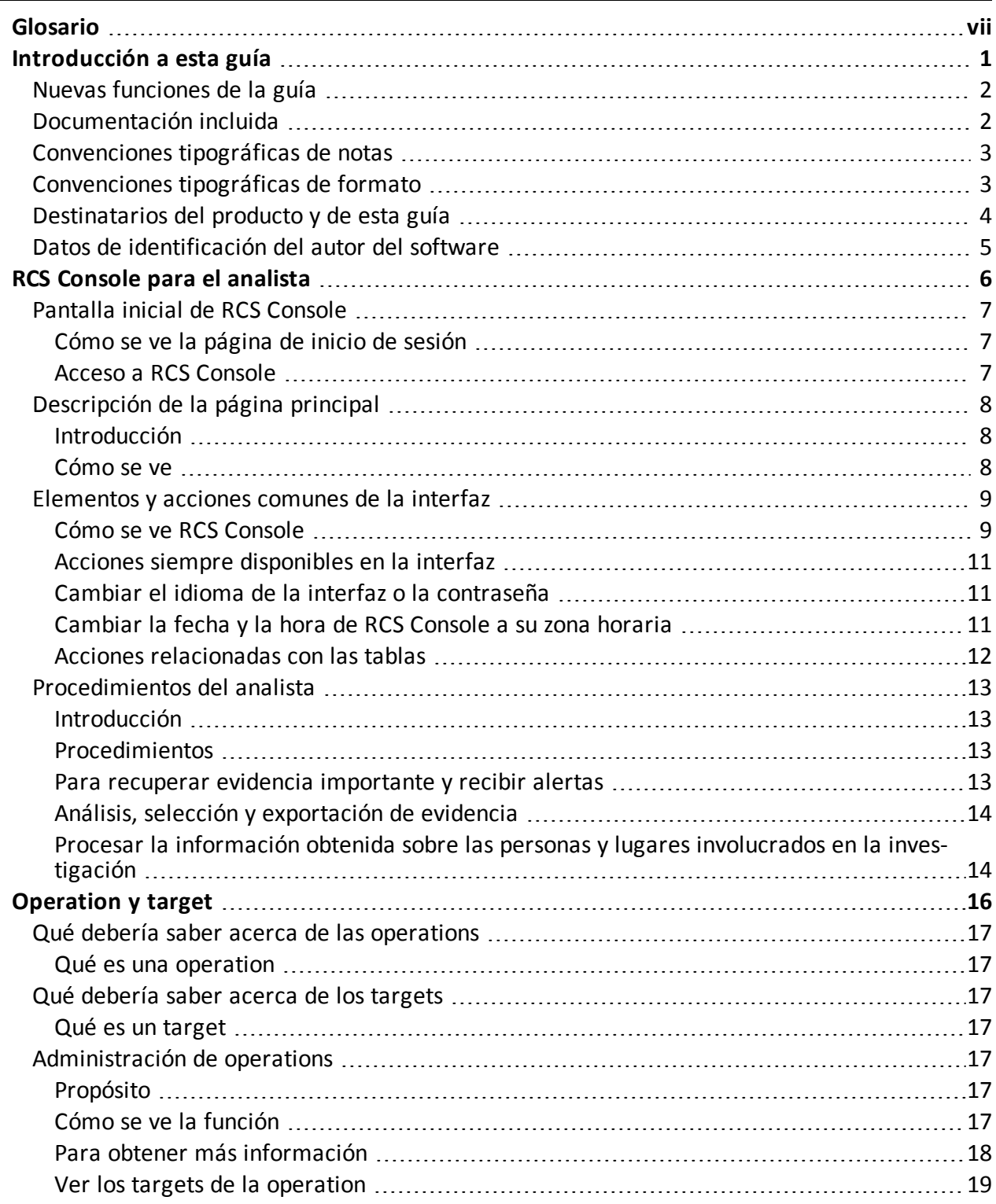

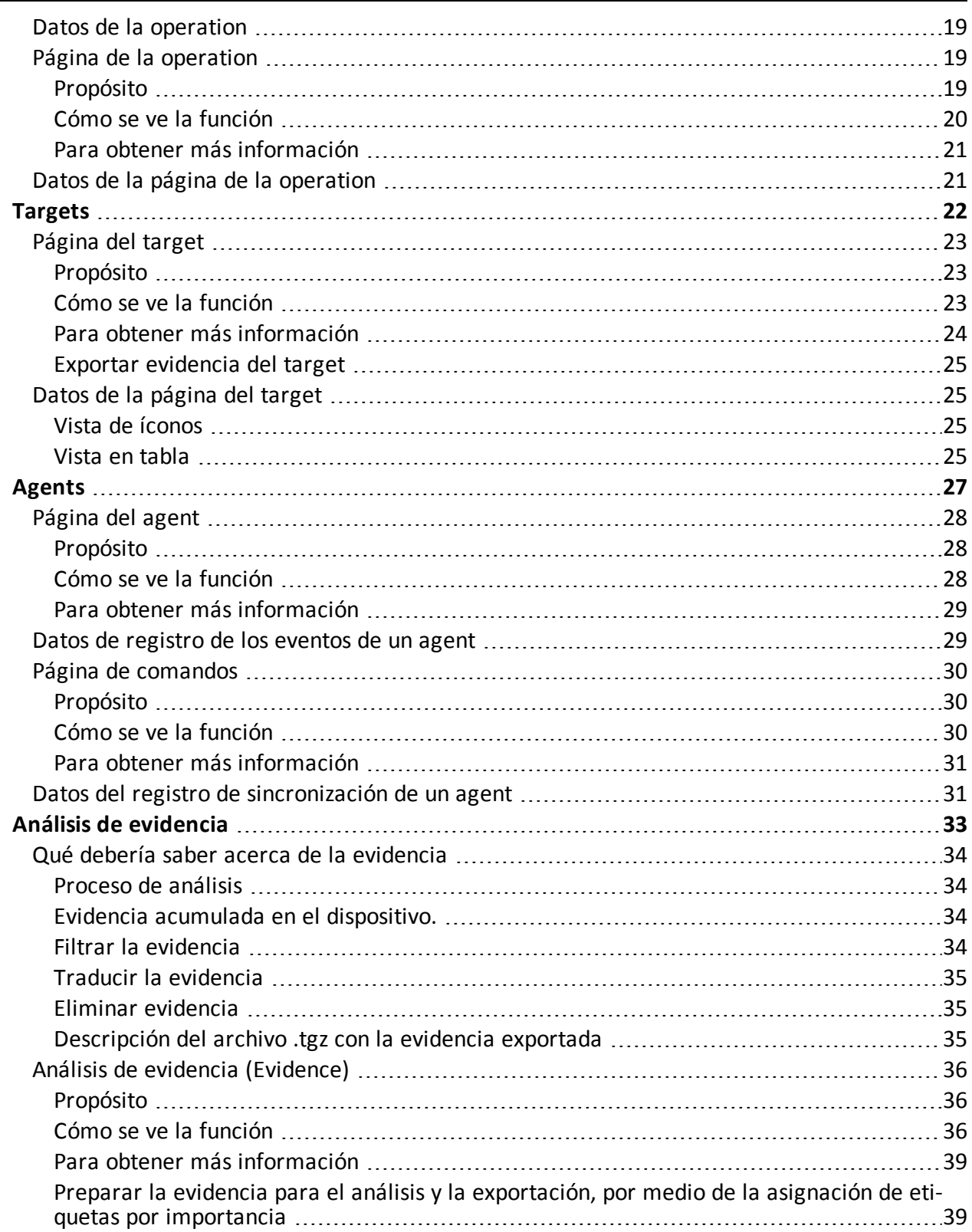

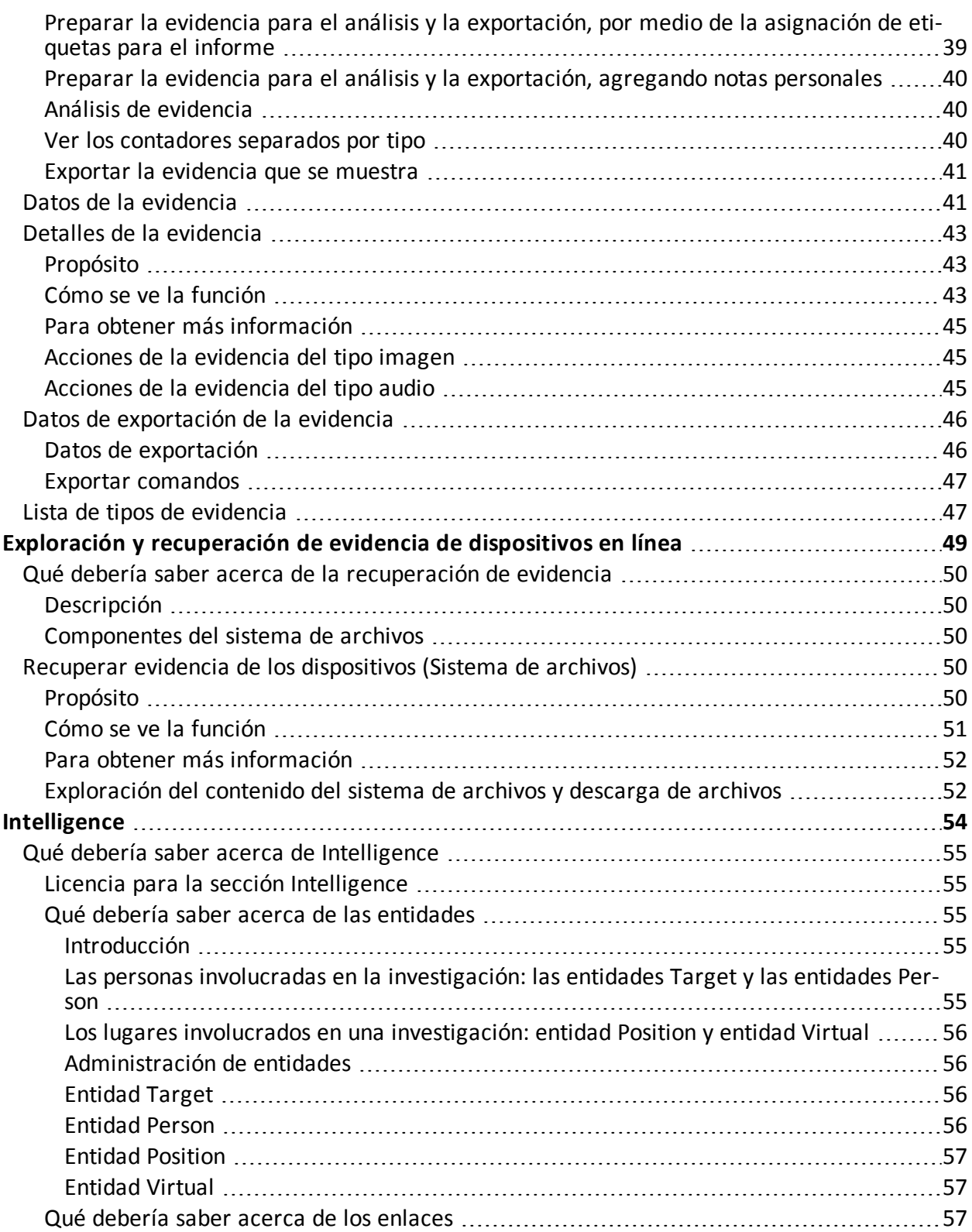

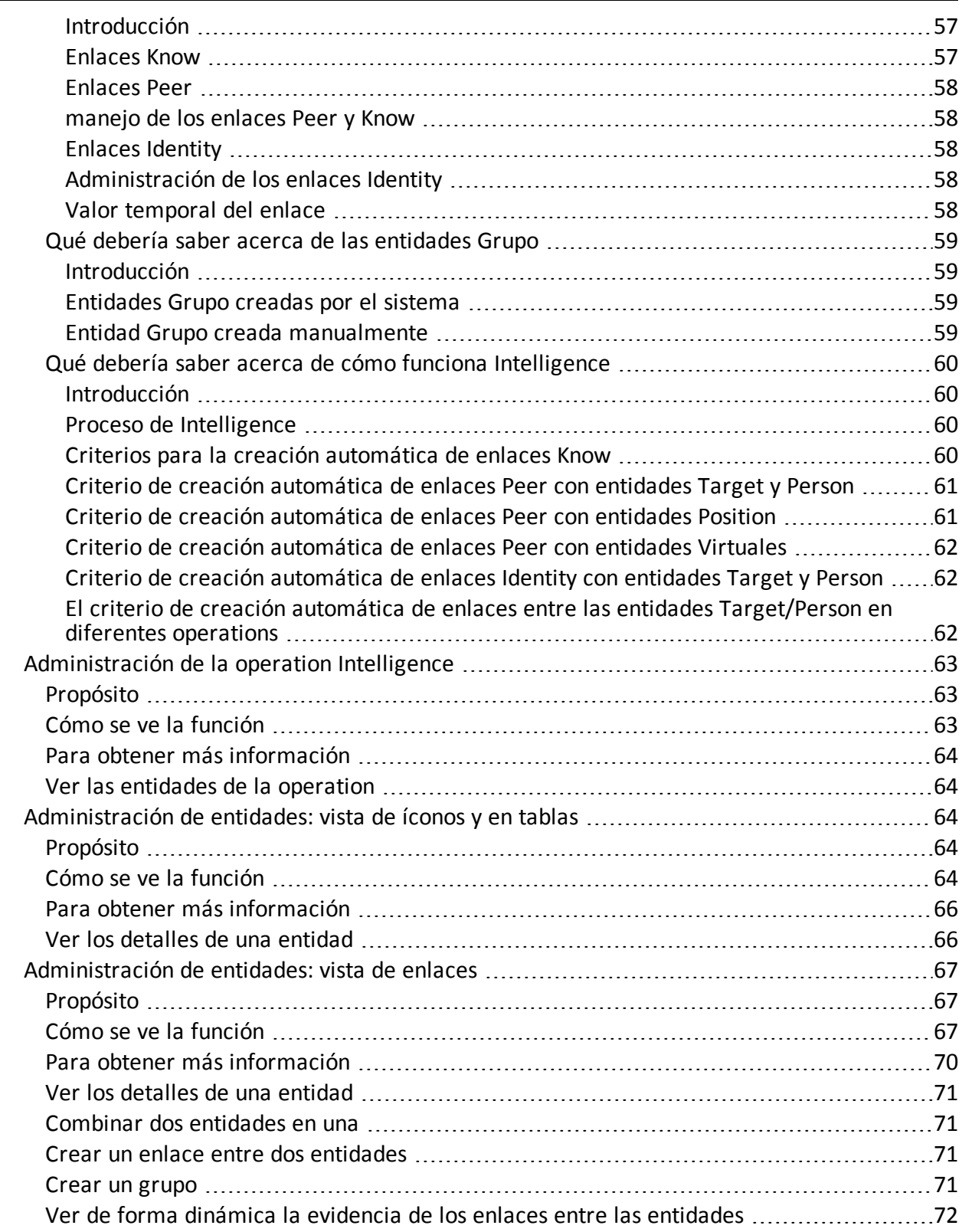

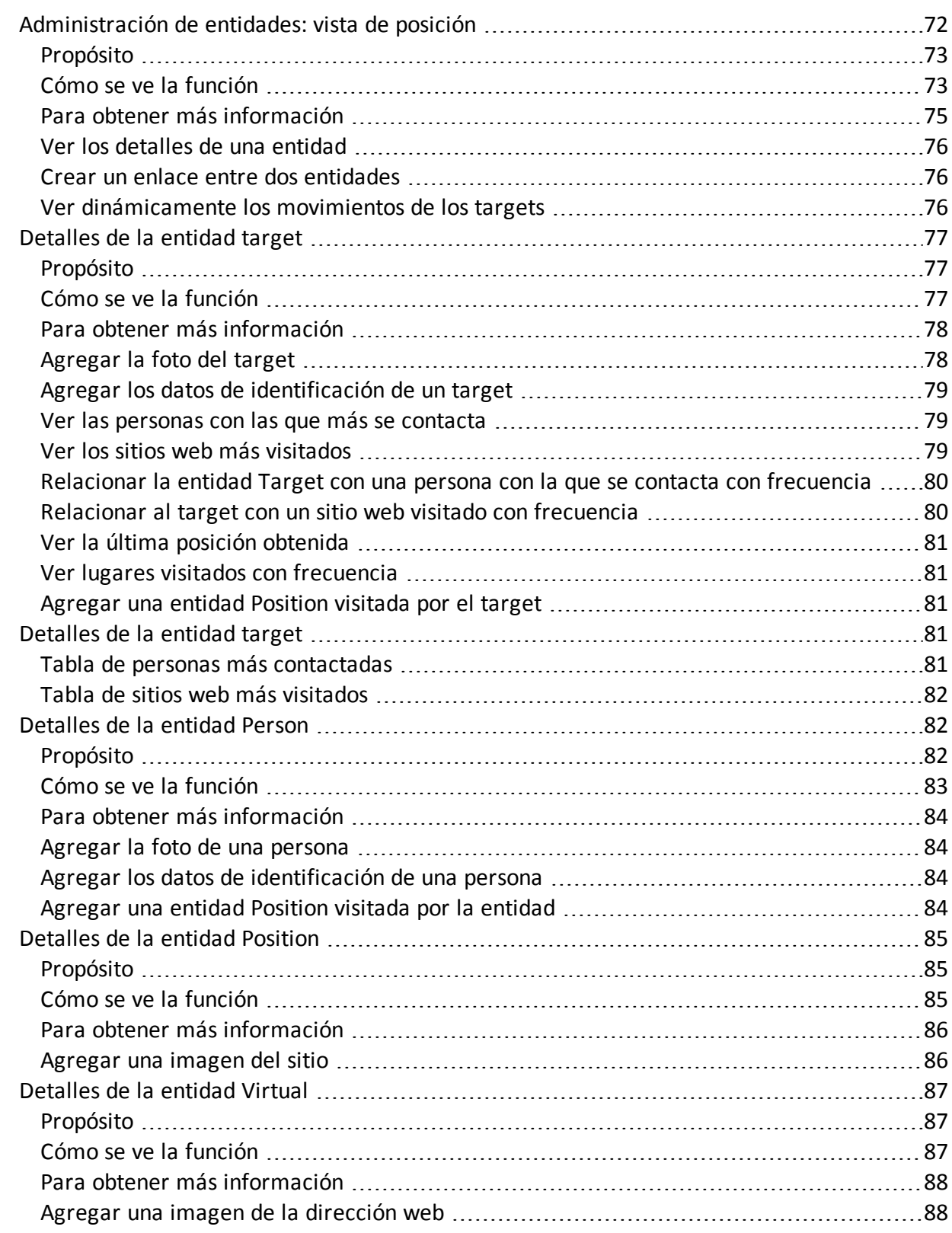

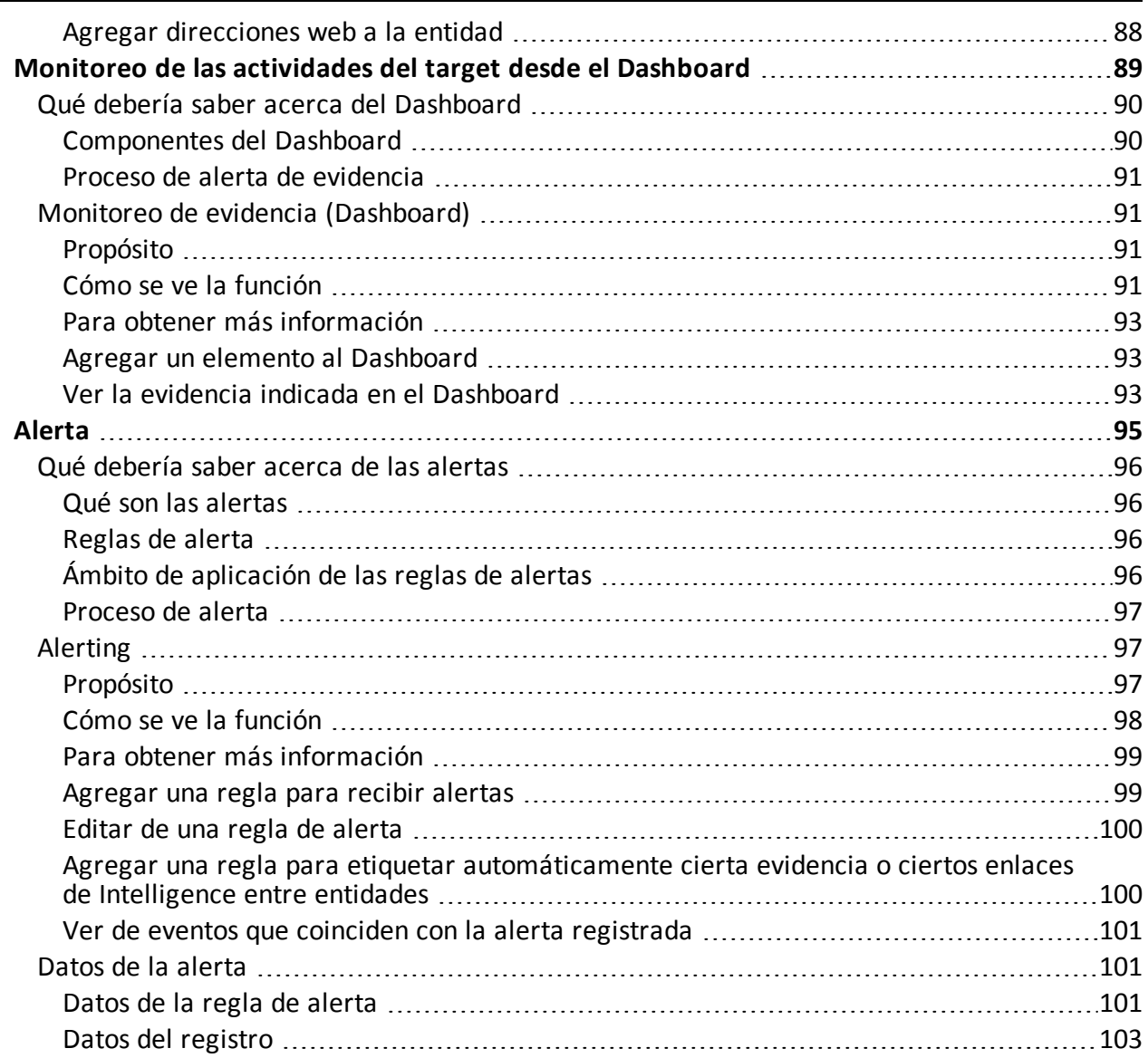

# <span id="page-8-0"></span>**Glosario**

A continuación se detallan las definiciones utilizadas en este manual.

### **A**

### **Accounting**

Sección de la consola en la que se administra el acceso a RCS.

### **Administrador**

Es la persona que permite el acceso al sistema, crea grupos de trabajo y define las operations, los targets y los tipos de datos que se recopilarán.

### **Administrador del sistema**

Persona que instala los servidores y las consolas, actualiza el software y restaura los datos en caso de alguna falla.

### **Agent**

Software de sondeo instalado en los dispositivos a monitorear. Está diseñado para reunir evidencia y transmitirla al Collector.

### **Agent elite**

Agent instalado en dispositivos seguros. Le permite recopilar todos los tipos de evidencia disponibles.

### **Agent scout**

Reemplaza al agent enviado al dispositivo para verificar el nivel de seguridad antes de instalar agents reales (elite o soldier).

### **Agent soldier**

Agent instalado en dispositivos que no son completamente seguros. Solo le permite recopilar algunos tipos de evidencia.

### **alertas de evidencia**

Alertas, usualmente en forma de correos electrónicos, que se envían a los analistas cuando hay nueva evidencia que coincide con las reglas establecidas.

### **Alerting**

Sección de la consola en la que se administran las alertas de nueva evidencia.

### **Analista**

Persona encargada de analizar los datos recopilados durante las operaciones.

### **Anonymizer**

(opcional) Protege al servidor contra ataques externos y permite permanecer anónimo durante las investigaciones. Transfiere los datos del agent a los Collectors.

### **Audit**

Sección de la consola que reporta las acciones de todos los usuarios y el sistema. Se utiliza para controlar el abuso de RCS.

### **B**

### **back end**

Entorno diseñado para desencriptar y guardar la información que se recopila. En una arquitectura distribuida, incluye el Master Node y las bases de datos shard.

### **BRAS**

(Broadband Remote Access Server) Dirige el tráfico hacia o desde el DSLAM a la red del ISP y administra la autentificación de los suscriptores del ISP.

### **BSSID**

(Basic Service Set IDentifier) Punto de acceso y su identificador cliente.

### **C**

### **Carrier**

Servicio del Collector: envía los datos recibidos de los Anonymizers a las bases de datos shard o al Master Node.

### **Collector**

Servicio de Collector: recibe los datos que envían los agents a través de la cadena de Anonymizers.

### **consola**

Computadora en la que se instala RCS Console. Accede directamente a RCS Server o al Master Node.

### **D**

### **Dashboard**

Sección de la consola utilizada por el analista. Se usa para tener un resumen rápido del estado de las operations, targets y agents más importantes.

### **DSLAM**

(Digital Subscriber Line Access Multiplexer) Dispositivo de red que usualmente se encuentra en la central telefónica de los operadores de telecomunicaciones. Conecta varias interfaces de líneas de abonados digitales (DSL) a un canal de comunicaciones de alta velocidad digital usando técnicas de multiplexión.

### **E**

### **Emisor de RCS**

Sistema RCS que recibe evidencia de los agents y la transfiere a otros sistemas RCS (consultar) a través de las reglas de conexión. Es un sistema RCS completo.

### **entidad**

Grupo de información de Intelligence vinculada con el target y con las personas y lugares involucrados en la investigación.

### **ESSID**

(Extended Service Set IDentifier) También conocido como SSID. Permite identificar la red Wi-Fi.

### **evidencia**

Evidencia de datos recopilados. El formato depende del tipo de evidencia (p. ej.: imagen).

### **Exploit**

Código que se aprovecha de un error o vulnerabilidad y ejecuta un código imprevisto. Se utiliza para infectar a los dispositivos de los targets.

### **F**

### **factory**

Una plantilla para la configuración y compilación de un agent.

### **front end**

Entorno diseñado para comunicarse con los agents para recopilar información y establecer su configuración. En una arquitectura distribuida, incluye el Collector y el Network Controller.

### **G**

### **Grupo**

Entidad de Intelligence que agrupa a varias entidades.

### **grupo de alerting**

Grupo de usuarios que reciben notificaciones por correo cuando se activa una alarma del sistema (por ejemplo, cuando la base de datos excede los límites de espacio disponible). Usualmente este grupo no está vinculado con ninguna operación.

### **M**

### **Monitor**

Sección de la consola en la que se monitorea el estado de los componentes y la licencia.

### **N**

### **Network Controller**

Servicio del Collector: verifica el estado del Network Injector y el Anonymizer y les envía nuevos parámetros de configuración y actualizaciones de software.

### **Network Injector**

Componente de hardware que controla el tráfico de la red del target e inyecta un agent en los recursos web seleccionados. Viene en dos versiones, Appliance o Tactical: la primera es para la implementación en el ISP, la segunda se usa en el campo.

### **Network Injector Appliance**

Versión apilable del Network Injector, para instalarlo en el ISP. Consulte: Tactical Network Injector.

### **O**

### **operation**

Investigación dirigida a uno o más targets, cuyos dispositivos tendrán agents.

### **P**

### **Person**

Entidad de Intelligence que representa a una persona involucrada en la investigación.

### **Position**

Entidad de Intelligence que representa a un lugar involucrado en la investigación.

### **R**

### **RCS**

(Remote Control System). El producto que aquí se documenta.

### **RCS Console**

Software diseñado para interactuar con RCS Server.

### **RCS Server**

Una o más computadoras, según la arquitectura de instalación, donde se instalan los componentes esenciales de RCS: las bases de datos shard, los Network Controller y el Collector.

### **Receptor de RCS**

Sistema RCS que recibe evidencia de otros sistemas RCS emisores (consultar) pero nunca directamente de los agents. En comparación con un RCS completo, el receptor de RCS solo cuenta con las funciones de procesamiento de evidencia.

### **reglas de alerta**

Reglas que crean alertas cuando se almacena nueva evidencia o los agents se comunican por primera vez.

### **reglas de inyección**

Opciones de configuración que definen cómo identificar el tráfico HTTP, qué recurso debe inyectarse y qué método se usará para la inyección.

### **S**

### **secuencia de obtención**

Grupo de eventos, acciones y módulos de obtención complejos, que forman parte de la configuración avanzada de agents.

### **SSH**

(Secure SHell) Protocolo de red para la transmisión segura de datos, los servicios del intérprete de comandos remoto o la ejecución de comandos.

### **System**

Sección de la consola en la que se administra el sistema.

### **T**

### **Tactical Network Injector**

Versión portátil del Network Injector, para uso táctico. Consulte: Network Injector Appliance.

### **TAP**

(Test Access Port) Dispositivo de hardware que se instala en una red y que monitorea de forma pasiva el flujo de datos transmitido.

### **target**

La persona física bajo investigación. En la sección Intelligence está representada por una entidad Target.

### **Técnico**

Persona designada por el administrador para crear y administrar agents.

### **V**

### **Virtual**

Entidad de Intelligence que representa a una ubicación virtual (p. ej.: sitio web) involucrado en la investigación.

### **VPS**

(Virtual Private Server) Servidor remoto en el que se instala el Anonymizer. Usualmente se alquila.

### **W**

### **WPA**

(Wi-Fi Protected Access) Protección de la red Wi-Fi.

### **WPA 2**

(Wi-Fi Protected Access) Protección de la red Wi-Fi.

# <span id="page-15-0"></span>**Introducción a esta guía**

### **Presentación**

### **Objetivos de este manual**

Este manual sirve como guía para el *Analista* sobre cómo usar RCS Console para:

- monitorear el target
- explorar los dispositivos del target
- analizar evidencia y exportarla

A continuación se muestra la información necesaria para consultar el manual.

### **Contenido**

En esta sección se incluyen los siguientes temas:

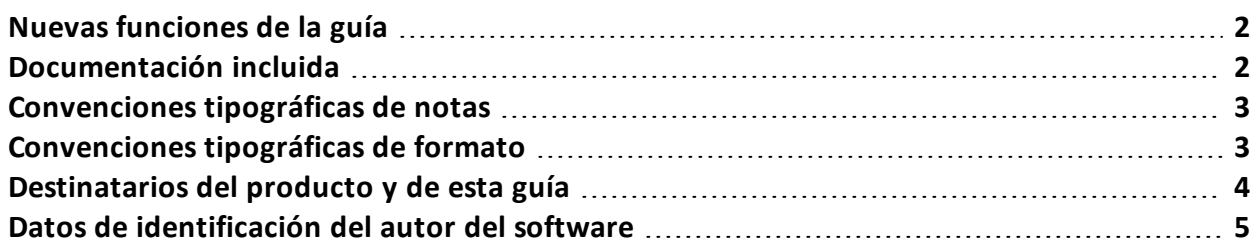

### <span id="page-16-0"></span>**Nuevas funciones de la guía**

Lista de notas publicadas y actualizaciones a esta ayuda en línea.

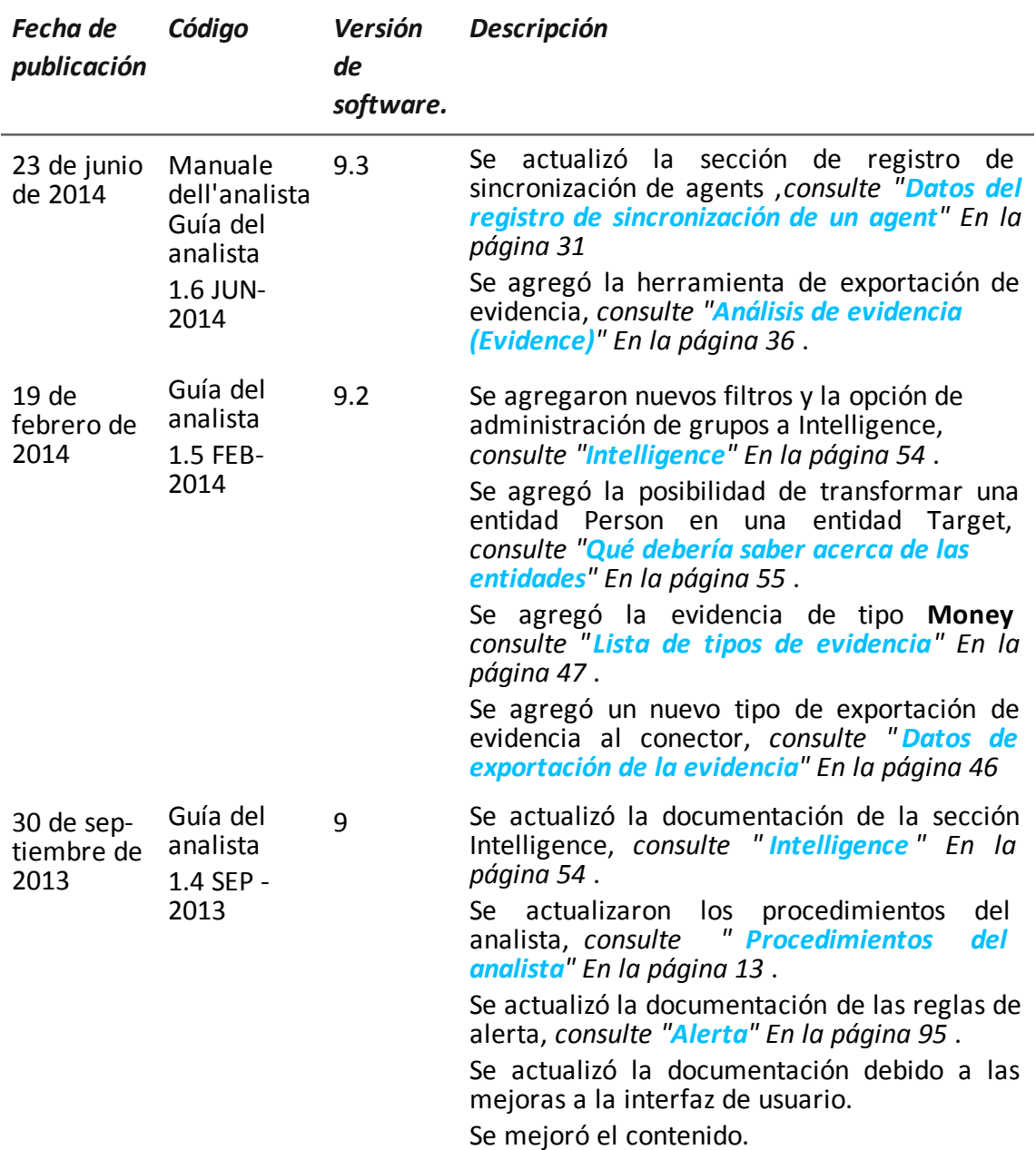

### <span id="page-16-1"></span>**Documentación incluida**

Los siguientes manuales se incluyen con el software RCS:

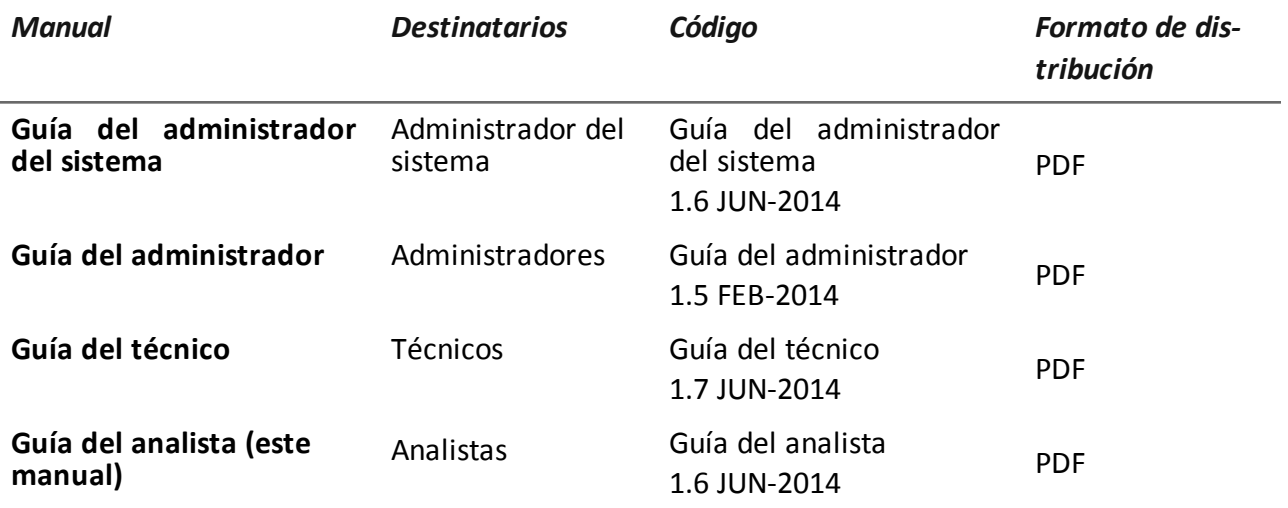

### <span id="page-17-0"></span>**Convenciones tipográficas de notas**

Las notas previstas en este documento se detallan a continuación (Manual de estilo de Microsoft):

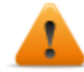

**ADVERTENCIA: indica una situación de riesgo que, si no se evita, podría causar lesiones físicas en el usuario o daños en el equipo.**

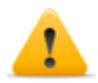

*PRECAUCIÓN: indica una situación de riesgo que, si no se evita, puede causar la pérdida de datos.*

**IMPORTANTE: indica las acciones necesarias para realizar una tarea. Si bien pueden pasarse por alto algunas notas sin que esto afecte a la realización de la tarea, no se deberían omitir las indicaciones importantes.**

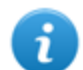

NOTA: información neutral y positiva que enfatiza o complementa la información del texto principal. Proporciona información que puede aplicarse solo en casos especiales.

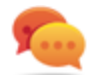

Sugerencia: recomendación para la aplicación de técnicas y procedimientos descritos en el texto de acuerdo a ciertas necesidades especiales. Puede sugerirse un método alternativo y no es esencial para la comprensión del texto.

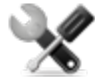

*Llamada al servicio: la operation solo puede completarse con la ayuda del servicio técnico.*

### <span id="page-17-1"></span>**Convenciones tipográficas de formato**

A continuación se muestran las explicaciones de algunas convenciones tipográficas:

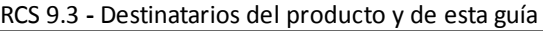

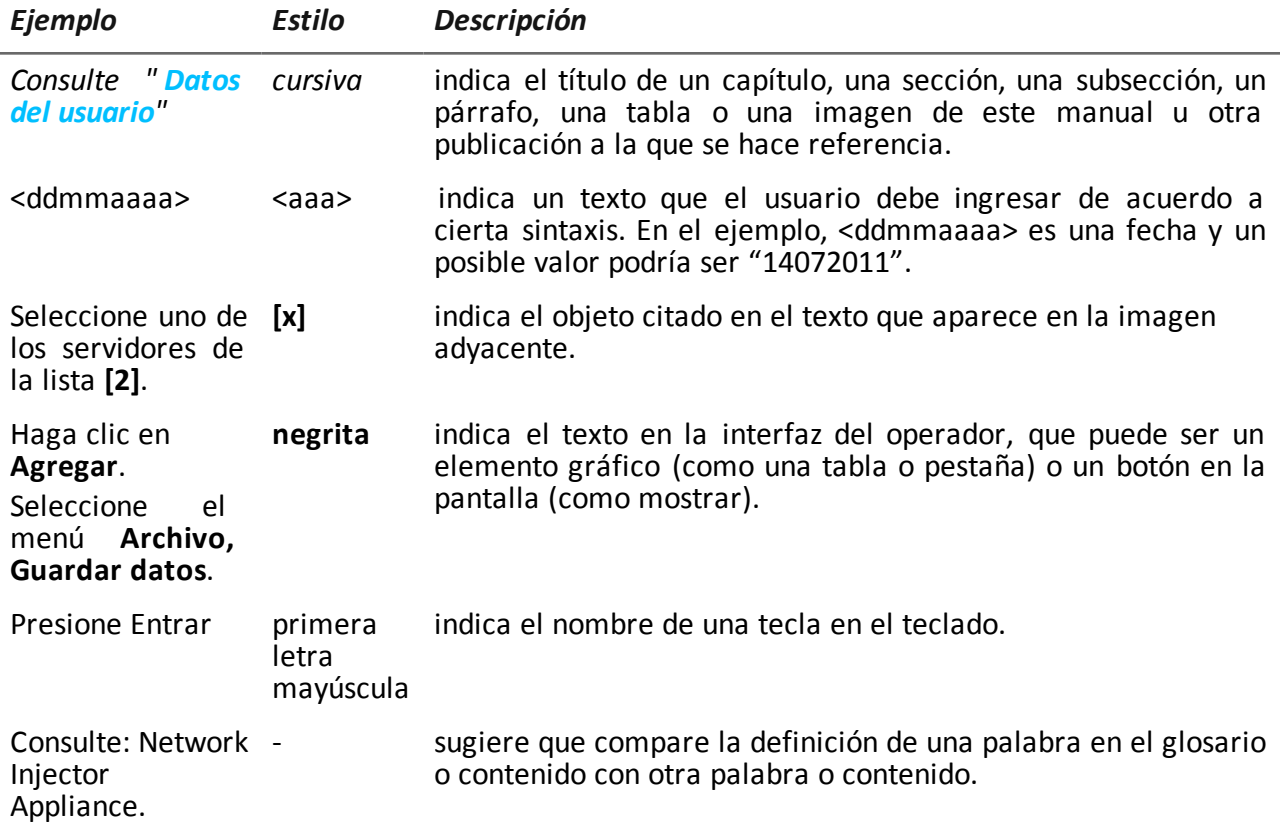

### <span id="page-18-0"></span>**Destinatarios del producto y de esta guía**

A continuación se muestra una lista de los profesionales que interactúan con RCS.

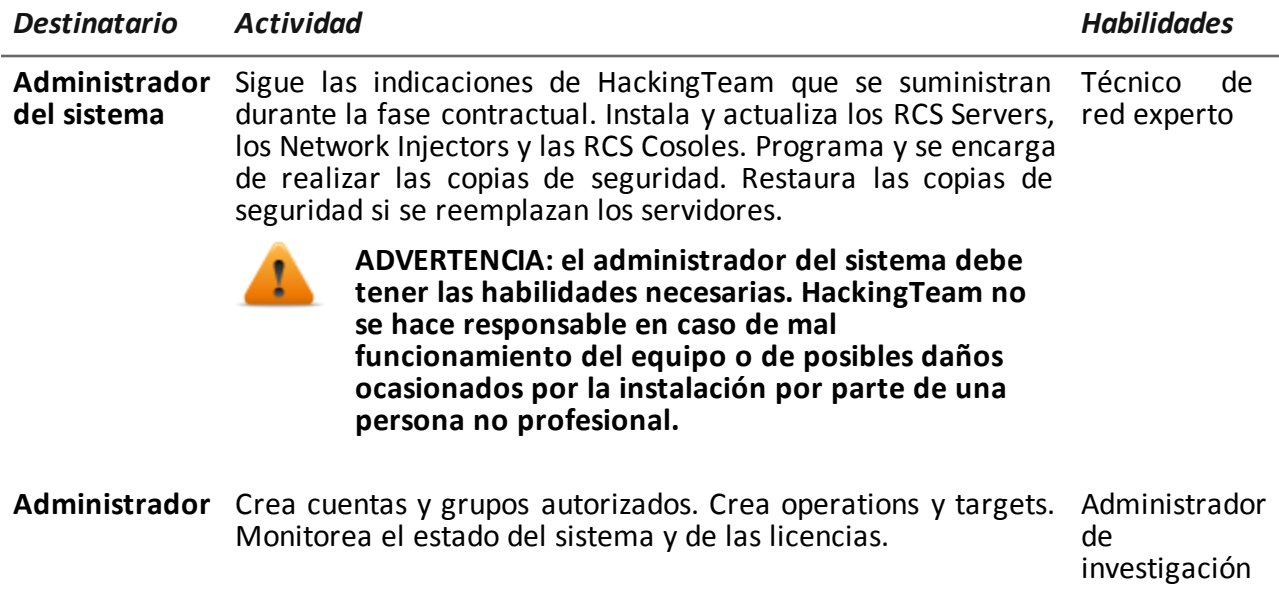

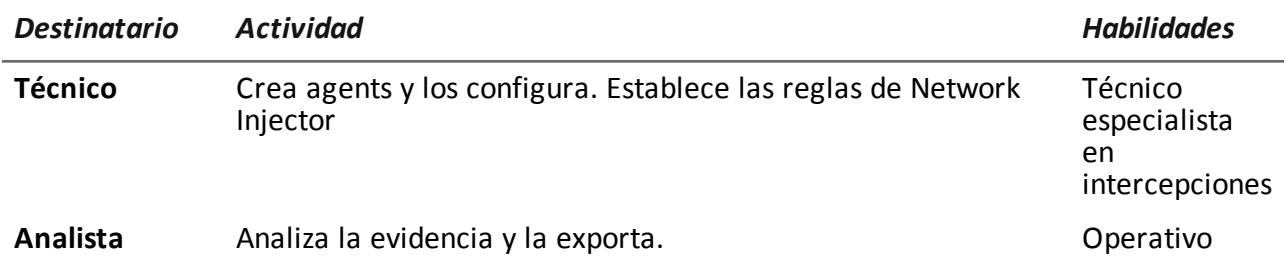

### <span id="page-19-0"></span>**Datos de identificación del autor del software**

HT S.r.l. via della Moscova, 13 20121 Milano (MI) Italy **Tel.**: + 39 02 29 060 603 **Fax**: + 39 02 63 118 946 **Correo electrónico**: info@hackingteam.com

# <span id="page-20-0"></span>**RCS Console para el analista**

### **Presentación**

### **Introducción**

RCS (Remote Control System) es una solución que soporta investigaciones por medio de la intercepción activa y pasiva de los datos y la información de los dispositivos bajo investigación. De hecho, RCS crea, configura e instala agents de software de forma anónima que recopilan datos e información y envían los resultados a la base de datos central para decodificarlos y guardarlos.

### **El rol del analista**

El rol del analista es:

- seleccionar y analizar evidencia
- **·** recuperar evidencia de un dispositivo
- **.** exportar evidencia para las autoridades
- organizar la evidencia del dispositivo y otra evidencia en su posesión para formular soluciones para la investigación

### **Funciones a las que el analista tiene acceso**

Para realizar sus actividades, el analista tiene acceso a las siguientes funciones:

- **•** Operations
- **•** Intelligence
- <sup>l</sup> **Dashboard**
- **•** Alerting

### **Contenido**

En esta sección se incluyen los siguientes temas:

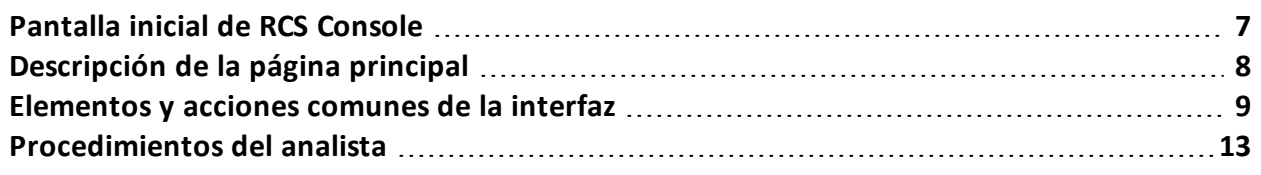

### <span id="page-21-0"></span>**Pantalla inicial de RCS Console**

Cuando se abre RCS Console, se le pide que ingrese sus datos de inicio de sesión que estableció el administrador.

### <span id="page-21-1"></span>**Cómo se ve la página de inicio de sesión**

Así es como se ve la página de inicio de sesión:

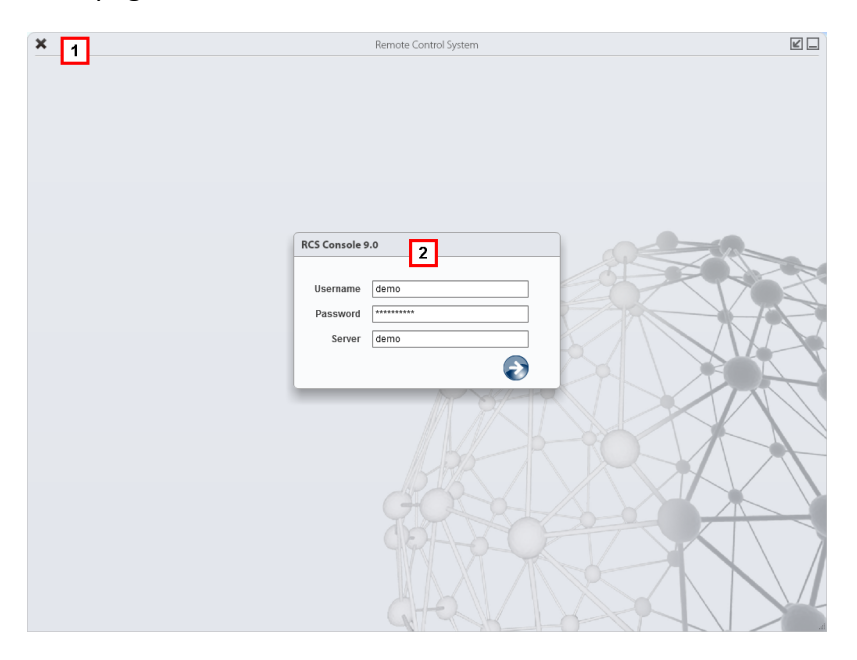

### *Área Descripción*

**1** Barra de título con botones de comando: Cierra RCS Console.

**B** Botón para ampliar la ventana.

 $\Box$  Botón para minimizar la ventana.

**2** Ventana de diálogo para ingresar al sistema.

### <span id="page-21-2"></span>**Acceso a RCS Console**

Para acceder a las funciones de RCS Console:

### *Paso Acción*

**1** En **Nombre de usuario** y **Contraseña,** ingrese sus datos de inicio de sesión asignados por el administrador.

#### *Paso Acción*

- **2** En **Servidor,** ingrese el nombre del equipo o la dirección del servidor al que desea conectarse.
- **3** Haga clic en  $\mathbb{Z}$ : aparecerá la página principal con los menús activados según los privilegios de su cuenta. *Consulte "[Descripción](#page-22-0) de la página principal" abajo* .

### <span id="page-22-0"></span>**Descripción de la página principal**

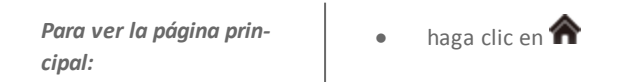

### <span id="page-22-1"></span>**Introducción**

Al abrir RCS Console se mostrará la página principal. Todos los usuarios verán la misma página. Los menús se verán activos según los privilegios asignados a la cuenta.

### <span id="page-22-2"></span>**Cómo se ve**

Así es como se ve la página principal, con elementos guardados que se abrieron recientemente. Detalle de los elementos y las acciones comunes:

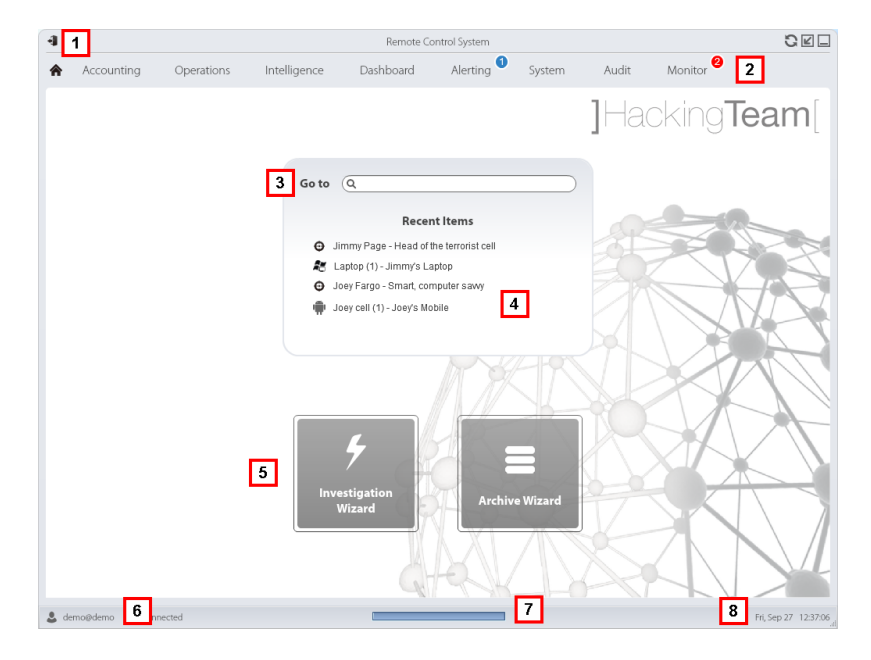

### *Área Descripción*

**1** Barra de título con botones de comando.

- **2** Menú de RCS con las funciones activas para el usuario.
- **3** Cuadro de búsqueda para buscar operations, targets, agents y entidades, por nombre o descripción.
- **4** Enlaces a los cinco elementos abiertos (operation en la sección **Operations**, operation en la sección **Intelligence**, target, agent y entidad).
- **5** Botones del asistente.
- **6** Usuario conectado con opciones para cambiar el idioma y la contraseña.
- **7** Área de descarga con una barra de progreso durante la exportación o compilación.
- <span id="page-23-0"></span>**8** Fecha y hora actuales con opciones para cambiar la zona horaria.

### **Elementos y acciones comunes de la interfaz**

Cada página del programa usa elementos comunes y permite realizar acciones similares. Para facilitar la comprensión del manual, en este capítulo se describirán los elementos y acciones compartidos por ciertas funciones.

### <span id="page-23-1"></span>**Cómo se ve RCS Console**

Así es como se ve usualmente la página de RCS Console. En este ejemplo se muestra la página de un target:

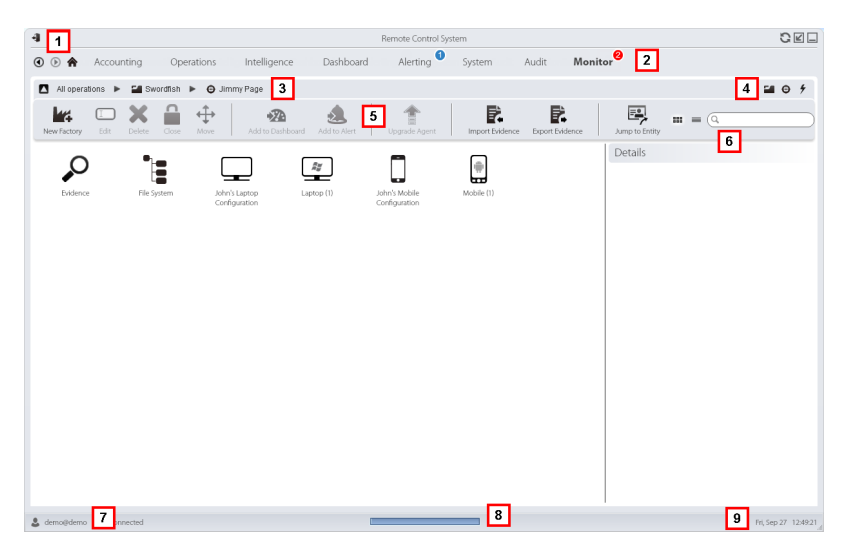

- **1** Barra de título con botones de comando:
	- Salir de RCS.
	- Botón para volver a cargar la página.
	- **Botón para ampliar la ventana.**
	- $\Box$  Botón para minimizar la ventana.
- **2 a b** Botón Anterior del historial de navegación
	- $\bullet$  Botón Siguiente del historial de navegación
	- **A** Botón para regresar a la página principal
	- <sup>l</sup> Menú de RCS con las funciones activas para el usuario.
- **3** Barra de navegación de la operation. A continuación se muestra la descripción de cada elemento:

*Ícono Descripción*

- $\blacksquare$ Regresar al nivel superior.
- Muestra la página de la operation (sección **Operations**). Ľ
- $\boldsymbol{\Theta}$ Muestra la página del target.
- ŀш Muestra la página de la factory.
- 4 Muestra la página del agent.
- -∡ Muestra la página de la operation (sección **Intelligence**).
- $\star$ Muestra la página de la entidad.
- **4** Botones que permiten mostrar todos los elementos, independientemente del grupo al que pertenecen. A continuación se muestra la descripción de cada elemento:

#### *Ícono Descripción*

- Muestra todas las operations. Ē.
- $\boldsymbol{\Theta}$ Muestra todos los targets.
- 4 Muestra todos los agents.
- $\star$ Muestra todas las entidades.
- **5** Barra de herramientas de la ventana.

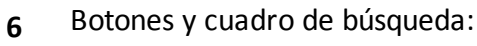

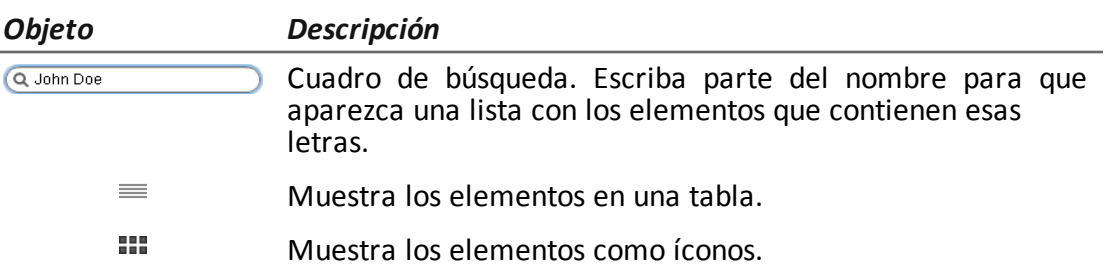

- **7** Usuario conectado con opciones para cambiar el idioma y la contraseña.
- **8** Área de descarga con una barra de progreso durante la exportación o compilación. Los archivos se descargan en el escritorio, en la carpeta RCS Download.
	- Barra superior: porcentaje de generación en el servidor
	- Barra inferior: porcentaje de descarga desde el servidor a RCS Console.
- **9** Fecha y hora actuales con opciones para cambiar la zona horaria.

### <span id="page-25-0"></span>**Acciones siempre disponibles en la interfaz**

### <span id="page-25-1"></span>**Cambiar el idioma de la interfaz o la contraseña**

Para cambiar el idioma de la interfaz o la contraseña:

#### *Paso Acción*

- **1** Haga clic en **[7]** para que aparezca una ventana de diálogo con los datos del usuario.
- **2** Cambie el idioma o la contraseña y haga clic en **Guardar** para confirmar y salir.

### <span id="page-25-2"></span>**Cambiar la fecha y la hora de RCS Console a su zona horaria**

Para convertir todas las fechas y horas a su zona horaria:

### *Paso Acción*

**1** Haga clic en **[9]** para que aparezca una ventana de diálogo con la fecha y la hora actuales:

**Hora UTC**: hora media de Greenwich (GMT) **Hora local**: fecha y hora donde se encuentra instalado el RCS Server **Hora de la consola**: fecha y hora de la consola que se está utilizando y que se puede cambiar.

### *Paso Acción*

**2** Cambie la zona horaria y haga clic en **Guardar** para confirmar y salir: todas las fechas y horas se cambiarán según lo que haya indicado.

### <span id="page-26-0"></span>**Acciones relacionadas con las tablas**

RCS Console muestra varios datos en forma de tablas. Las tablas le permiten:

- ordenar los datos por columna en orden ascendente o descendente
- filtrar datos por columna

*Acción Descripción*

**Ordenar por columna** Haga clic en el encabezado de la columna para ordenarla de forma ascendente o descendente.

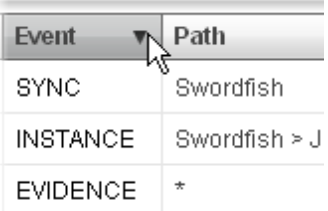

**Filtrar un texto** Escriba una parte del texto que desea buscar: se mostrarán solo los elementos que contengan esas letras.

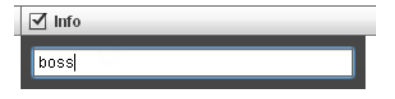

Al escribir el mismo texto que en el ejemplo se mostrarán elementos con una descripción como:

- <sup>l</sup> "my**boss**"
- <sup>l</sup> "**boss**anova"

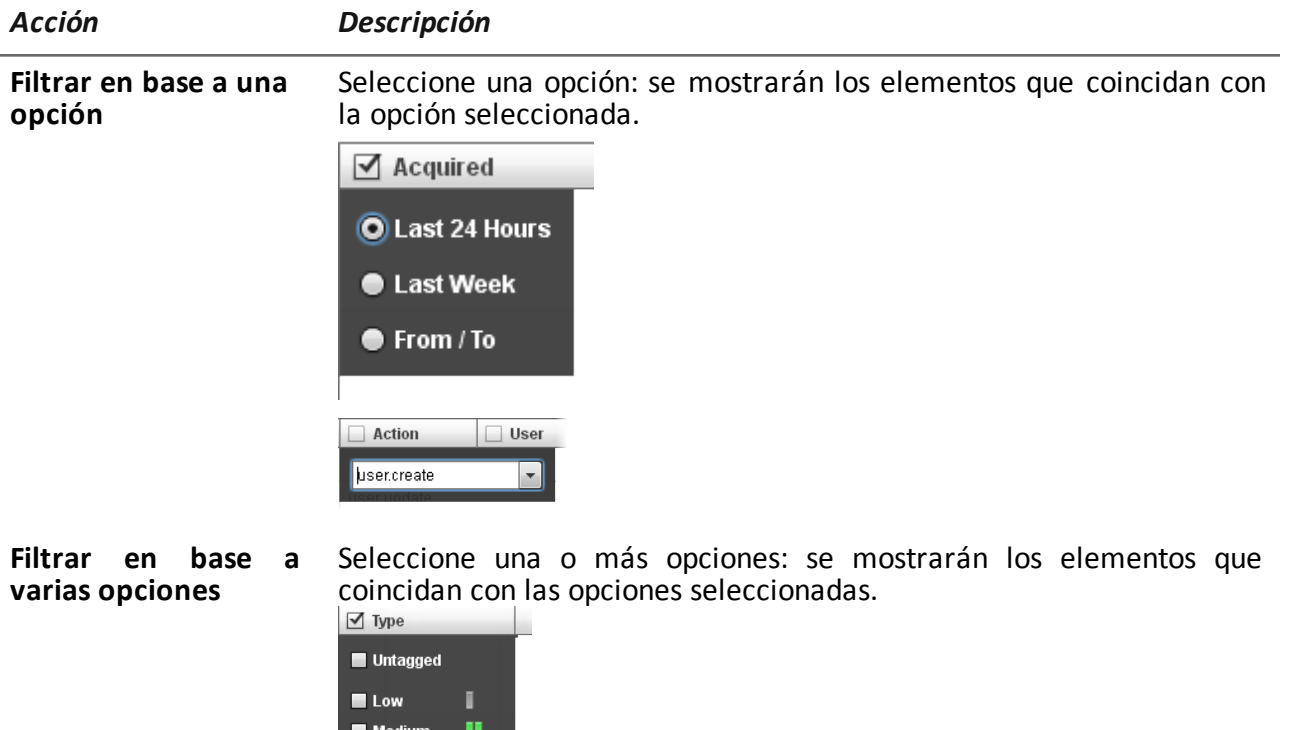

**Cambiar el tamaño de** Seleccione el borde de la columna y arrástrelo. **la columna**

Ш

### <span id="page-27-0"></span>**Procedimientos del analista**

### <span id="page-27-1"></span>**Introducción**

La meta del analista es proporcionar evidencias válidas para la investigación en curso. La evidencia:

- se recupera directamente desde el dispositivo por medio de un acceso físico
- se recupera por medio de un agent instalado

 $\blacksquare$  High

 $\blacksquare$  Critical

<span id="page-27-2"></span>Para hacerlo, el analista puede realizar los siguientes procedimientos:

### **Procedimientos**

### <span id="page-27-3"></span>**Para recuperar evidencia importante y recibir alertas**

Para seleccionar y recuperar evidencia importante:

#### *Paso Acción*

- **1** En la sección **Sistema de archivos**, durante la intercepción remota, explore los discos duros del dispositivo en busca de archivos para descargar.*Consulte "Recuperar evidencia de los [dispositivos](#page-64-3) (Sistema de archivos)" En la página 50*
- **2** En la sección **Dashboard** , agregue la operation, los targets y los agents que se van a monitorear al Dashboard. *Consulte "Monitoreo de evidencia [\(Dashboard\)](#page-105-1)" En la página 91*
- **3** En la sección **Alerting** , defina las reglas para recibir alertas cuando llegue evidencia de especial interés y para etiquetarla de acuerdo a su [importancia.](#page-109-0) *Consulte "Alerta" En la página 95* .

#### <span id="page-28-0"></span>**Análisis, selección y exportación de evidencia**

Para analizar, seleccionar y exportar evidencia:

#### *Paso Acción*

- **1** En la sección **Evidencia**, analice la evidencia y etiquétela de acuerdo a su nivel de importancia y a la necesidad de exportación. *Consulte "Análisis de evidencia [\(Evidence\)](#page-50-0)" En la página 36* .
- **2** Para la evidencia de especial interés, vea el análisis detallado. *Consulte "Detalles de la [evidencia](#page-57-0)" En la página 43*
- **3** En la sección **Evidencia**, exporte la evidencia útil. *Consulte "Análisis de evidencia [\(Evidence\)](#page-50-0)" En la página 36* .
- **4** En la sección **Sistema de archivos** , exporte la estructura del disco duro *Consulte "Recuperar evidencia de los [dispositivos](#page-64-3) (Sistema de archivos)" En la página 50*

### <span id="page-28-1"></span>**Procesar la información obtenida sobre las personas y lugares involucrados en la investigación**

Para procesar la información obtenida sobre las personas y lugares involucrados en la investigación:

#### *Paso Acción*

**1** En la sección **Intelligence**, vea y administre las entidades de una operation. *Consulte "[Administración](#page-78-2) de entidades: vista de íconos y en tablas" En la página 64* , *"[Administración](#page-81-0) de entidades: vista de enlaces" En la página 67* , *"Administración de entidades: vista de posición" En la página 72* .

#### *Paso Acción*

- **2** Ver o editar los detalles de la entidad. *Consulte "[Detalles](#page-91-0) de la entidad target" En la página 77* , *"Detalles de la entidad Person" En la página 82 "[Detalles](#page-99-0) de la entidad Position" En la página 85 "Detalles de la entidad Virtual" En la página 87 Consulte "Detalles de la [evidencia](#page-101-0)" En la página 43*
- **3** En la sección **Alerting** , cree reglas para recibir alertas cuando el sistema crea automáticamente nuevas entidades y nuevos enlaces y para etiquetar enlaces de acuerdo a su importancia.

*Consulte "[Alerting](#page-111-1) " En la página 97*

# <span id="page-30-0"></span>**Operation y target**

### **Presentación**

### **Introducción**

La administración de operations establece los targets que serán interceptados.

#### **Contenido**

En esta sección se incluyen los siguientes temas:

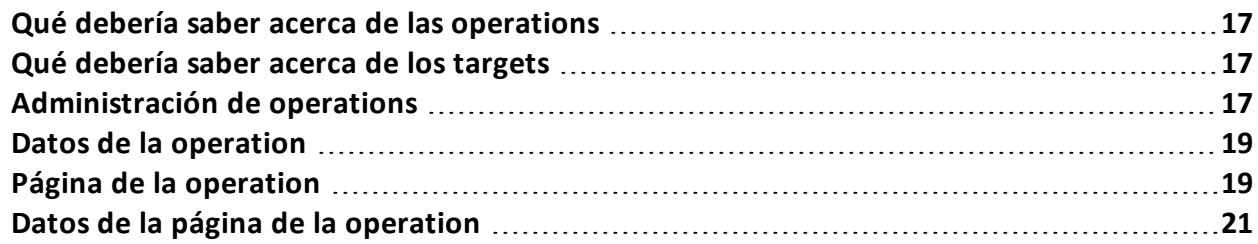

### <span id="page-31-0"></span>**Qué debería saber acerca de las operations**

### <span id="page-31-1"></span>**Qué es una operation**

Una operation es una investigación que se llevará a cabo. Una operation contiene uno o más targets, es decir, las personas físicas que se van a interceptar. El técnico asigna uno o más agents, de *escritorio* o *móviles,* al target. Por lo tanto, es posible instalar agents en una computadora o teléfono móvil.

### <span id="page-31-2"></span>**Qué debería saber acerca de los targets**

### <span id="page-31-3"></span>**Qué es un target**

Un target es una persona física que va a ser investigada. El técnico asigna uno o más agents, de escritorio o móviles, al target. Por lo tanto, es posible instalar agents en una computadora o teléfono móvil.

### <span id="page-31-4"></span>**Administración de operations**

*Para administrar operations:*

<sup>l</sup> Sección **Operations**

### <span id="page-31-5"></span>**Propósito**

Esta función le permite:

• agregar la operation a los elementos que deberán monitorearse

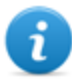

NOTA: la función solo se activa si el usuario tiene autorización **Administración de operations** .

<span id="page-31-6"></span>**Cómo se ve la función**

Así es como se ve la página:

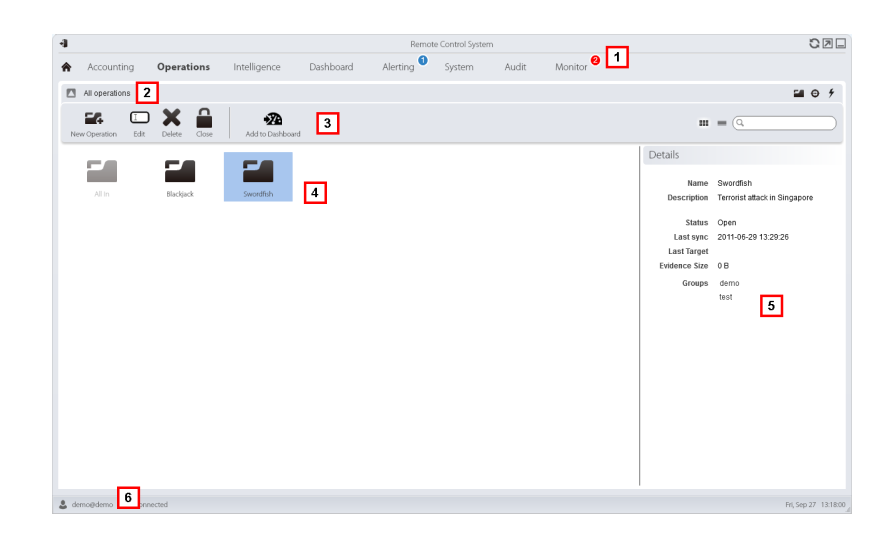

- **1** Menú de RCS.
- **2** Barra de navegación.
- **3** Barra de herramientas de la ventana. A continuación se muestra la descripción de cada elemento:

#### *Ícono Descripción*

-20

Agrega la operation al Dashboard.

**4** Lista de operations creadas:

Operation abierta. Si se establecieron targets y se instalaron agents correctamente, se recibirá la evidencia recopilada.

Operation cerrada. Todos los targets están cerrados y los agents desinstalados. Aún se pueden ver todos los targets y la evidencia .

- **5** Datos de una operation seleccionada.
- **6** Barra de estado de RCS.

### <span id="page-32-0"></span>**Para obtener más información**

Para ver las [descripciones](#page-23-0) de los elementos de la interfaz *Consulte "Elementos y acciones comunes de la interfaz" En la página 9* .

Para ver una [descripción](#page-33-1) de los datos en esta ventana *consulte "Datos de la operation" En la página siguiente* .

Para obtener más [información](#page-31-0) sobre las operations*consulte "Qué debería saber acerca de las operations" En la página 17* .

#### <span id="page-33-0"></span>**Ver los targets de la operation**

Para ver los targets de la operation:

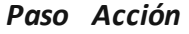

**1** Haga doble clic una operation: se abrirá la página de administración de targets. *Consulte "Página de la [operation](#page-33-2)" abajo*

### <span id="page-33-1"></span>**Datos de la operation**

A continuación se describen los datos de la operation seleccionada:

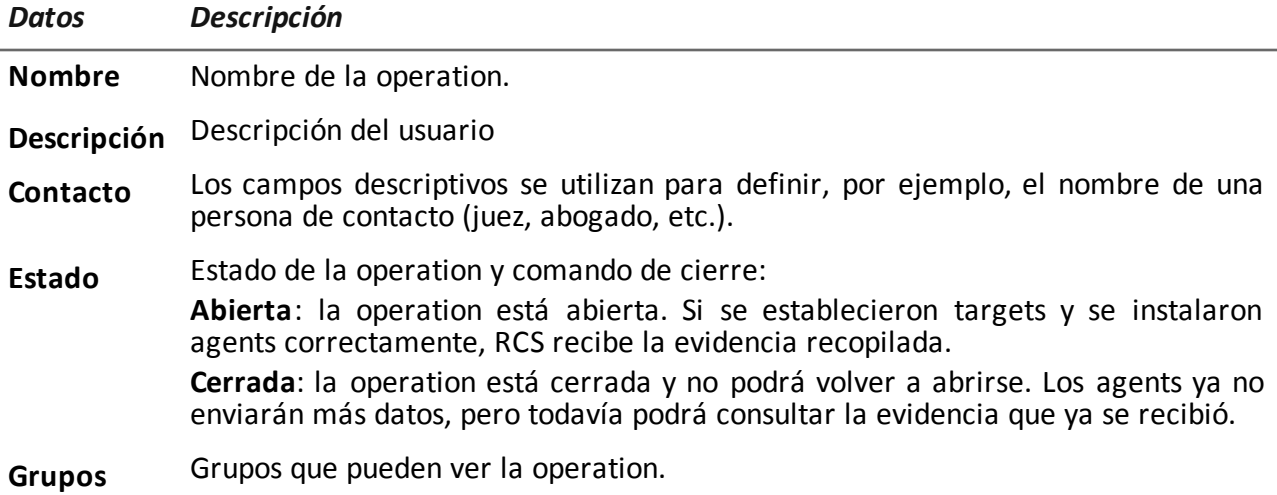

### <span id="page-33-2"></span>**Página de la operation**

**Para ver una operation:**  $\bullet$  **En la sección Operations**, haga doble clic en una operation

### <span id="page-33-3"></span>**Propósito**

Esta función le permite:

• agregar el target a los elementos que deberán monitorearse

### <span id="page-34-0"></span>**Cómo se ve la función**

Así es como se ve la página:

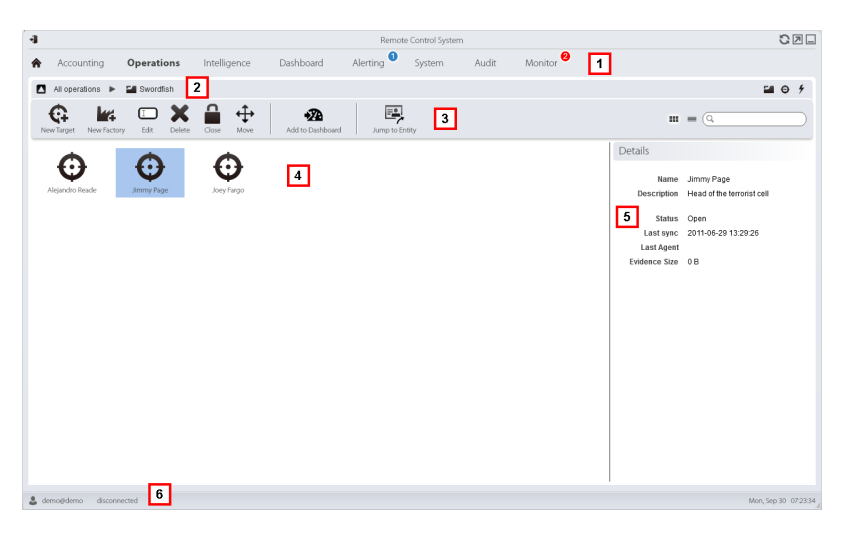

### *Área Descripción*

- **1** Menú de RCS.
- **2** Barra de navegación.
- **3** Barra de herramientas de la ventana. A continuación se muestra la descripción de cada elemento:

#### *Ícono Función*

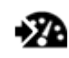

Agrega el target al Dashboard.

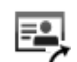

Abre la página de la entidad Target en Intelligence.

**4** Lista de targets:

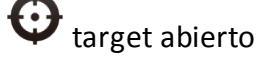

target cerrado

- **5** Datos de un target seleccionado.
- **6** Barra de estado de RCS.

### <span id="page-35-0"></span>**Para obtener más información**

Para ver las [descripciones](#page-23-0) de los elementos de la interfaz *Consulte "Elementos y acciones comunes de la interfaz" En la página 9* .

Para obtener más [información](#page-31-0) sobre las operations*consulte "Qué debería saber acerca de las operations" En la página 17* .

Para ver una [descripción](#page-35-1) de los datos en esta ventana *consulte "Datos de la página de la operation" abajo* .

### <span id="page-35-1"></span>**Datos de la página de la operation**

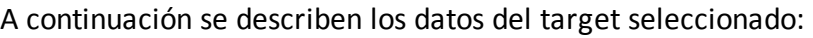

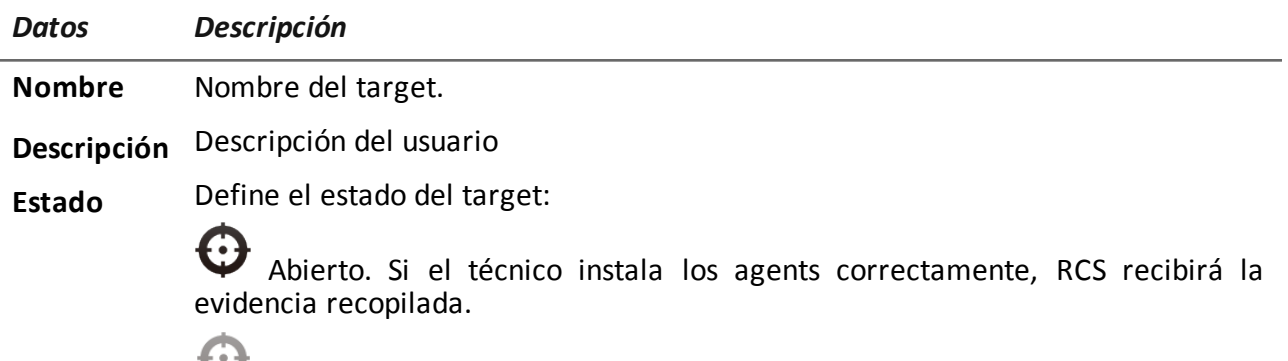

Cerrado. Cerrado, ya no se podrá volver a abrir.
# **Targets**

# **Presentación**

## **Introducción**

Un target es una persona física a quien se va a monitorear. Se pueden utilizar varios agents, uno por cada dispositivo de propiedad del target.

#### **Contenido**

En esta sección se incluyen los siguientes temas:

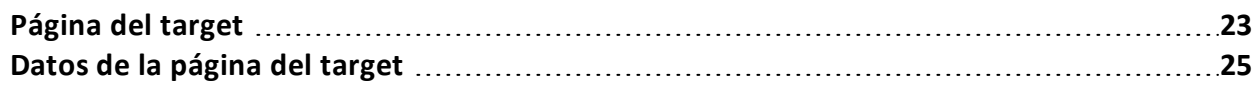

# <span id="page-37-0"></span>**Página del target**

**Para abrir un target**  $\begin{vmatrix} \cdot & \cdot & \cdot \\ \cdot & \cdot & \cdot \\ \cdot & \cdot & \cdot \end{vmatrix}$  En la sección **Operations**, haga doble clic en una operation y en un target

# **Propósito**

Esta función le permite:

- exportar evidencia del target
- abrir un agent instalado
- abrir la evidencia del agent
- explorar el dispositivo del agent

#### **Cómo se ve la función**

Así es como se ve la página:

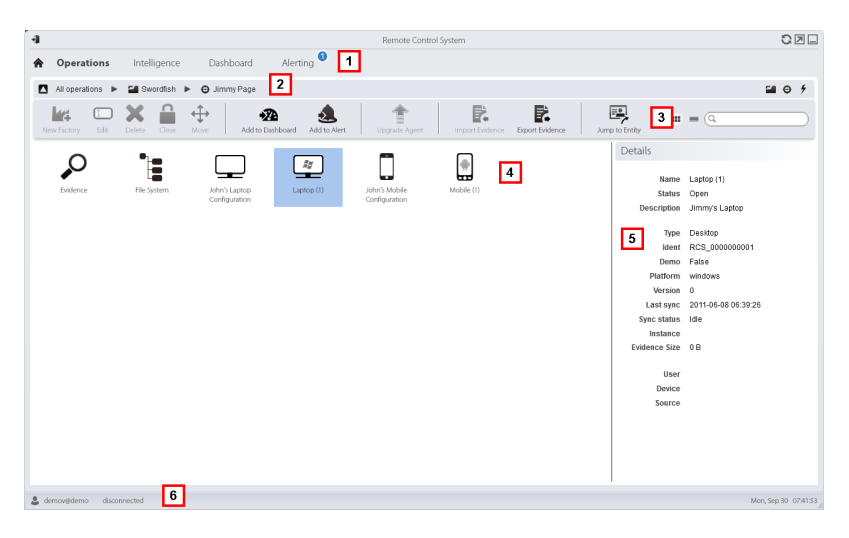

#### *Área Descripción*

- **1** Menú de RCS.
- **2** Barra de navegación.

**3** Barra de herramientas de la ventana. A continuación se muestra la descripción de cada elemento:

NOTA: el botón  $\equiv$  muestra los elementos en una lista con sus datos.

*Ícono Función*

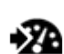

Agrega el agent al Dashboard.

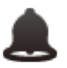

Agrega el agent a las alertas: se genera una alerta en cada sincronización.

Exporta la evidencia del target

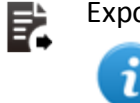

NOTA: la función solo se activa si el usuario tiene autorización **Importación de evidencia** .

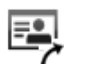

Abre la página de la entidad Target en **Intelligence**.

**4** Íconos/lista de factories creadas y agents instalados.

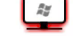

 $\left[\frac{a}{\sqrt{a}}\right]$ : agent en modo de demostración.

 $\Box$  $\Box$  $\Box$ : agent scout esperando verificación.

 $\frac{Ry}{2}$ : agent soldier instalado.

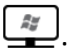

: agent elite instalado.

- **5** Datos de la factory o agent seleccionado.
- **6** Barra de estado de RCS.

# **Para obtener más información**

Para ver las [descripciones](#page-23-0) de los elementos de la interfaz *Consulte "Elementos y acciones comunes de la interfaz" En la página 9* .

Para ver una [descripción](#page-39-0) de los datos en esta ventana *consulte "Datos de la página del target" En la página siguiente* .

#### **Exportar evidencia del target**

Para exportar evidencia:

*Paso Acción*

- **1** Haga clic en **Exportar evidencia**: se abrirá la ventana de exportación.
- <span id="page-39-0"></span>**2** Haga clic en **Exportar archivo**: la evidencia se guardará en la carpeta especificada.

# **Datos de la página del target**

*Para ver los datos de la página:* <sup>l</sup> En la sección **Operations** , haga doble clic en una operation, luego en un target y luego haga clic en **Vista de íconos** o **Vista en tablas**

Los elementos de la página se pueden ver como íconos o como una tabla.

# **Vista de íconos**

Los íconos se describen a continuación:

#### *Datos Descripción*

 $\frac{\hbar y}{\hbar y}$ Ejemplo de agent scout instalado en un dispositivo de escritorio de Windows, en estado abierto.

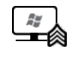

Ejemplo de agent soldier instalado en un dispositivo de escritorio con Windows, en estado abierto.

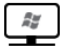

Ejemplo de agent elite instalado en un dispositivo de escritorio con Windows, en estado abierto.

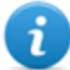

NOTA: los íconos de color gris claro corresponden a agents cerrados. Este es el ícono de

un agent móvil para Android en estado cerrado: ...

## **Vista en tabla**

A continuación se describen los datos:

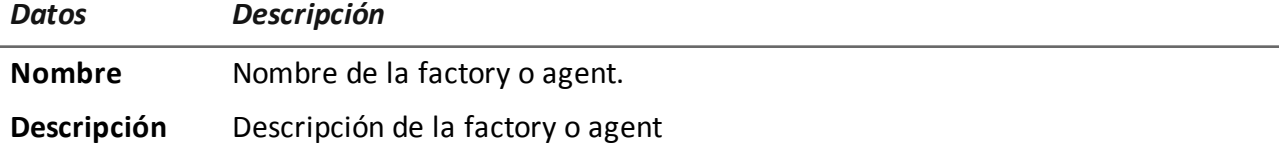

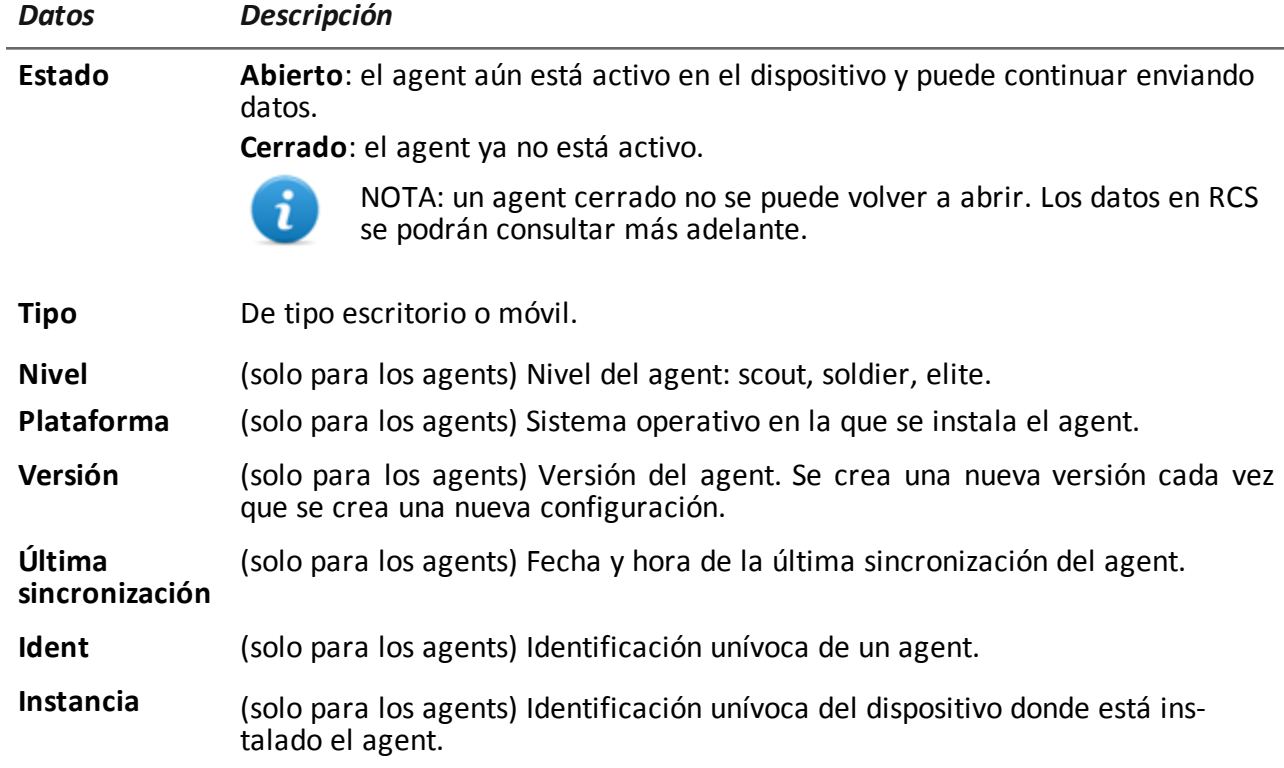

# **Agents**

# **Presentación**

## **Introducción**

Los agents obtienen datos del dispositivo en el que están instalados y los envían a los Collectors de RCS. Su configuración y software pueden actualizarse y transferir archivos que el target no notó.

#### **Contenido**

En esta sección se incluyen los siguientes temas:

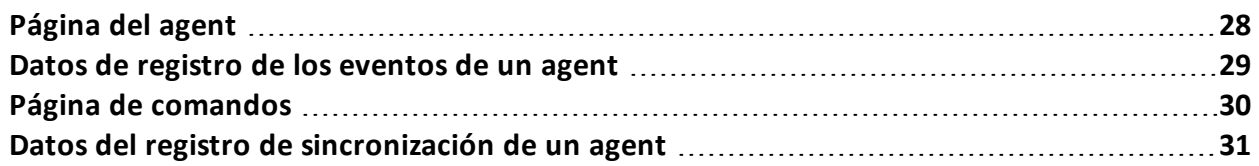

# <span id="page-42-0"></span>**Página del agent**

*Para administrar los agents :*

<sup>l</sup> En la sección **Operations**, haga doble clic en una operation, luego en un target y luego en un agent

# **Propósito**

Esta función le permite:

- verificar las actividades del agent a través del registro de eventos.
- ver la evidencia recopilada por un agent
- explorar el sistema de archivos y transferir archivos desde el dispositivo en el que se encuentra instalado el agent

#### **Cómo se ve la función**

Así es como se ve la página:

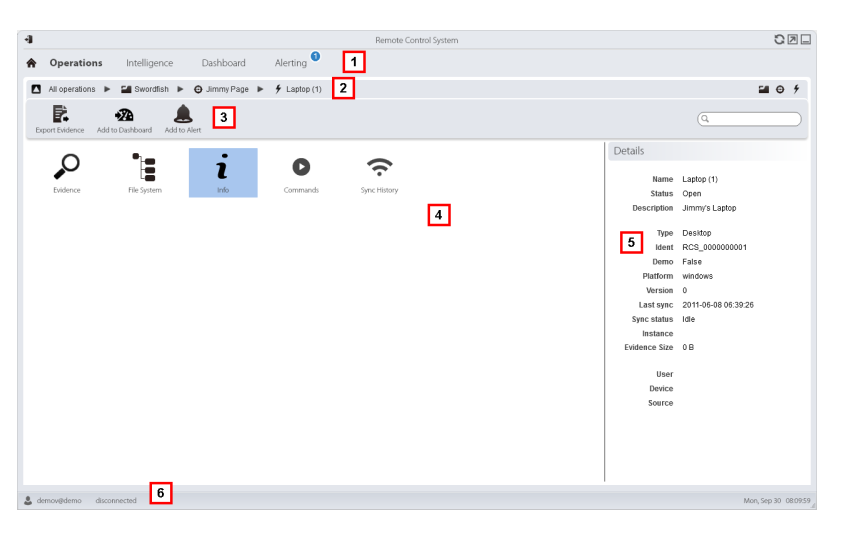

#### *Área Descripción*

- **1** Menú de RCS.
- **2** Barra de navegación.

**3** Barra de herramientas de la ventana.

#### *Ícono Descripción*

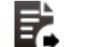

Permite exportar la evidencia de un agent.

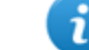

NOTA: la función solo se activa si el usuario tiene autorización **Exportar evidencia** .

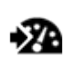

Agrega el agent al Dashboard.

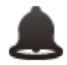

Agrega el agent a las alertas: se genera una alerta en cada sincronización.

**4** Posibles acciones en el agent. A continuación se muestra la descripción de cada elemento:

#### *Ícono Descripción*

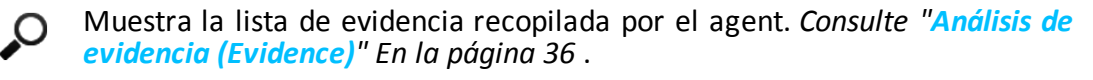

- Muestra el sistema de archivos del dispositivo. *Consulte " Recuperar evidencia de los [dispositivos](#page-64-0) (Sistema de archivos)" En la página 50* .
- Muestra el registro de eventos del agent [\(información\).](#page-43-0) *Consulte "Datos de* 1 *registro de los eventos de un agent" abajo*

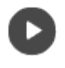

Muestra los resultados de los comandos ejecutados en el dispositivo mediante las acciones **Execute**. *Consulte "Página de [comandos](#page-44-0) " En la página siguiente* .

Muestra el registro de sincronización del agent. *Consulte "Datos del registro de [sincronización](#page-45-0) de un agent" En la página 31* .

- **5** Detalles del agent.
- **6** Barra de estado de RCS.

## **Para obtener más información**

<span id="page-43-0"></span>Para ver las [descripciones](#page-23-0) de los elementos de la interfaz *Consulte "Elementos y acciones comunes de la interfaz" En la página 9* .

# **Datos de registro de los eventos de un agent**

A continuación se muestra la descripción de cada elemento:

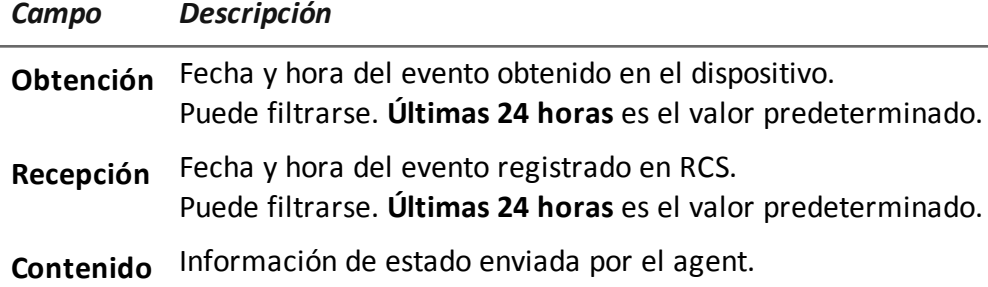

# <span id="page-44-0"></span>**Página de comandos**

*Para administrar los resultados de los comandos:*

**En la sección Operations**, haga doble clic en una operation, luego en un target, en un agent y en **Comandos**

# **Propósito**

Esta función le permite:

- <sup>l</sup> verificar los resultados de los comandos ejecutados con la acción **Execute** establecida en el agent
- verificar los resultados del archivo ejecutable que se abre durante la transferencia de archivos hacia o desde el agent

## **Cómo se ve la función**

Así es como se ve la página:

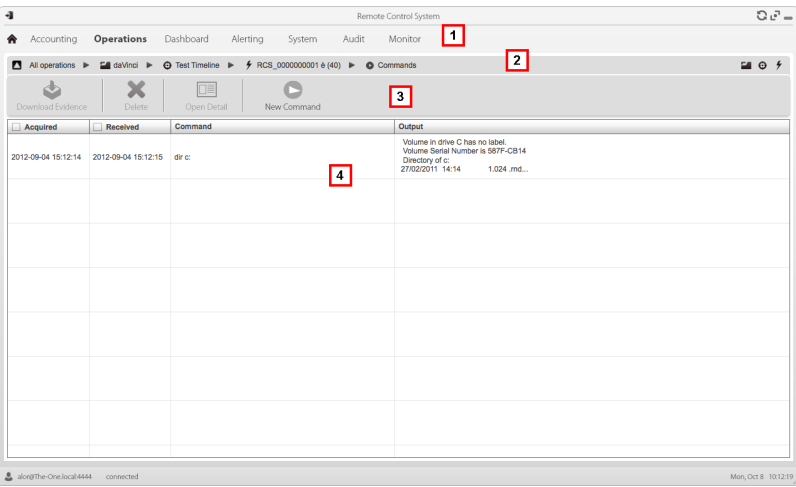

- **1** Menú de RCS.
- **2** Barra de navegación.
- **3** Barra de herramientas de la ventana. A continuación se muestra la descripción de cada elemento:

# *Ícono Descripción*

ĭ

Permite exportar el comando seleccionado a un archivo .txt.

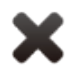

Elimina los comandos seleccionados.

NOTA: la función requiere una licencia de usuario y solo se activa si el usuario tiene autorización **Eliminación de evidencia**.

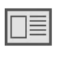

Muestra los detalles de los comandos seleccionados.

- **5** Lista de comandos basada en los filtros establecidos.
- **6** Barra de estado de RCS.

# **Para obtener más información**

<span id="page-45-0"></span>Para ver las [descripciones](#page-23-0) de los elementos de la interfaz *Consulte "Elementos y acciones comunes de la interfaz" En la página 9* .

# **Datos del registro de sincronización de un agent**

A continuación se muestra la descripción de cada elemento:

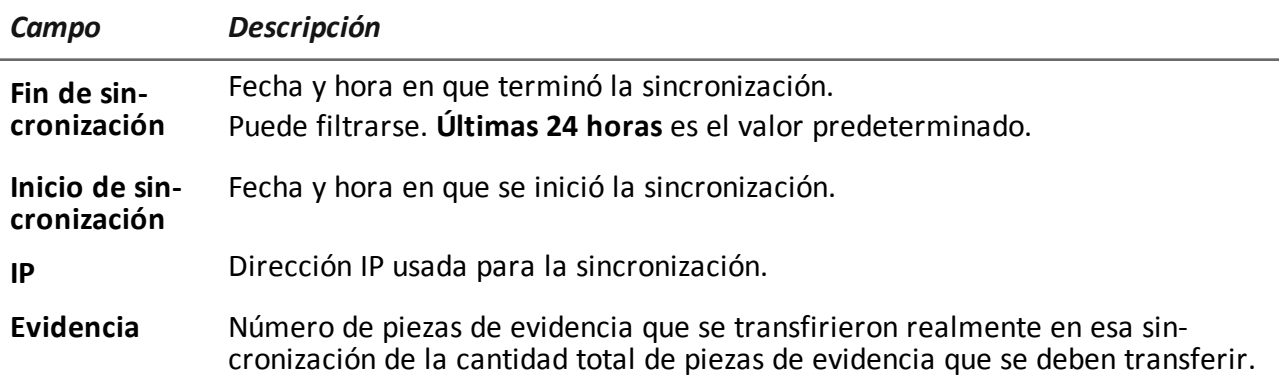

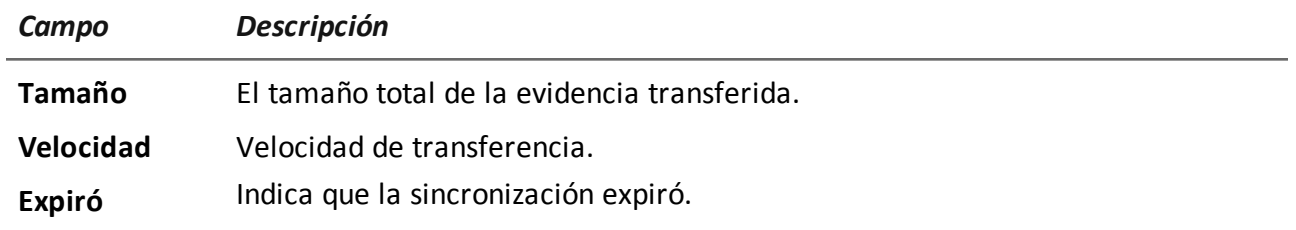

**5**

# **Análisis de evidencia**

# **Presentación**

#### **Introducción**

El análisis de la evidencia a nivel de lista o detallado, permite seleccionar la evidencia que se exportará a la autoridad competente.

#### **Contenido**

En esta sección se incluyen los siguientes temas:

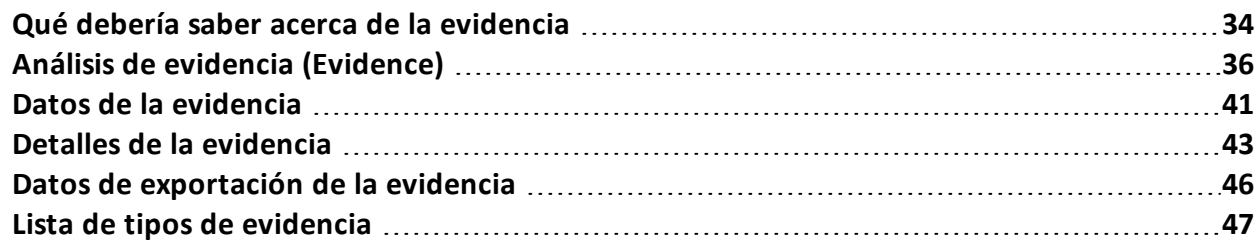

# <span id="page-48-0"></span>**Qué debería saber acerca de la evidencia**

## **Proceso de análisis**

A continuación se describe el proceso de análisis:

#### *Fase Descripción*

- **1** A medida que el sistema recopila evidencia del agent, se muestra y actualiza el contador total.
- **2** El analista ve toda la evidencia y la etiqueta para facilitar la consulta de la tabla y para exportarla posteriormente.
- **3** El analista analiza los detalles de la evidencia entrante.
- **4** Al final de la investigación o a pedido, el analista exporta la evidencia en un archivo que puede verse en un navegador.

## **Evidencia acumulada en el dispositivo.**

El agent envía la evidencia al Collector en orden de creación. Si un dispositivo se sincroniza muy de vez en cuando o el ancho de banda es limitado, la evidencia probablemente se acumulará en el dispositivo y tomará mucho tiempo recibir los datos más recientes.

Lo mismo puede ocurrir con la evidencia de gran tamaño que está en la cola de espera: la evidencia más recientes solo podrá enviarse después de haber enviado esta evidencia.

Por este motivo, sugerimos que elimine la evidencia más vieja y/o la evidencia que exceda cierto tamaño. La evidencia se elimina en la siguiente sincronización.

*[Consulte](#page-42-0) "Página del agent" En la página 28* .

## **Filtrar la evidencia**

Para limitar la cantidad de evidencia que se desea ver, se pueden utilizar los filtros de los encabezados de las columnas.

*Consulte "[Elementos](#page-23-0) y acciones comunes de la interfaz" En la página 9*

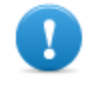

**IMPORTANTE: si no se muestra ninguna evidencia, revise el contado en la parte inferior derecha. Si el valor es parecido a "0/1270", esto significa que hay un filtro establecido que impide mostrar la evidencia.**

Los filtros seleccionados pueden guardarse con una descripción breve que puede consultarse más adelante.

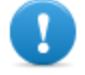

**IMPORTANTE: si se establecen filtros privados, no podrán ser utilizados por otros usuarios.**

# **Traducir la evidencia**

El módulo RCS Translate está disponible con una licencia especial para la traducción de la evidencia. De hecho, se comunica con un software de traducción de terceros que regresa el texto traducido a la interfaz de idioma.

RCS Translate traduce los siguientes tipos de evidencia:

- $\bullet$  clipboard
- chat
- file
- <sup>l</sup> keylog
- message
- screenshot

Esta traducción se muestra en la página con la lista de evidencia o en la página detallada de esa pieza de evidencia particular.

## **Eliminar evidencia**

Esta función elimina una o más piezas de evidencia que ya no se consideran útiles. Esta función depende del tipo de licencia instalada.

Para seleccionar la evidencia que se va a eliminar se pueden utilizar los filtros (igual que cuando se selecciona evidencia para su exportación).

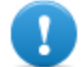

#### **IMPORTANTE: el filtro solo aparece cuando las teclas** Suprimir **y Alt se presionan simultáneamente.**

## **Descripción del archivo .tgz con la evidencia exportada**

El archivo .tgz exportado es un archivo comprimido que puede abrirse con la mayoría de los programas de compresión (p. ej.: WinZip, WinRar). Una vez descomprimido, se ve como una carpeta con un archivo HTML.

Para ver el archivo:

#### *Paso Acción*

- **1** Abra index.html con un navegador: la página principal muestra la lista de días con las estadísticas de la evidencia recopilada por hora.
- **2** Haga clic en un día: aparecerá la lista de evidencia, similar a la que se muestra la función **Evidence**.
- **3** Para esta lista, es posible realizar las siguientes acciones:
	- sobre las imágenes: haga clic para ver la imagen completa
		- sobre los archivos de audios: haga clic para ejecutar el mini reproductor
	- sobre los archivos descargables: haga clic en  $\downarrow \downarrow$  para descargar el archivo

Sugerencia: en la carpeta Estilo hay hojas de estilo para personalizar (p. ej.: logotipos, etc.). Estas hojas de estilo pueden copiarse al servidor que se usará en todos los informes generados por RCS Console.

# <span id="page-50-0"></span>**Análisis de evidencia (Evidence)**

*Para analizar la evidencia:*

- <sup>l</sup> En la sección **Operations**, haga doble clic en una operation y en un target, y luego haga clic en **Evidence**
- <sup>l</sup> En la sección **Operations**, haga doble clic en una operation, luego en un target, en un agent y por último haga clic en **Evidence**

# **Propósito**

Esta función le permite:

- preparar la evidencia para analizarla, etiquetarla según el nivel de importancia, enviarla a un informe o agregar notas personales
- filtrar la lista para ver la evidencia que le interesa
- <sup>l</sup> traducir el contenido de la evidencia al idioma de la interfaz (opcional)
- analizar superficialmente una evidencia de la lista o ingresar a los detalles para hacer un análisis más profundo
- exportar evidencia

# **Cómo se ve la función**

Así es como se ve la página:

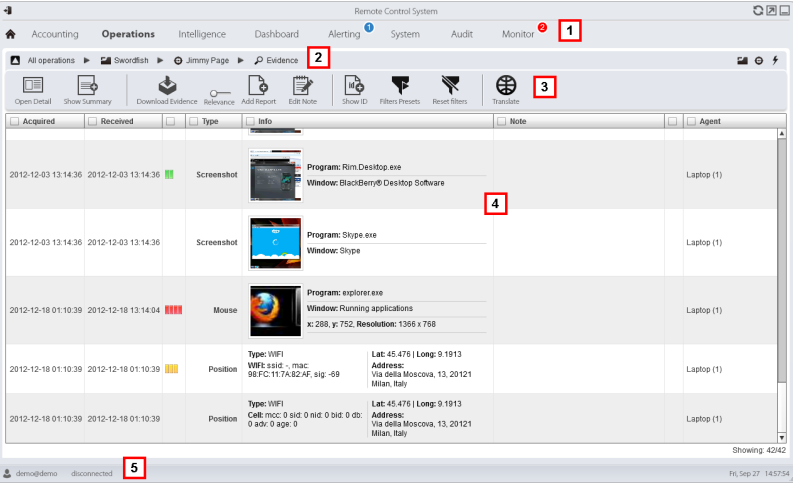

- **1** Menú de RCS.
- **2** Barra de navegación.

**3** Barra de herramientas de la ventana. A continuación se muestra la descripción de cada elemento:

#### *Ícono Descripción*

Muestra los detalles de la evidencia [seleccionada.](#page-57-0)*Consulte "Detalles de la evidencia" En la página 43*

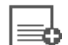

□≣

Muestra las cantidades totales por tipo de evidencia.

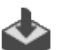

Exporta la evidencia seleccionada en un archivo .tgz.

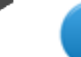

NOTA: la función solo se activa si el usuario tiene autorización **Exportar evidencia** .

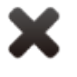

Elimina la evidencia seleccionada.

Sugerencia: para eliminar un conjunto de evidencias en base a ciertos criterios (p. ej.: rango de datos) de forma simultánea, presione Alt y este botón: aparecerá una ventana donde puede establecer los criterios de eliminación de evidencia. Para ver las [descripciones](#page-60-0) de los campos *consulte "Datos de exportación de la evidencia" En la página 46* , los campos son similares.

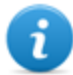

NOTA: la función requiere una licencia de usuario y solo se activa si el usuario tiene autorización **Eliminación de evidencia**.

Aplica un nivel de importancia a la evidencia seleccionada.  $\circ$ 

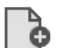

Aplica una marca a la evidencia seleccionada.

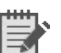

Permite editar las notas de la evidencia seleccionada.

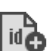

Muestra los códigos de ID de la evidencia.

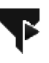

Guarda los filtros seleccionados actualmente o carga la configuración de los filtros guardados previamente.

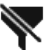

Borra todos los filtros establecidos.

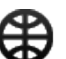

Muestra el contenido en el idioma de la interfaz.

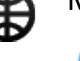

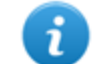

NOTA: esta función requiere una licencia de usuario.

- **4** Lista de evidencia basada en los filtros establecidos.
- **5** Barra de estado de RCS.

#### **Para obtener más información**

Para ver las [descripciones](#page-23-0) de los elementos de la interfaz *Consulte "Elementos y acciones comunes de la interfaz" En la página 9* .

Para ver una [descripción](#page-55-0) de los datos en esta ventana, *consulte "Datos de la evidencia" En la página 41*

Para ver una descripción de los datos que pueden exportarse, *consulte "Datos de [exportación](#page-60-0) de la evidencia" En la página 46* .

Para obtener más [información](#page-48-0) sobre la evidencia,*consulte "Qué debería saber acerca de la evidencia" En la página 34*

Para ver una lista con los tipos de evidencia *consulte "Lista de tipos de [evidencia](#page-61-0)" En la página 47*

#### **Preparar la evidencia para el análisis y la exportación, por medio de la asignación de etiquetas por importancia**

Para asignar niveles de importancia a la evidencia, lo cual es útil para la visualización y exportación:

#### *Paso Acción*

- **1** Seleccione una o más piezas de evidencia.
- **2 a** Arrastre **Importancia** a la posición requerida

o

- Presione la combinación de teclas correspondiente.
- **3 Resultado**: las piezas de evidencia particulares se etiquetan con un símbolo de acuerdo a su nivel de importancia. Es posible filtrar la evidencia por este símbolo así como incluirla o excluirla de la exportación.

#### **Preparar la evidencia para el análisis y la exportación, por medio de la asignación de etiquetas para el informe**

Para incluir o excluir evidencia en un informe y filtrar para su visualización:

#### *Paso Acción*

- **1** Seleccione una o más piezas de evidencia.
- **2** <sup>l</sup> Haga clic en **Agregar informe**
	- o
- presione  $Alt + R$
- **3 Resultado**: se marcan ciertas piezas de evidencia particulares. Es posible filtrar la evidencia por este símbolo así como incluirla o excluirla de la exportación.

**Preparar la evidencia para el análisis y la exportación, agregando notas personales** Para agregar notas personales a una o más piezas de evidencia:

#### *Paso Acción*

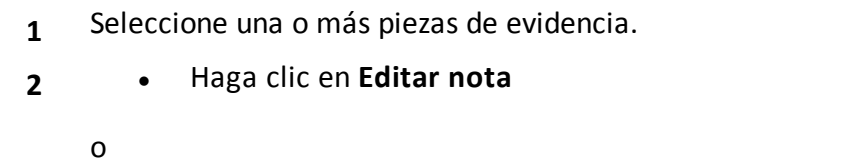

- presione Alt + N
- **3 Resultado**: se puede editar el campo **Notas**. Si se seleccionan varias piezas de evidencia, el texto ingresado se copiará a todos los demás campos **Nota**.

#### **Análisis de evidencia**

Para analizar la evidencia rápidamente o de forma profunda:

#### *Paso Acción*

- **1** Analice la vista previa de la evidencia. Por ejemplo, se puede ejecutar un mini reproductor para los archivos de audio, para saber si la evidencia es importante o no.
- **2** Haga doble clic en la evidencia: [aparecerán](#page-57-0) los detalles de la evidencia. *Consulte "Detalles de la evidencia" En la página 43*

#### **Ver los contadores separados por tipo**

Para ver la cantidad total de evidencia separada por tipo:

#### *Paso Acción*

- **1** Haga clic en **Mostrar resumen**: aparecerán los símbolos de cada tipo de evidencia, cada uno con su propio contador.
- **2** Haga clic en **Ocultar resumen** para ocultar los contadores.

#### **Exportar la evidencia que se muestra**

Para seleccionar algunas piezas de evidencia y exportarlas:

#### *Paso Acción*

- **1** Primero etiquete la evidencia según el nivel de importancia y en base a si debe considerarse en el informe o no (botón **Agregar informe**).
- **2** Seleccione por medio de los filtros de los encabezados de las columnas en grupos de evidencia homogéneos (columna **Incluido en el informe**).
- **3** Haga clic en **Exportar evidencia**: indica la evidencia que se incluirá o excluirá. Se exportará la evidencia que cumple con los criterios seleccionados y tiene marcado el campo **Incluido en el informe**.*Consulte "Datos de [exportación](#page-60-0) de la evidencia" En la página 46* .
- **4** Haga clic en **Guardar**: se crea y descarga un archivo .tgz file en la carpeta RCS Download.

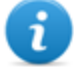

NOTA: la evidencia también se puede exportar con el intérprete de comandos de Windows que se encuentra en la carpeta C:\RCS\DB\bin. El comando es: rcs-dbexport. Ingrese rcs-db-export --help para ver la sintaxis correcta y la descripción de todas las opciones de comandos.

# <span id="page-55-0"></span>**Datos de la evidencia**

Los datos de la evidencia se describen a continuación tanto para el agent como para el target:

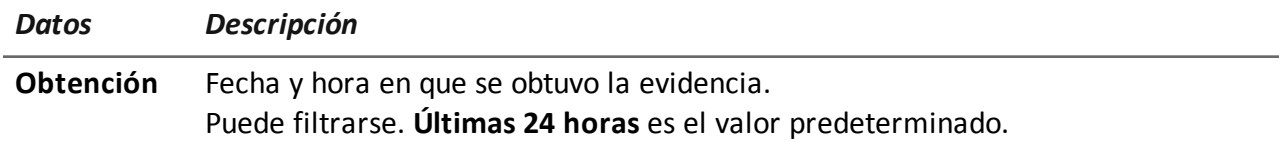

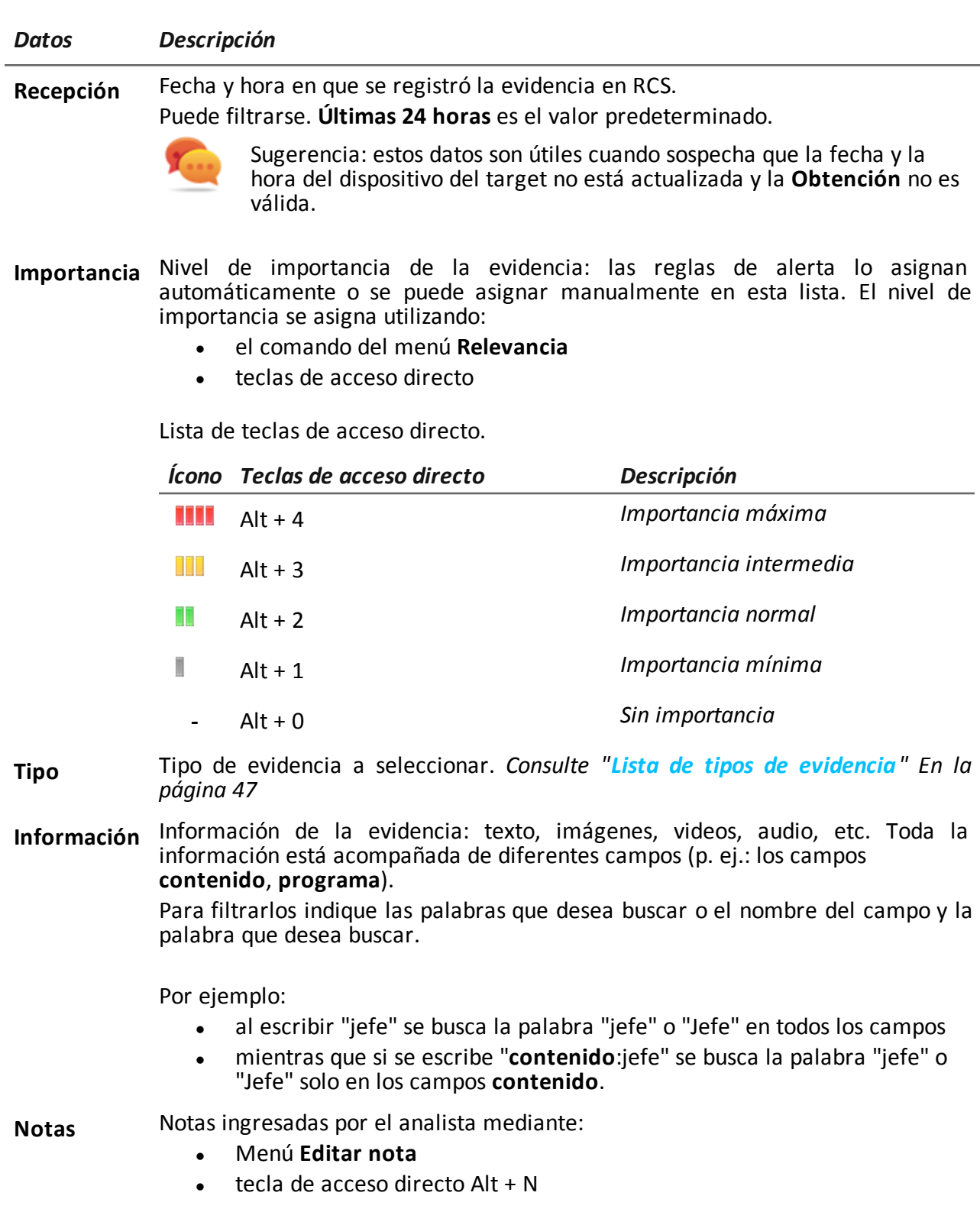

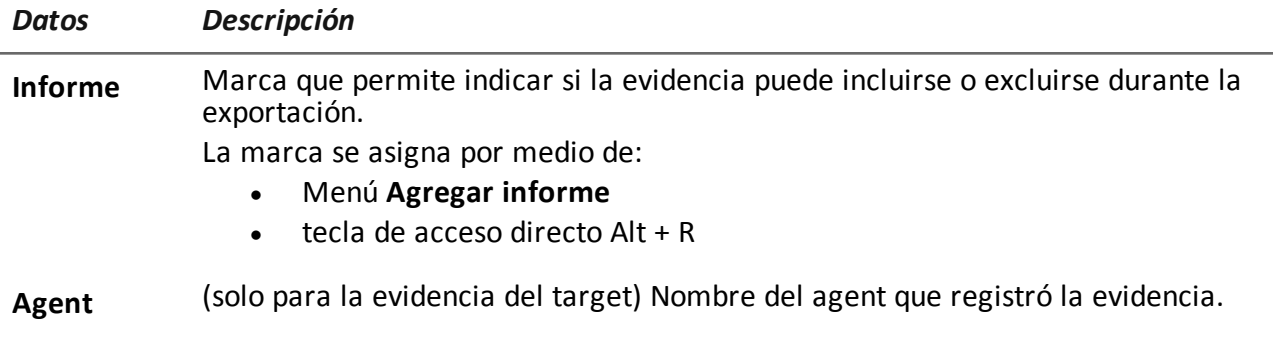

# <span id="page-57-0"></span>**Detalles de la evidencia**

*Para ver los detalles de la evidencia:* <sup>l</sup> En la sección **Operations**, haga doble clic en una operation y luego en un target; haga clic en **Evidence** y luego doble clic en una pieza de evidencia <sup>l</sup> En la sección **Operations**, haga doble clic en una operation, luego en un target y luego en un agent; haga clic en **Evidence** y doble clic en una pieza de evidencia

# **Propósito**

Esta función le permite analizar los detalles de una evidencia específica. La interfaz cambia de acuerdo con el tipo de evidencia: texto, audio, imagen o mapa.

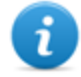

NOTA: la función solo se activa si el usuario tiene autorización **Editar evidencia** .

#### **Cómo se ve la función**

Así es como se ven los detalles de la evidencia de audio:

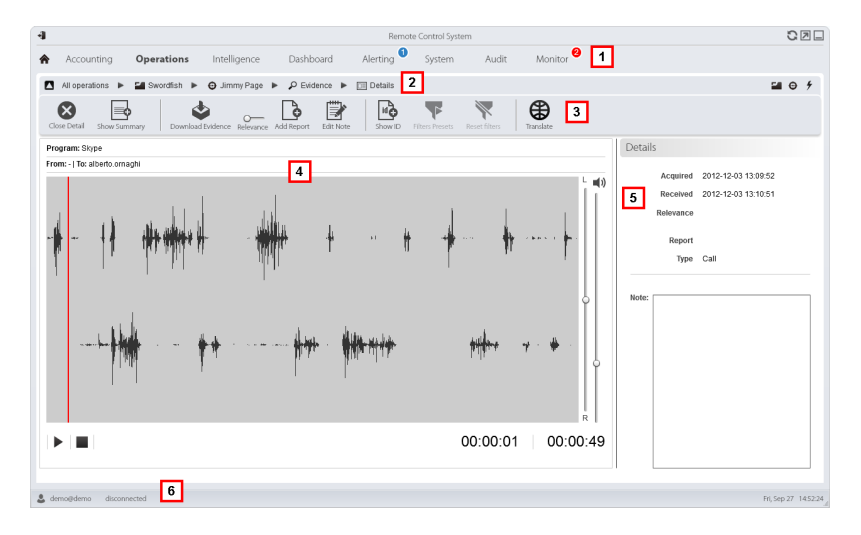

- **1** Menú de RCS.
- **2** Barra de navegación.
- **3** Botones de acción de la evidencia.

#### *Ícono Descripción*

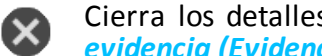

Cierra los detalles y regresa a la lista de evidencias*Consulte "Análisis de evidencia [\(Evidence\)](#page-50-0)" En la página 36* .

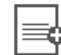

Muestra las cantidades totales por tipo de evidencia.

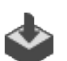

Exporta la evidencia en un archivo .tgz.

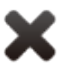

Elimina la evidencia.

ī

NOTA: la función requiere una licencia de usuario y solo se activa si el usuario tiene autorización **Eliminación de evidencia**.

Aplica un nivel de importancia.

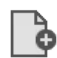

Aplica una marca.

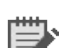

Permite editar las notas.

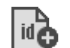

Muestra el código de ID.

Guarda los filtros seleccionados actualmente o carga la configuración de los filtros guardados previamente.

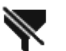

Ŧ

Borra todos los filtros establecidos.

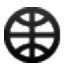

Muestra el contenido en el idioma de la interfaz.

NOTA: esta función requiere una licencia de usuario.

- **4** Detalles de la evidencia. Los botones de análisis se muestran en base al tipo de evidencia (audio, imagen, video).
- **5** Datos de detalles de la evidencia.
- **6** Barra de estado de RCS.

ĭ

# **Para obtener más información**

Para ver las [descripciones](#page-23-0) de los elementos de la interfaz *Consulte "Elementos y acciones comunes de la interfaz" En la página 9* .

Para obtener más [información](#page-48-0) sobre la evidencia*consulte "Qué debería saber acerca de la evidencia" En la página 34* .

Para ver una [descripción](#page-55-0) de los datos en esta ventana *consulte "Datos de la evidencia" En la página 41* .

#### **Acciones de la evidencia del tipo imagen**

A continuación se describen las acciones que pueden ejecutarse para la evidencia de imagen:

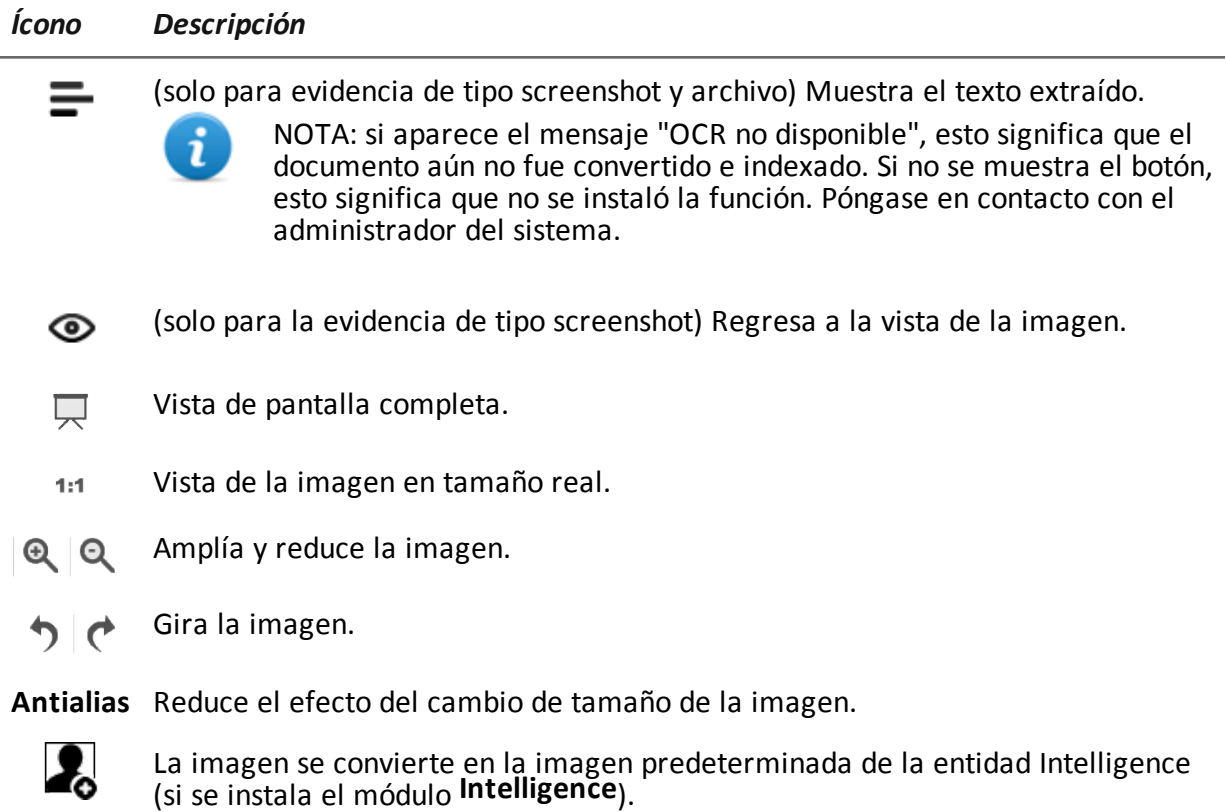

#### **Acciones de la evidencia del tipo audio**

A continuación se describen las acciones que pueden ejecutarse para la evidencia de audio:

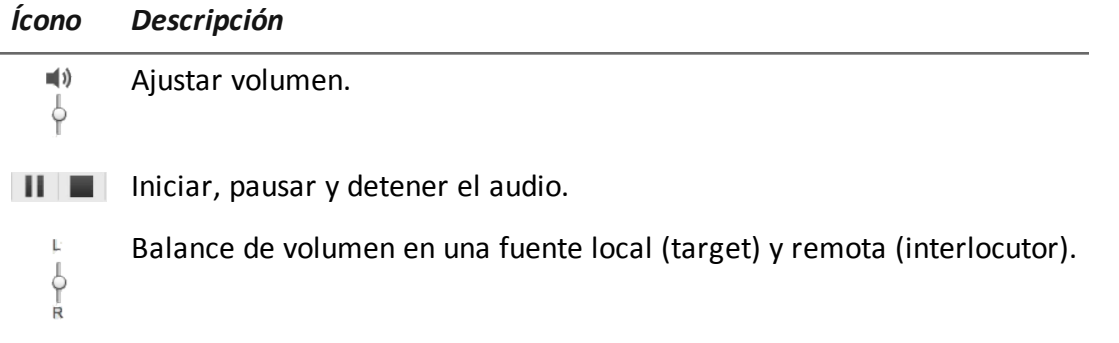

# <span id="page-60-0"></span>**Datos de exportación de la evidencia**

# **Datos de exportación**

A continuación se detallan los datos necesarios para exportar la evidencia.

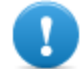

**IMPORTANTE: solo se exportará la evidencia que cumpla con ciertos criterios específicos.**

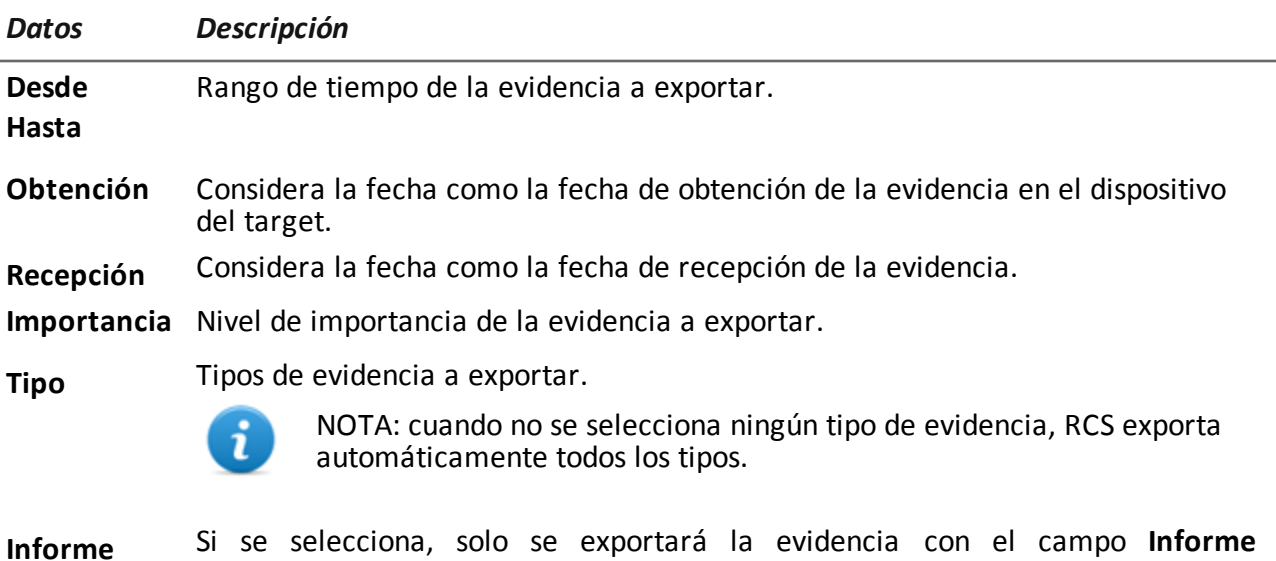

seleccionado. Es posible incluir o excluir la exportación de las notas.

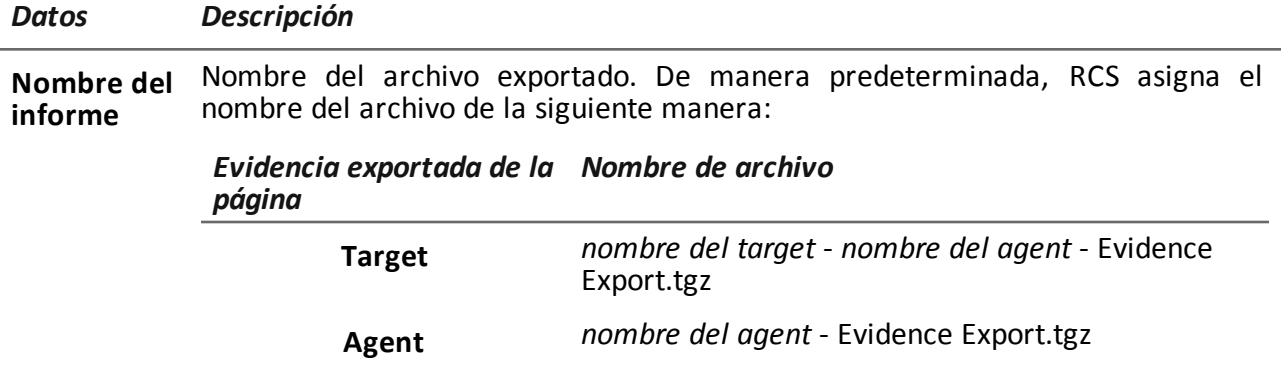

# **Exportar comandos**

A continuación se describen los comandos de exportación de evidencia.

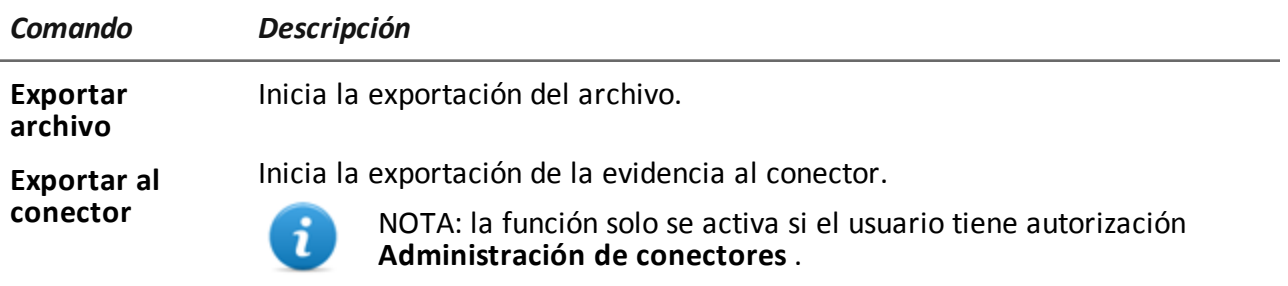

# <span id="page-61-0"></span>**Lista de tipos de evidencia**

A continuación se describen los tipos de evidencia disponibles:

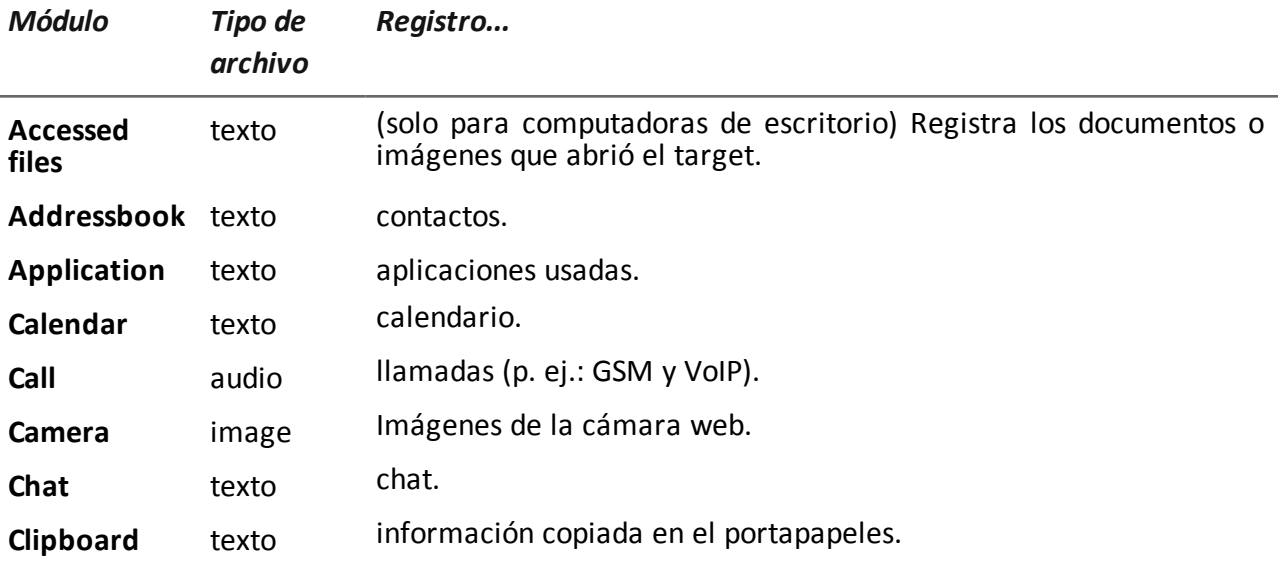

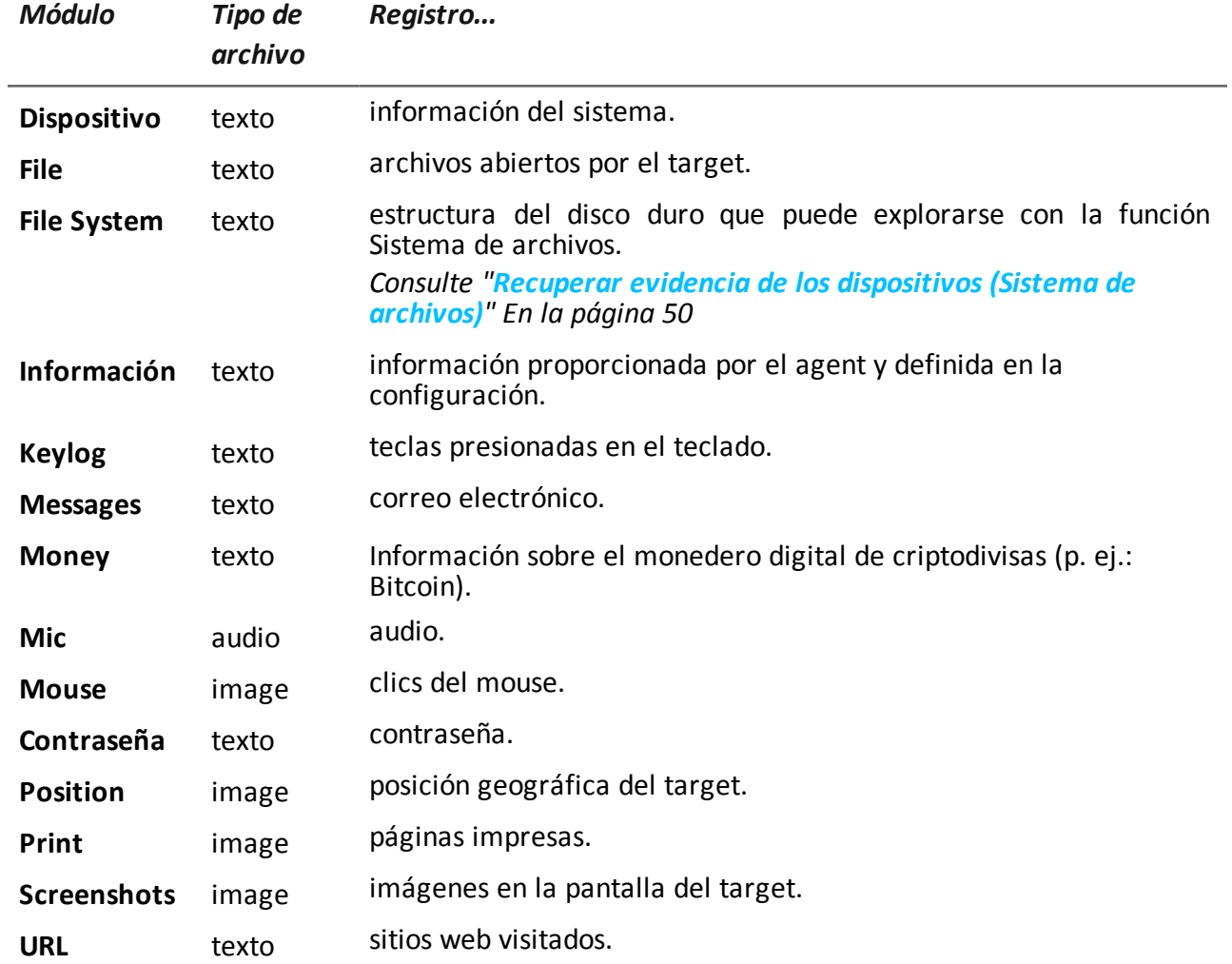

# **Exploración y recuperación de evidencia de dispositivos en línea**

# **Presentación**

## **Introducción**

La exploración gradual del dispositivo le permite encontrar y descargar evidencia de su interés.

## **Contenido**

En esta sección se incluyen los siguientes temas:

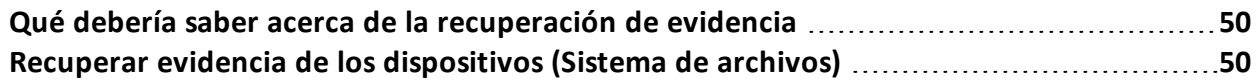

# <span id="page-64-1"></span>**Qué debería saber acerca de la recuperación de evidencia**

# **Descripción**

La función muestra la estructura del árbol del sistema de archivos del dispositivo donde se instala el agent (o de varios dispositivos, si se explora un sistema de archivos del target).

Es posible explorar la estructura en árbol del sistema de archivos de forma gradual. Primero se lee la estructura de primer nivel (comando **Recuperación predeterminada**), luego se exploran las carpetas, y a continuación se leen o se vuelven a leer las carpetas seleccionadas (comando **Descargar subárbol**).

Una vez que se encuentra el archivo deseado, se puede descargar y guardar como evidencia de tipo archivo (comando **Descargar archivo**)

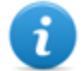

NOTA: la lectura de una carpeta o la descarga de un archivo se realiza después de la sincronización.

# **Componentes del sistema de archivos**

La estructura de cada dispositivo muestra las carpetas que se van a explorar y aquellas que ya se exploraron:

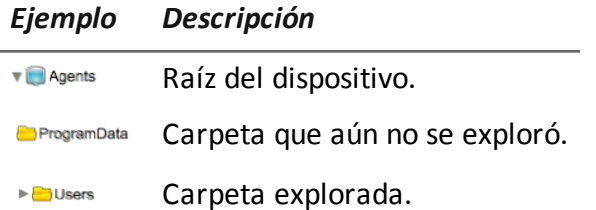

# <span id="page-64-0"></span>**Recuperar evidencia de los dispositivos (Sistema de archivos)**

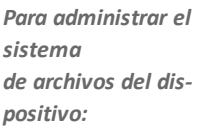

<sup>l</sup> En la sección **Operations**, haga doble clic en una operation y en un target, y luego haga clic en **Sistema de archivos**

<sup>l</sup> En la sección **Operations**, haga doble clic en una operation, en un target, en un agent y haga clic en **Sistema de archivos**

# **Propósito**

Esta función le permite:

• explorar la estructura en árbol del sistema de archivos del dispositivo donde se instala el agent (o de varios dispositivos, si se explora un sistema de archivos del target).

- seleccionar el archivo que desea agregar a la cola de descarga del agent
- exportar la estructura explorada (sistema de archivos)

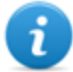

NOTA: la función solo se activa si el usuario tiene autorización **Explorar el sistema de archivos con un agent**.

#### **Cómo se ve la función**

Así es como se ve la página:

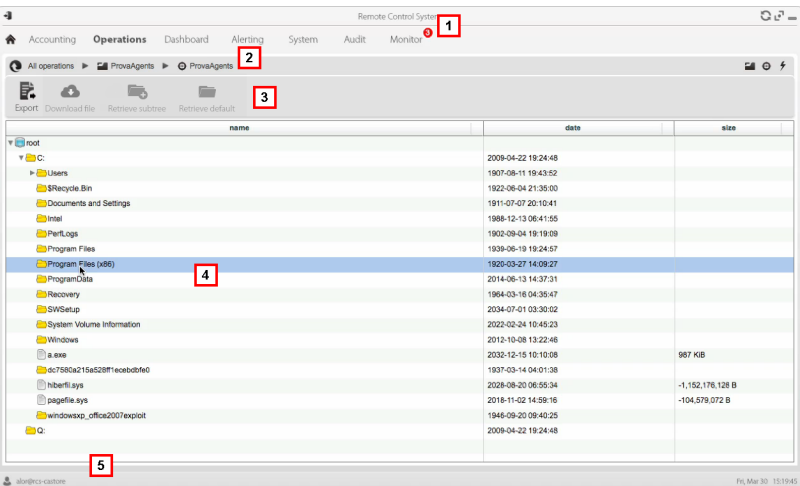

#### *Área Descripción*

- **1** Menú de RCS.
- **2** Barra de navegación.

**3** Barra de herramientas de la ventana. A continuación se muestra la descripción de cada elemento:

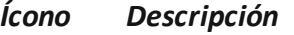

Exporta la estructura completa a un archivo .tgz.

Descarga el archivo seleccionado a una evidencia de tipo **Archivo**.

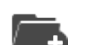

昆

Δ

Explora el contenido de la carpeta seleccionada.

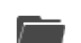

Solicita la estructura de primer nivel del disco.

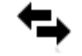

Muestra la lista de solicitudes al sistema de archivos actualmente suspendidas que esperan a la siguiente sincronización.

- **4** Estructura del disco duro del dispositivo.
- **5** Barra de estado de RCS.

# **Para obtener más información**

Para ver las [descripciones](#page-23-0) de los elementos de la interfaz *Consulte "Elementos y acciones comunes de la interfaz" En la página 9* .

Para obtener más información sobre la exploración del sistema de archivos, *consulte "Qué debería saber acerca de la [recuperación](#page-64-1) de evidencia" En la página 50*

#### **Exploración del contenido del sistema de archivos y descarga de archivos**

Para explorar el contenido y descargar el contenido que sea de su interés:

#### *Paso Acción*

**1** Seleccione una carpeta.

#### *Paso Acción*

- **2** · Haga clic en **Descargar subárbol** y establezca el nivel de profundidad de las subcarpetas
	- Haga clic en **Guardar**: en la siguiente sincronización se enviará la estructura de las subcarpetas hasta el nivel indicado.

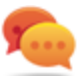

Sugerencia: indique unos pocos niveles por vez, proceda gradualmente.

- **3** Repita los pasos 1-2 en las subcarpetas a explorar.
- **4** Después de identificar el archivo que le interesa, selecciónelo y haga clic en **Descargar archivo**: en la siguiente sincronización se descargará el archivo como una evidencia de tipo **Archivo** .

# **Intelligence**

# **Presentación**

## **Introducción**

La sección le permite representar las interacciones entre targets a un nivel alto, relacionando la evidencia recibida de los agents con otra información con la que ya se cuenta.

#### **Contenido**

En esta sección se incluyen los siguientes temas:

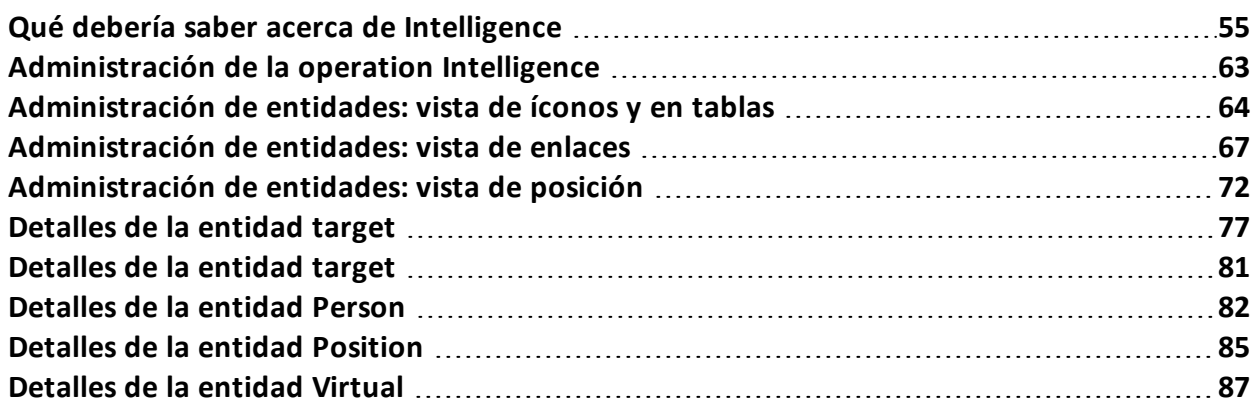

# <span id="page-69-0"></span>**Qué debería saber acerca de Intelligence**

# **Presentación**

#### **Introducción**

El analista procesa la información de la investigación en su posesión en la sección Intelligence.

Tanto las personas bajo investigación como otras personas y lugares involucrados en la investigación son representados por medio de *entidades*. Tanto las relaciones entre las personas como las relaciones entre personas y lugares, se representan por medio de *enlaces* entre entidades.

El sistema crea nuevas entidades y nuevos enlaces entre entidades en base a la evidencia recibida desde los dispositivos del target. El analista interpreta y organiza esta información, agrega, edita o elimina entidades o enlaces, de acuerdo con la evolución de la investigación.

# **Licencia para la sección Intelligence**

Las funciones de Intelligence solo están disponibles por medio de una licencia.

Sin una licencia de usuario, el analista solo puede usar la sección Intelligence para ver y agregar datos en los targets de la operation; el sistema no procesará información en base a la evidencia recopilada. Las únicas entidades incluidas son los Targets y solo pueden verse como íconos o en tablas,*consulte "[Administración](#page-78-0) de entidades: vista de íconos y en tablas" En la página 64* .

#### **Para obtener más información**

*Consulte "Qué debería saber acerca de las [entidades](#page-69-1)" abajo* . *[Consulte](#page-71-0) "Qué debería saber acerca de los enlaces" En la página 57* . *Consulte "Qué debería saber acerca de las [entidades](#page-73-0) Grupo" En la página 59 Consulte "Qué debería saber acerca de cómo funciona [Intelligence](#page-74-0)" En la página 60* .

# <span id="page-69-1"></span>**Qué debería saber acerca de las entidades**

# **Introducción**

La entidad representa a una persona o lugar involucrado en una investigación. Cada entidad se define por medio de la información detallada que le permite al sistema identificar las relaciones entre las entidades.

# **Las personas involucradas en la investigación: las entidades Target y las entidades Person**

El sistema define dos tipos de entidades para representar a las personas involucradas en una investigación:

- $\Theta$ <sup>l</sup> :tipo Target, para las personas sujetas a intercepciones
- <sup>l</sup> :tipo Person, para las personas no sujetas a intercepciones

# **Los lugares involucrados en una investigación: entidad Position y entidad Virtual**

El sistema define dos tipos de entidades para representar a los lugares involucrados en una investigación:

- : tipo Posición, sitios físicos
- tipo Virtual, sitios virtuales como páginas web

# **Administración de entidades**

El analista administra las entidades para que representen la evolución de la investigación, por lo tanto, se encarga de:

- agregar entidades para monitorear a otras personas y lugares que se consideran de interés
- agregar detalles a las entidades para proporcionar nuevos datos al sistema e identificar relaciones entre las entidades
- <sup>l</sup> eliminar entidades cuando las personas o los lugares se consideran insignificantes para la investigación
- <sup>l</sup> formar la entidad Grupo para mostrar y analizar la [información](#page-73-0) más fácilmente,*consulte "Qué debería saber acerca de las entidades Grupo" En la página 59*

# **Entidad Target**

La entidad Target se crea automáticamente al crear un target en la sección Operations. El nombre y la descripción son los mismos que se asignaron en la sección Operations.

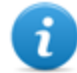

NOTA: Las entidades Target no pueden eliminarse desde la sección Intelligence. Para eliminarlas, se deben eliminar los targets desde la sección Operations.

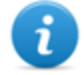

NOTA: es posible cambiar el nombre y la descripción del target sin que esto afecte a la sección Operations.

El sistema agrega detalles de la entidad Target con la información recopilada de la evidencia (por ejemplo: fotos, personas más contactadas). El analista puede agregar más información que tenga en su posesión.*[Consulte](#page-91-0) "Detalles de la entidad target" En la página 77*

## **Entidad Person**

El analista puede crear una entidad Person de forma manual o el sistema puede crearla automáticamente.

La entidad Person se define como los ID que usa para comunicarse, por teléfono o Internet (por ejemplo: número de teléfono, contacto de Skype).

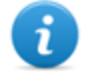

NOTA: mientras más información se incluya en la hoja de datos, mayor será la probabilidad de que el sistema identifique enlaces entre esa entidad y otras.

Si una entidad Person se convierte en el objeto de una intercepción, puede transformarse o cambiar a una entidad Target. De esta forma, el sistema crea un nuevo target en la operation correspondiente.

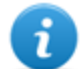

NOTA: la función solo se activa si el usuario tiene autorización **Administración de targets** .

*[Consulte](#page-96-0) "Detalles de la entidad Person" En la página 82*

## **Entidad Position**

El analista puede crear una entidad Position de forma manual o el sistema puede crearla automáticamente.

La entidad Position se define como las coordenadas geográficas (latitud y longitud) o la dirección del sitio a la que representa y un rango de precisión.

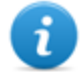

NOTA: el rango de precisión debe ser adecuado para el tipo de lugar (p. ej.: 50-100 m para un edificio, mucho más para un parque).

*[Consulte](#page-99-0) "Detalles de la entidad Position" En la página 85*

## **Entidad Virtual**

El analista debe crear la entidad Virtual manualmente.

La entidad Virtual se define como una o más direcciones URL de la página web a la que representan.

<span id="page-71-0"></span>*[Consulte](#page-101-0) "Detalles de la entidad Virtual" En la página 87*

# **Qué debería saber acerca de los enlaces**

#### **Introducción**

Un enlace es una relación entre entidades. Solo puede haber un enlace entre dos entidades. Existen tres tipos de enlaces:

- **Immunity** Know
- $\bullet$   $\text{--}$  Peer
- ---- Identity

## **Enlaces Know**

Los enlaces Know representan relaciones de tipo *conocimiento*. Dos entidades tienen un enlace Know cuando al menos una de las dos tiene a la otra en su agenda.
Un enlace Know puede ser unidireccional o bidireccional.

## **Enlaces Peer**

Un enlace Peer significa que hubo algún *contacto* entre las dos entidades.

Dos entidades que representan a personas tienen un enlace Peer cuando hubo una comunicación directa entre las dos entidades (p. ej.: llamada telefónica, chat). La relación puede ser unidireccional y bidireccional.

Una entidad que representa a una persona y una que representa a un lugar tienen un enlace Peer cuando la persona estuvo en ese lugar (de forma física o a través de Internet). La relación es solo unidireccional: de la entidad que representa a una persona a la que representa un lugar.

Los enlaces Peer representan una relación más fuerte que los enlaces Know, por lo que reemplazan a cualquier enlace Know entre las entidades.

## **manejo de los enlaces Peer y Know**

El analista administra los enlaces para que representen la evolución de la investigación, por lo tanto, se encarga de:

- agregar o editar enlaces entre dos entidades cuando tiene en su posesión información que demuestra una relación entre ambas
- asignar un nivel de importancia a los enlaces para representar la importancia de la relación en la investigación
- <sup>l</sup> eliminar enlaces cuando cuenta con información que demuestra una falta de relación o si la relación es insignificante para la investigación.

## **Enlaces Identity**

Los enlaces Identity representan una sugerencia de una relación de *identidad* entre dos entidades que representan a personas. El sistema crea este tipo de enlaces automáticamente cuando las dos entidades comparten cuando menos una identificación (p. ej.: número de teléfono). Los enlaces Identity no tienen direcciones.

## **Administración de los enlaces Identity**

El analista debe decidir el motivo de los enlaces Identity y cómo actuar según el caso:

- si son la misma persona, ambas entidades deben combinarse
- si son dos personas diferentes que usaron la misma identificación, la identificación compartida debe ser eliminada de una de las entidades y también se debe eliminar el enlace

## **Valor temporal del enlace**

Los enlaces son el resultado de un proceso manual o automático en un determinado momento. Sin embargo, el momento en que se creó un enlace, es decir, cuando se formó la primera relación entre las entidades, solo se registra para los enlaces creados automáticamente por el sistema. De esta forma, se puede seleccionar un análisis periódico para ver cuándo se crearon ciertas relaciones.

Para los demás enlaces, una vez que se crearon (automática o manualmente) se considera que el sistema los creó en un comienzo.

## **Qué debería saber acerca de las entidades Grupo**

## **Introducción**

Las entidades Grupo agrupan a otras entidades. El sistema puede crearlas automáticamente y el analista puede crearlas manualmente.

El grupo tiene dos formas de visualización:

- expandida, que permite ver todas las entidades que representa y sus enlaces
- reducida, que ocupa menos espacio y facilita la visualización de las entidades. Se muestran las conexiones hacia y desde el grupo, pero sin los enlaces dentro del grupo.

Ejemplo de un grupo expandido **[1]** y un grupo reducido **[2].**

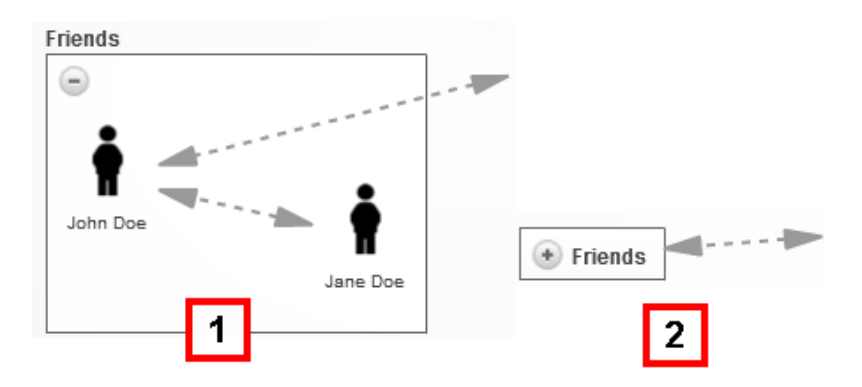

Los grupos solo se muestran en la vista de enlaces, *consulte "[Administración](#page-81-0) de entidades: vista de enlaces" En la página 67* .

## **Entidades Grupo creadas por el sistema**

El sistema crea un grupo automáticamente solo cuando encuentra una relación entre una entidad Person y una entidad Target que pertenecen a dos operations diferentes. Crea un Grupo en ambas operations y asigna a cada uno el nombre de la otra operation.

El Grupo creado representa a la entidad de tipo Person o Target en la operation relacionada con las entidades de la operation que se está analizando.

El Grupo solo puede expandirse si tiene permiso de administrar la operation a la que pertenecen las entidades a las que representa. De lo contrario, la única forma de visualización es la reducida.

## **Entidad Grupo creada manualmente**

El analista puede agrupar cualquier tipo de entidad en un Grupo, pero una entidad solo puede pertenecer a un grupo.

La creación de un Grupo puede ayudar con el procesamiento de datos. Por ejemplo, puede decidir crear una entidad Grupo llamada "Familia Rossi" con entidades que representen a las personas y lugares asociados con la familia Rossi.

## **Qué debería saber acerca de cómo funciona Intelligence**

## **Introducción**

Intelligence permite que el analista procese la evidencia y los datos de la investigación.

## **Proceso de Intelligence**

#### *Fase Descripción*

- **1** Cuando se abre una operation en la sección Operations, el sistema crea una operation en la sección Intelligence.
- **2** Cuando se crea un target en las sección Operations, el sistema crea una entidad Target.
- **3** El sistema, en base a la evidencia recopilada desde los dispositivos del target, crea enlaces con las entidades Target, así como nuevas entidades y enlaces.

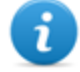

NOTA: el sistema procesa información desde los targets en todas las operations abiertas.

- **4** El analista agrega entidades para representar a las personas, lugares y páginas web que considera de interés para la investigación y agrega detalles.
- **5** El sistema continúa actualizando entidades y sus enlaces en base a la nueva evidencia e información agregada por el analista.
- **6** El analista interpreta y administra entidades y sus enlaces para proponer soluciones para la investigación.

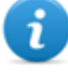

NOTA: el analista puede establecer una regla de alerta para recibir una alerta cuando el sistema crea una entidad o enlace.*[Consulte](#page-109-0) "Alerta" En la página 95*

## **Criterios para la creación automática de enlaces Know**

Si la evidencia indica que... El sistema crea...

los targets John y Paul tienen la identificación 003214567 en sus agendas

- <sup>l</sup> una entidad Person con identificación 003214567
- <sup>l</sup> un enlace unidireccional Know de John a la entidad Person
- <sup>l</sup> un enlace unidireccional Know de John a la entidad Person

el target John tiene una identificación 003214567 en su agenda para la un enlace unidireccional Know de John a Paul entidad Target/Person Paul

#### **Criterio de creación automática de enlaces Peer con entidades Target y Person**

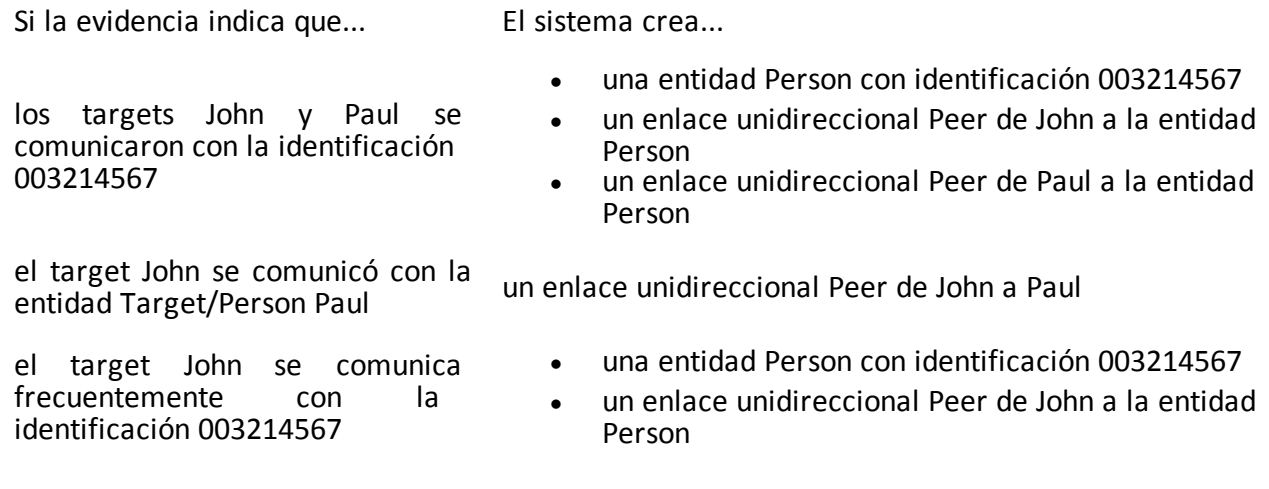

## **Criterio de creación automática de enlaces Peer con entidades Position**

John

Si la evidencia indica que... El sistema crea...

- los targets John y Paul estuvieron en Times Square al mismo tiempo
- <sup>l</sup> una entidad Position con las coordenadas geográficas de Times Square <sup>l</sup> un enlace unidireccional Peer de John a la entidad
- Position
- <sup>l</sup> un enlace unidireccional Peer de Paul a la entidad Position

un enlace unidireccional Peer de John a la entidad oficina de

el target John estuvo en el lugar asociado con la entidad Position de la oficina de John

el target John con frecuencia está en Times Square

- <sup>l</sup> una entidad Position con las coordenadas geográficas de Times Square
- <sup>l</sup> un enlace unidireccional Peer de John a la entidad Position

i.

NOTA: para el sistema, un target visitó un lugar si estuvo allí por un tiempo mínimo de 15 minutos. Dos targets visitaron el mismo lugar al mismo tiempo si estuvieron allí al mismo tiempo por 15 minutos como mínimo.

## **Criterio de creación automática de enlaces Peer con entidades Virtuales**

Si la evidencia indica que... El sistema crea...

el target John visitó la dirección URL la entidad Virtual del sitio web Lugares Lugares secretos secretos

www.lugaressecretos.com asociada con un enlace unidireccional Peer de John al sitio web

## **Criterio de creación automática de enlaces Identity con entidades Target y Person**

#### **Si el sistema detecta que...** El sistema crea...

La entidad Target/Person John tiene el número 003214567 en sus datos de identificación y la entidad Target/Person Paul tiene el número 003214567 en sus datos de identificación

un enlace Identity entre John y Paul

## **El criterio de creación automática de enlaces entre las entidades Target/Person en diferentes operations**

**Si el sistema detecta que...** El sistema crea...

se cumplen las condiciones para crear un enlace entre la entidad

en la operation de tráfico de drogas,

- la entidad Grupo de tráfico de armas
- <sup>l</sup> un enlace entre John y el Grupo de tráfico de armas

Target/Person de tráfico de drogas John y la entidad Target/Person de tráfico de en la operation de tráfico de armas la entidad Grupo de tráfico de drogas

armas Paul

NOTA: el criterio de creación de enlace entre operations es el mismo que los de un enlace dentro de la operation.

NOTA: si la entidad de grupo se creó debido a una relación previa, solo se crea el enlace.

un enlace entre Paul y el Grupo de tráfico de drogas

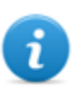

ĭ.

NOTA: el tipo y la dirección del enlace creado está determinado por las mismas reglas de enlace entre las entidades de la misma operation.

## **Administración de la operation Intelligence**

*Para administrar las operations Intelligence:* <sup>l</sup> Sección **Intelligence**

## **Propósito**

Esta función le permite:

• ver operations Intelligence

#### **Cómo se ve la función**

Así es como se ve la página:

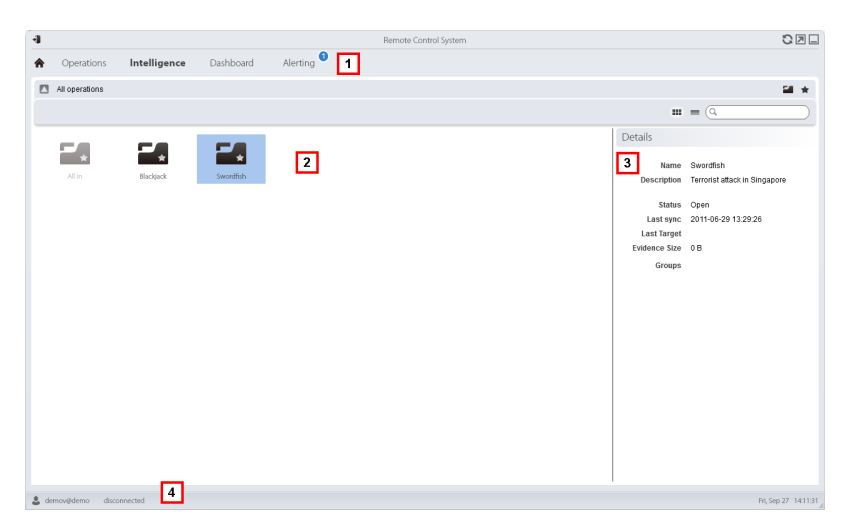

#### *Área Descripción*

- **1** Menú de RCS.
- **2** Lista de operations:

**Operation abierta.** 

Todas las operations. Muestra las entidades en todas las operations.

- **3** Datos de una operation seleccionada.
- **4** Barra de estado de RCS.

### **Para obtener más información**

Para ver las [descripciones](#page-23-0) de los elementos de la interfaz *Consulte "Elementos y acciones comunes de la interfaz" En la página 9* .

#### **Ver las entidades de la operation**

Para ver las entidades de la operation:

#### *Paso Acción*

**1** Haga doble clic en una operation; se abrirá la página de administración de entidades.*Consulte "[Administración](#page-81-0) de entidades: vista de enlaces" En la página 67*

## <span id="page-78-0"></span>**Administración de entidades: vista de íconos y en tablas**

*Para administrar entidades:*

<sup>l</sup> En la sección **Intelligence**, haga doble clic en una operation y luego haga clic en **Vista de íconos** o **Vista en tablas**

## **Propósito**

Esta función le permite:

- ver las entidades de la operation
- administrar las entidades de la operation
- abrir la página del target vinculada con la entidad Target

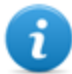

NOTA: las únicas entidades que se pueden ver y administrar sin una licencia de usuario son las entidades Target.

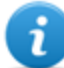

NOTA: la función solo se activa si el usuario tiene autorización **Administración de entidades** .

## **Cómo se ve la función**

Así es como se ve la página:

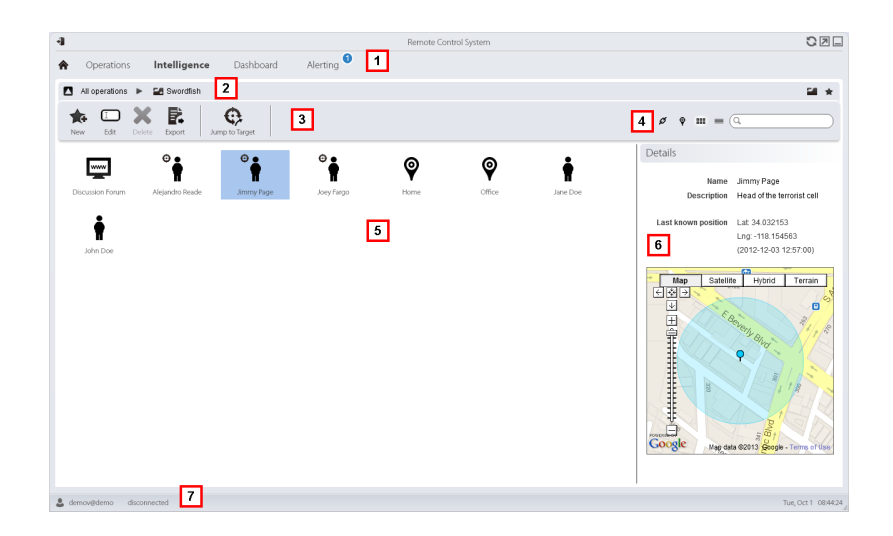

- **1** Menú de RCS.
- **2** Barra de navegación.
- **3** Barra de herramientas de la ventana. A continuación se muestra la descripción de cada elemento:

#### *Ícono Función*

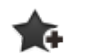

Permite crear una nueva entidad

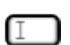

Permite editar una entidad

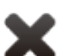

Elimina una entidad

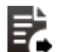

Exporta los datos de una entidad en formato .html

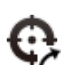

Abre la página del target [vinculada](#page-37-0) con la entidad.*Consulte "Página del target" En la página 23* .

**4** Botones de vista y del cuadro de búsqueda:

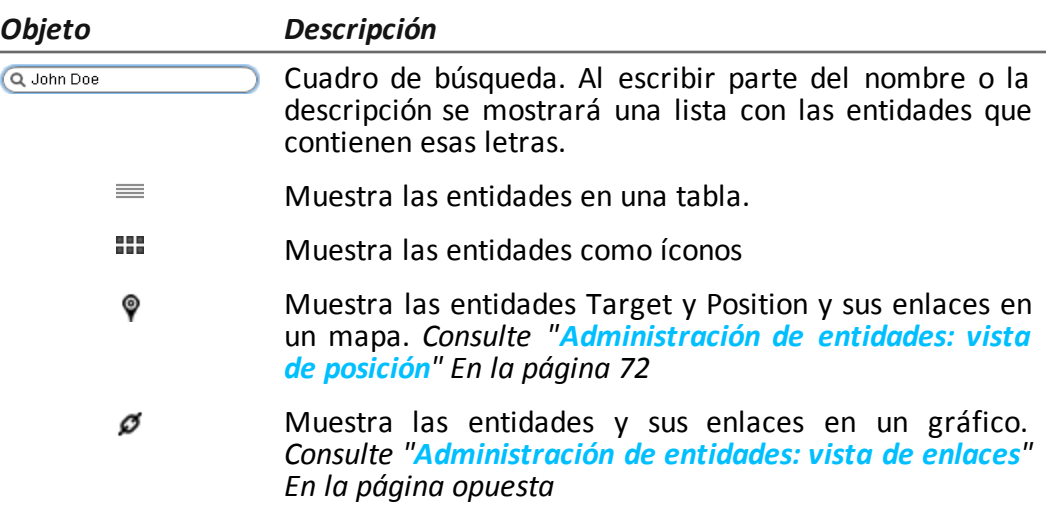

- **5** Lista de entidades
- **6** Datos de una entidad seleccionada.
- **7** Barra de estado de RCS.

## **Para obtener más información**

Para ver las [descripciones](#page-23-0) de los elementos de la interfaz *Consulte "Elementos y acciones comunes de la interfaz" En la página 9* .

Para obtener más [información](#page-69-0) sobre Intelligence *consulte "Qué debería saber acerca de* [Intelligence](#page-69-1)" En la página 55 consulte "Qué debería saber acerca de las entidades" En la página *55*

#### **Ver los detalles de una entidad**

Para ver los detalles de una entidad:

#### *Paso Acción*

- **1** Haga doble clic en una entidad: se abrirá la página de detalles.
	- <sup>l</sup> *"[Detalles](#page-91-0) de la entidad target" En la página 77* .
	- <sup>l</sup> *"[Detalles](#page-96-0) de la entidad Person" En la página 82* .
	- <sup>l</sup> *"[Detalles](#page-99-0) de la entidad Position" En la página 85* .
	- <sup>l</sup> *"[Detalles](#page-101-0) de la entidad Virtual" En la página 87* .

## <span id="page-81-0"></span>**Administración de entidades: vista de enlaces**

*Para administrar las entidades Intelligence:*

<sup>l</sup> En la sección **Intelligence**, haga doble clic en una operation y luego haga clic en **Mapa de enlaces**

## **Propósito**

Esta función le permite:

- ver las entidades de la operation y sus enlaces en la operation o en otras operations en un gráfico
- administrar entidades
- administrar enlaces de entidades
- abrir la página del target vinculada con la entidad Target
- abrir la evidencia asociada con un enlace
- <sup>l</sup> ver dinámicamente la evidencia asociada con los enlaces de entidades

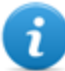

NOTA: esta función requiere una licencia de usuario. Sin la licencia, la vista [predeterminada](#page-78-0) de entidades de la operation es la de íconos,*consulte "Administración de entidades: vista de íconos y en tablas" En la página 64* .

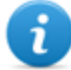

NOTA: la función solo se activa si el usuario tiene autorización **Administración de entidades** .

## **Cómo se ve la función**

Así es como se ve la página:

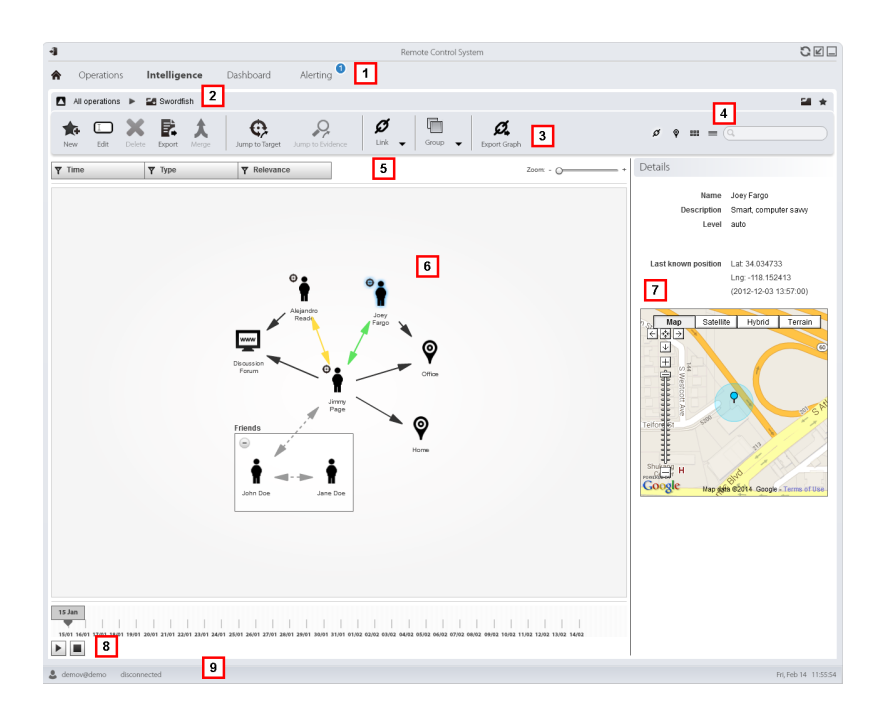

- **1** Menú de RCS.
- **2** Barra de navegación.

**3** Barra de herramientas de la ventana. A continuación se muestra la descripción de cada elemento:

#### *Ícono Función*

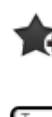

Permite crear una nueva entidad

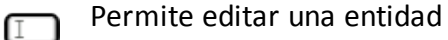

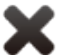

Elimina una entidad

Combina dos entidades

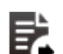

Exporta los datos de una entidad en formato .html

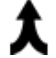

 $\mathbf{\Theta}$ 

Abre la página del target [vinculada](#page-37-0) con la entidad.*Consulte "Página del target" En la página 23* .

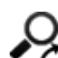

Abre la evidencia asociada con el enlace [seleccionado.](#page-50-0) *Consulte "Análisis de evidencia (Evidence)" En la página 36*

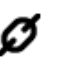

 $\boldsymbol{\mathcal{G}}$  : crea un enlace

 $\mathbf{Z}_{\Box}$ : permite editar un enlace

 $\boldsymbol{\mathcal{Q}}_{\text{-}: \, \text{elimina un enlace}}$ 

: aplica un nivel de importancia al enlace

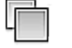

Į

Consider Crea una entidad Grupo

 $\mathbb{I}$ : elimina una entidad Grupo

 $\oplus$ : expande todos los grupos

**Contrae todos los grupos** 

Exporta el gráfico de entidades en formato .graphml. Ø.

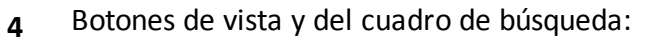

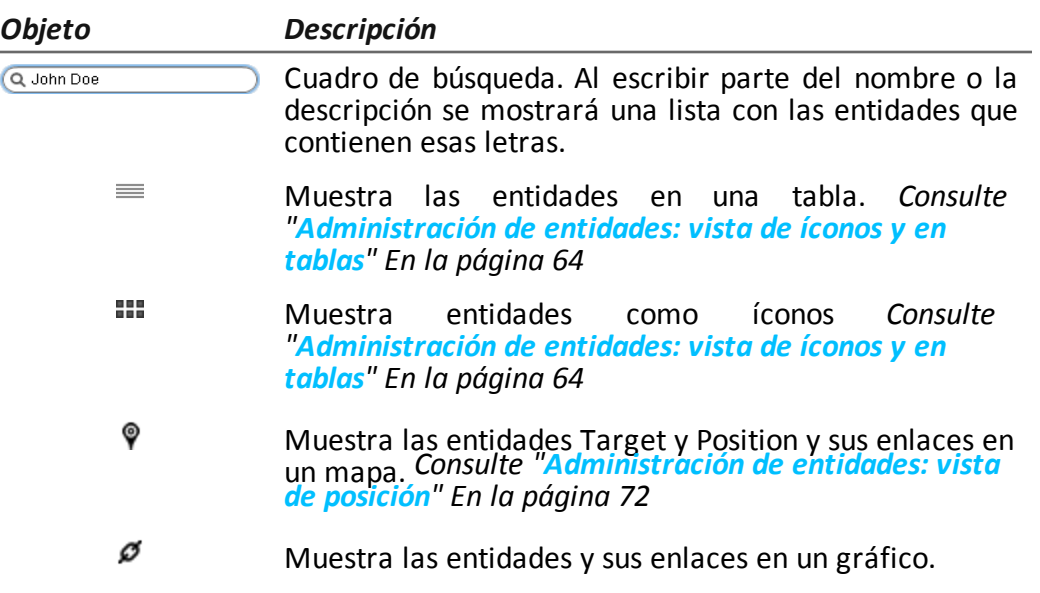

- **5** Área de filtros
- **6** Gráfico de entidades y enlaces basado en los filtros establecidos

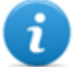

NOTA: los enlaces Know e Identity creados manualmente siempre se muestran, independientemente del período que se seleccione.

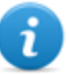

NOTA: la entidad con más enlaces se coloca en la parte central del gráfico.

- **7** Datos de una entidad seleccionada.
- **8** Comando que muestra dinámicamente la cantidad, la dirección y la frecuencia de la evidencia que define los enlaces entre las entidades que se muestran en el gráfico en base a los filtros establecidos.
- **9** Barra de estado de RCS.

## **Para obtener más información**

Para ver las [descripciones](#page-23-0) de los elementos de la interfaz *Consulte "Elementos y acciones comunes de la interfaz" En la página 9* .

Para obtener más [información](#page-69-0) sobre Intelligence *consulte "Qué debería saber acerca de* [Intelligence](#page-69-1)" En la página 55 consulte "Qué debería saber acerca de las entidades" En la página *55*

#### **Ver los detalles de una entidad**

Para ver los detalles de una entidad:

#### *Paso Acción*

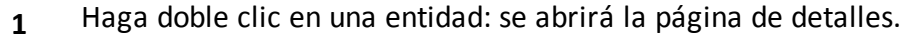

- <sup>l</sup> *"[Detalles](#page-91-0) de la entidad target" En la página 77* .
- <sup>l</sup> *"[Detalles](#page-96-0) de la entidad Person" En la página 82* .
- <sup>l</sup> *"[Detalles](#page-99-0) de la entidad Position" En la página 85* .
- <sup>l</sup> *"[Detalles](#page-101-0) de la entidad Virtual" En la página 87* .

#### **Combinar dos entidades en una**

Para combinar dos entidades en una:

#### *Paso Acción*

**1** Manteniendo presionada la tecla Ctrl en el teclado, seleccione dos entidades.

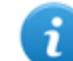

NOTA: solo se pueden combinar una entidad Person con una entidad Target o dos entidades Person.

#### **2** Haga clic en **Combinar**

**Resultado:** en el gráfico se mostrará una entidad con el nombre y la descripción de la primera entidad con los detalles de ambas.

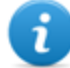

NOTA: si una entidad Target se combina con una entidad Person, la entidad Target mantiene los detalles de la entidad Person.

#### **Crear un enlace entre dos entidades**

Para crear un enlace entre dos entidades:

#### *Paso Acción*

- **1** Manteniendo presionada la tecla Ctrl en el teclado, seleccione dos entidades.
- **2** Haga clic en **Enlaces, Agregar**
- **3** Seleccione la dirección, el tipo y el nivel de importancia del enlace y haga clic en **Guardar.**

**Resultado**: el enlace se mostrará en el gráfico

#### **Crear un grupo**

Para crear un grupo:

#### *Paso Acción*

- **1** Manteniendo presionada la tecla Ctrl en el teclado, seleccione las entidades que desea agrupar.
- **2** Haga clic en **Grupo, Grupo. Resultado**: el grupo se mostrará en el gráfico.

#### **Ver de forma dinámica la evidencia de los enlaces entre las entidades**

Para ver de forma dinámica la evidencia de los enlaces entre las entidades:

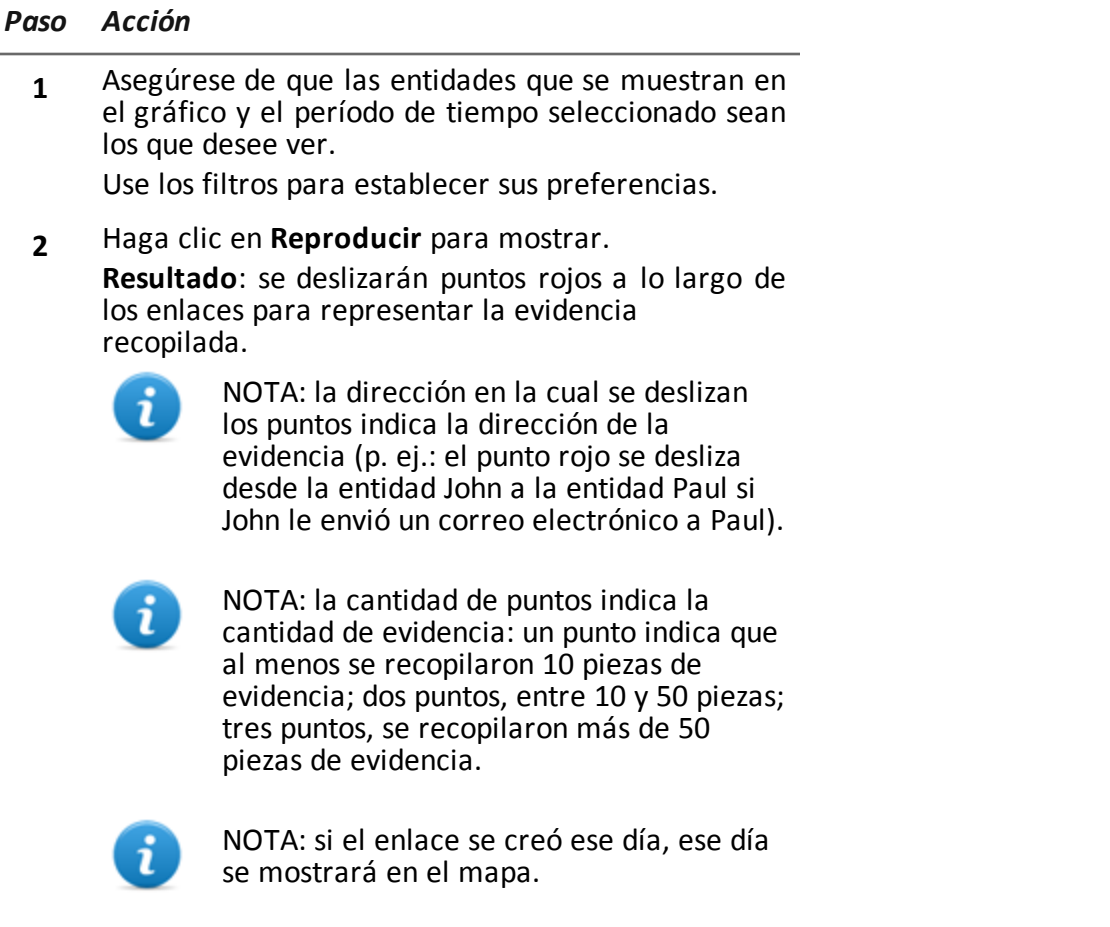

<span id="page-86-0"></span>**3** Haga clic en **Detener** para dejar de mostrarlo.

## **Administración de entidades: vista de posición**

*Para administrar las entidades Intelligence:*

<sup>l</sup> En la sección **Intelligence**, haga doble clic en una operation y luego haga clic en **Mapa de posición**

## **Propósito**

Esta función le permite:

- mostrar las entidades Target y Position para una operation y sus enlaces en un mapa.
- administrar las entidades Target y Position
- administrar los enlaces entre las entidades Target y Position
- abrir la página del target vinculada con la entidad Target
- abrir la evidencia asociada con un enlace
- <sup>l</sup> mostrar dinámicamente los movimientos entre entidades Target

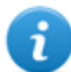

NOTA: la función requiere una licencia de usuario y solo se activa si el usuario tiene autorización **Administración de entidades**.

#### **Cómo se ve la función**

Así es como se ve la página:

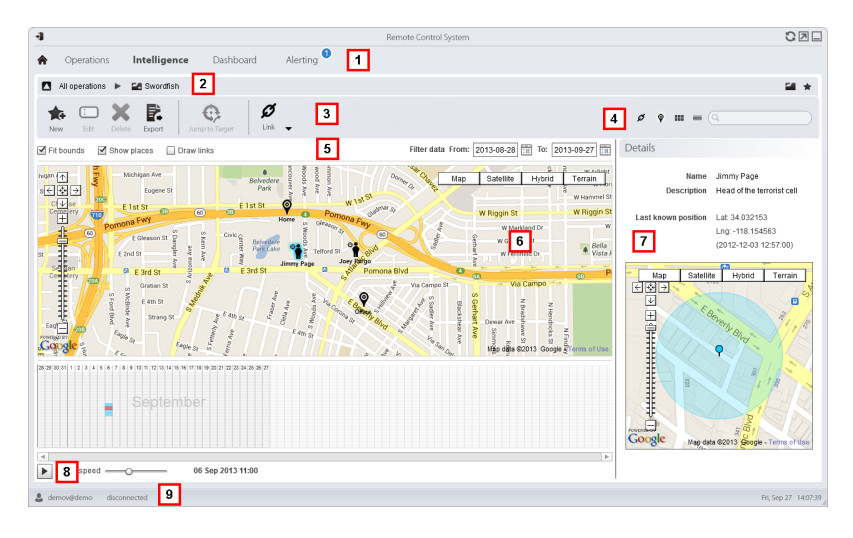

#### *Área Descripción*

- **1** Menú de RCS.
- **2** Barra de navegación.

**3** Barra de herramientas de la ventana. A continuación se muestra la descripción de cada elemento:

#### *Ícono Función*

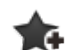

Permite crear una nueva entidad

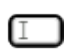

Permite editar una entidad

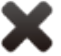

Elimina una entidad

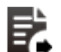

Exporta los datos de una entidad en formato · html

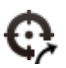

Abre la página del target [vinculada](#page-37-0) con la entidad.*Consulte "Página del target" En la página 23* .

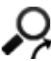

Abre la evidencia asociada con el enlace [seleccionado.](#page-50-0) *Consulte "Análisis de evidencia (Evidence)" En la página 36*

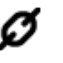

 $\boldsymbol{\mathcal{G}}$  : crea un enlace

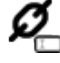

 $\mathbf{Z}_{\Box}$ : permite editar un enlace

 $\boldsymbol{\mathcal{Q}}_{\text{-}}$ : elimina un enlace

: aplica un nivel de importancia al enlace

**4** Botones de vista y del cuadro de búsqueda:

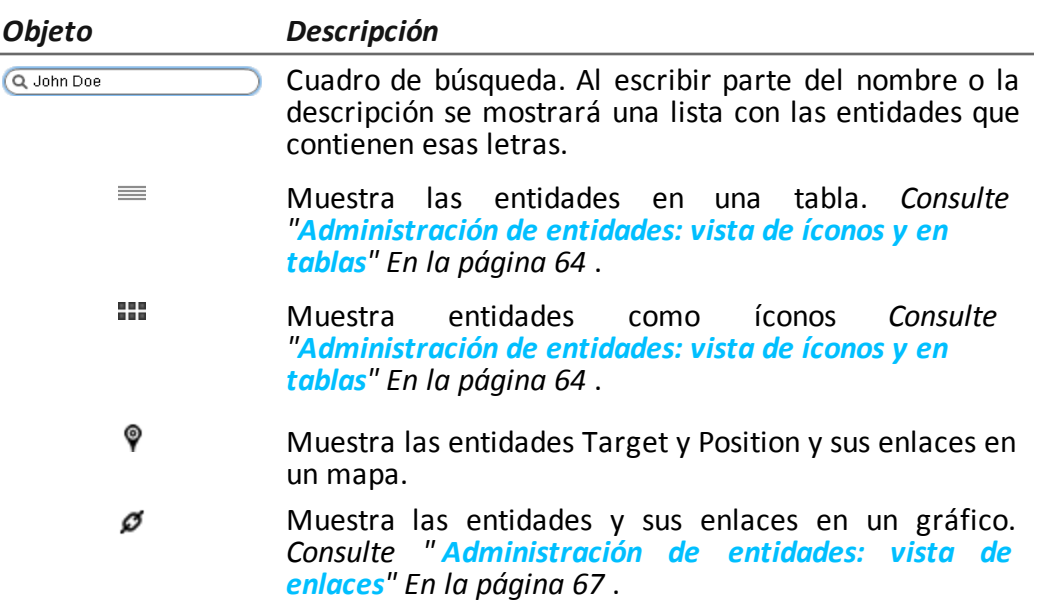

- **5** Área de filtros
- **6** Mapa de entidades y enlaces basado en los filtros establecidos

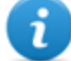

NOTA: la entidad Target se coloca en la última posición obtenida en el período seleccionado.

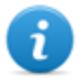

NOTA: los enlaces creados manualmente siempre se muestran, independientemente del período que se seleccione.

- **7** Datos de una entidad seleccionada.
- **8** Comando para mostrar los movimientos de la entidad Target en base a los filtros establecidos.
- **9** Barra de estado de RCS.

## **Para obtener más información**

Para ver las [descripciones](#page-23-0) de los elementos de la interfaz *Consulte "Elementos y acciones comunes de la interfaz" En la página 9* .

Para obtener más [información](#page-69-0) sobre Intelligence *consulte "Qué debería saber acerca de* [Intelligence](#page-69-1)" En la página 55 consulte "Qué debería saber acerca de las entidades" En la página *55*

#### **Ver los detalles de una entidad**

Para ver los detalles de una entidad:

#### *Paso Acción*

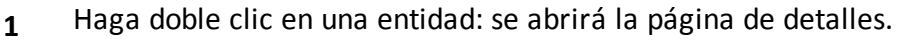

- <sup>l</sup> *"[Detalles](#page-91-0) de la entidad target" En la página opuesta* .
- <sup>l</sup> *"[Detalles](#page-96-0) de la entidad Person" En la página 82* .
- <sup>l</sup> *"[Detalles](#page-99-0) de la entidad Position" En la página 85* .

#### **Crear un enlace entre dos entidades**

Para crear un enlace entre dos entidades:

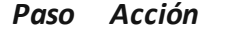

- **1** Manteniendo presionada la tecla Ctrl en el teclado, seleccione una entidad Target y una entidad Position.
- **2** Seleccione el nivel de importancia y haga clic en **Guardar. Resultado**: el enlace se mostrará en el gráfico

#### **Ver dinámicamente los movimientos de los targets**

Para administrar la vista dinámica de los movimientos de los targets:

#### *Paso Acción*

**1** Asegúrese de que las entidades que se muestran en el gráfico y el período de tiempo seleccionado sean los que desee ver.

Use los filtros para establecer sus preferencias.

**2** Haga clic en **Reproducir** para mostrar.

**Resultado**: las entidades Target que se muestran en el mapa se desplazan de acuerdo con los movimientos registrados en la evidencia.

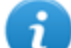

NOTA: si no hay ninguna evidencia en la posición del target en el período seleccionado, la entidad Target permanece en la última posición obtenida pero su ícono se desvanece lentamente hasta que desaparece o aparece en la siguiente posición registrada.

**3** Haga clic en **Detener** para dejar de mostrarlo.

## <span id="page-91-0"></span>**Detalles de la entidad target**

*Para ver los detalles de una entidad:*

**get**

<sup>l</sup> En la sección **Intelligence** , haga doble clic en una operation, y luego en una entidad **Tar-**

## **Propósito**

Esta función le permite:

- ver información detallada de la entidad Target procesada por el sistema
- agregar información detallada sobre la entidad Target
- <sup>l</sup> crear nuevas entidades asociadas con la entidad Target

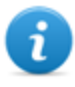

NOTA: para activar algunos detalles y acciones se requiere una licencia de usuario.

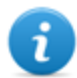

NOTA: la función solo se activa si el usuario tiene autorización **Administración de entidades** .

## **Cómo se ve la función**

Así es como se ve la página:

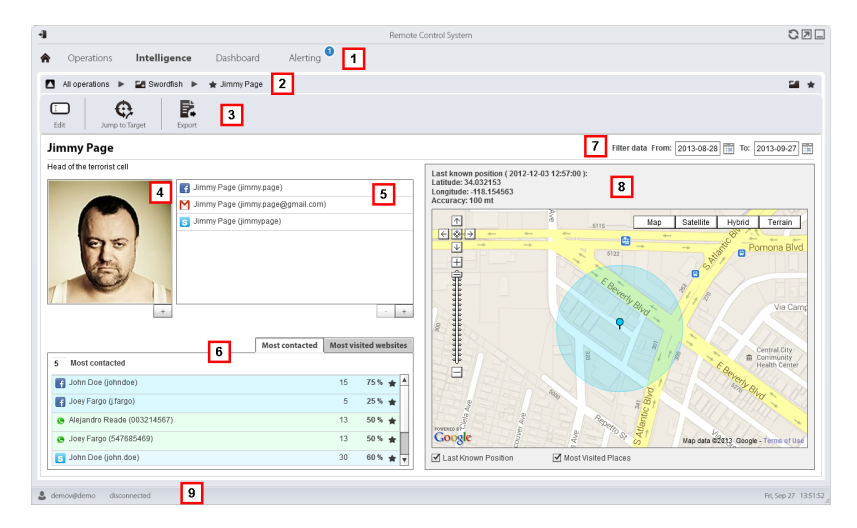

#### *Área Descripción*

- **1** Menú de RCS.
- **2** Barra de navegación.

**3** Barra de herramientas de la ventana. A continuación se muestra la descripción de cada elemento:

#### *Ícono Función*

Permite editar los datos de una entidad.  $\Box$ 

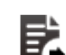

Exporta los datos de una entidad en formato .html

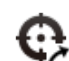

Abre la página del target [vinculada](#page-37-0) con la entidad.*Consulte "Página del target" En la página 23* .

- **4** Foto del target vinculado con la entidad. Es la primera imagen capturada por la cámara web de forma predeterminada.
- **5** Lista de datos de identificación de los targets identificados por medio de la evidencia o agregados manualmente.
- **6** Tabla de las personas con las que más se contactó y de los sitios web que más visitó en el período seleccionado. Haga doble clic para abrir la página de evidencia para ese dato.
- **7** Período de búsqueda.
- **8** Mapa que indica:
	- última posición del target
	- · lugares más visitados en el período seleccionado
	- lugares que visitó el target ingresados manualmente
- **9** Barra de estado de RCS

## **Para obtener más información**

Para ver las [descripciones](#page-23-0) de los elementos de la interfaz *Consulte "Elementos y acciones comunes de la interfaz" En la página 9* .

Para obtener más [información](#page-69-0) sobre Intelligence *consulte "Qué debería saber acerca de* [Intelligence](#page-69-1)" En la página 55 consulte "Qué debería saber acerca de las entidades" En la página *55*

#### **Agregar la foto del target**

Para agregar una foto:

#### *Paso Acción*

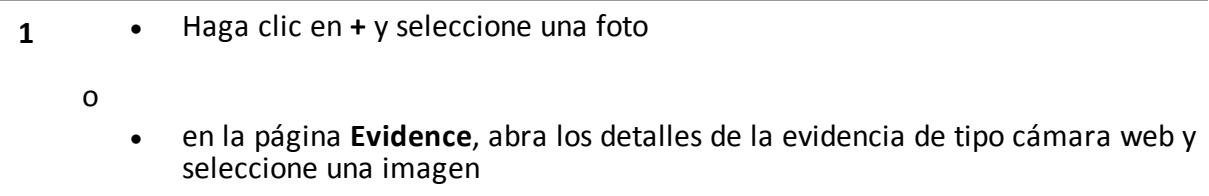

**Resultado**: la imagen seleccionada se convierte en la imagen predeterminada.

#### **Agregar los datos de identificación de un target**

Para agregar los datos de identificación:

#### *Paso Acción*

**1** Haga clic en **+** e ingrese los datos.

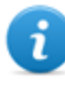

NOTA: el campo **Cuenta** es la identidad real del target (p. ej.: john.john@email.com); el campo **Nombre** es un nombre opcional que se asocia a los datos de identificación (p. ej.: John).

**Resultado:** los datos de identificación se agregan a la lista.

#### **Ver las personas con las que más se contacta**

Para ver personas con las que más se contacta:

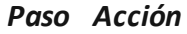

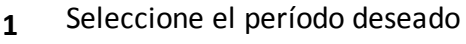

- **2** En el cuadro de texto junto a **Más contactados,** ingrese la cantidad de personas que desea ver por tipo de medio de comunicación.
- **3** Presione **Entrar** en el teclado.

**Resultado**: la información sobre las personas con las que más se contacta en el período seleccionado aparecerá en la tabla, *consulte "[Detalles](#page-95-0) de la entidad target" En la página 81*

#### **Ver los sitios web más visitados**

Para ver los sitios web más visitados:

#### *Paso Acción*

- **1** Seleccione el período deseado
- **2** En el cuadro de texto junto a **Sitios web más visitados,** ingrese la cantidad de sitios web que desea ver.
- **3** Presione **Entrar** en el teclado. **Resultado**: la información sobre los sitios web más visitados en el período [seleccionado](#page-95-0) aparecerá en la tabla, *consulte "Detalles de la entidad target" En la página opuesta*

#### **Relacionar la entidad Target con una persona con la que se contacta con frecuencia**

Para relacionar la entidad Target con una persona con la que se contacta con frecuencia:

#### *Paso Acción*

**1** En la tabla **Más contactados** , haga clic en **Agregar como entidad** en la fila que desee. **Resultado** : una entidad Person con los datos de identificación seleccionados se agrega a la lista de

entidades de operation junto con el enlace Peer con la entidad Target.

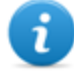

NOTA: se obtendrá el mismo resultado si se crea una entidad Person manualmente con los datos de identificación de la tabla y se agrega un enlace Peer entre la entidad Person y la entidad creada.

#### **Relacionar al target con un sitio web visitado con frecuencia**

Para relacionar al target con un sitio web visitado con frecuencia:

#### *Paso Acción*

**1** En la tabla **Sitios web más visitados** , haga clic en **Agregar como entidad** en la fila que desee.

**Resultado** : una entidad Virtual con la dirección URL seleccionada se agrega a la lista de entidades de operation junto con el enlace Peer con la entidad Target.

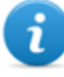

NOTA: se obtendrá el mismo resultado si se crea una entidad Virtual manualmente con las direcciones URL de la tabla y se agrega un enlace Peer entre la entidad Person y la entidad creada.

#### **Ver la última posición obtenida**

Para ver la última posición del target en el mapa:

#### *Paso Acción*

**1** Marque el cuadro de verificación **Última posición conocida** . **Resultado:** una bandera azul indica la posición correspondiente.

#### **Ver lugares visitados con frecuencia**

Para ver los lugares visitados con frecuencia en el mapa:

#### *Paso Acción*

**1** Marque el cuadro de verificación **Sitios web más visitados** . **Resultado**: las posiciones más visitadas se muestran en el mapa con banderas rojas.

#### **Agregar una entidad Position visitada por el target**

Para agregar manualmente una entidad Position visitada por el target:

#### *Paso Acción*

**1** En el mapa, haga clic en **+** y escriba los datos.

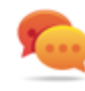

Sugerencia: agregue un **Nombre** y una **Descripción** significativos que ayuden a identificar la relación entre el target y el lugar.

**Resultado:** un enlace Peer entre una entidad Position y la entidad Target se agrega a la lista de entidades de la operation.

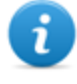

NOTA: se obtendrá el mismo resultado si se crea una entidad Position manualmente y se agrega un enlace Peer entre el target y la entidad creada.

## <span id="page-95-0"></span>**Detalles de la entidad target**

## **Tabla de personas más contactadas**

A continuación hay una descripción de los datos que se indican en la tabla de personas más contactadas por el target:

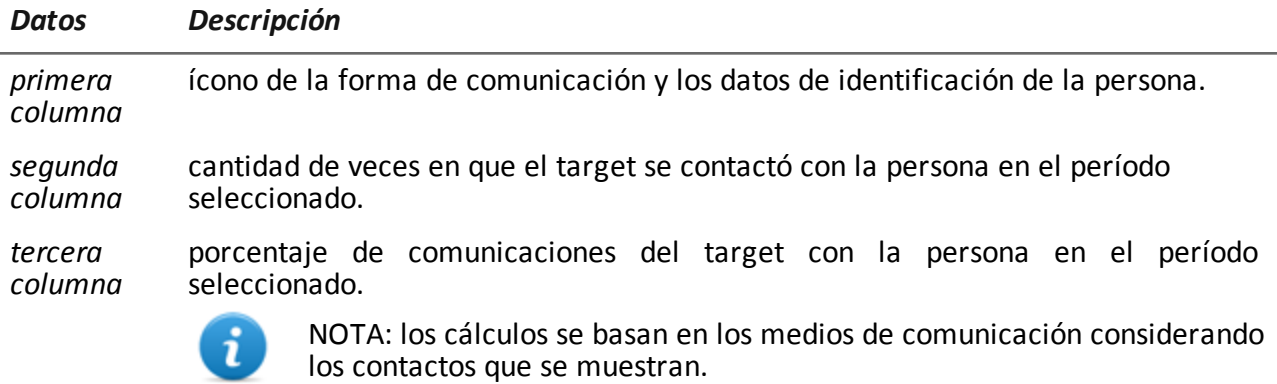

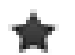

botón para crear una entidad Person con los datos de identificación y para crear un enlace Peer con la entidad Target.

## **Tabla de sitios web más visitados**

A continuación se muestra una descripción de los datos indicados en la tala de sitios web más visitados:

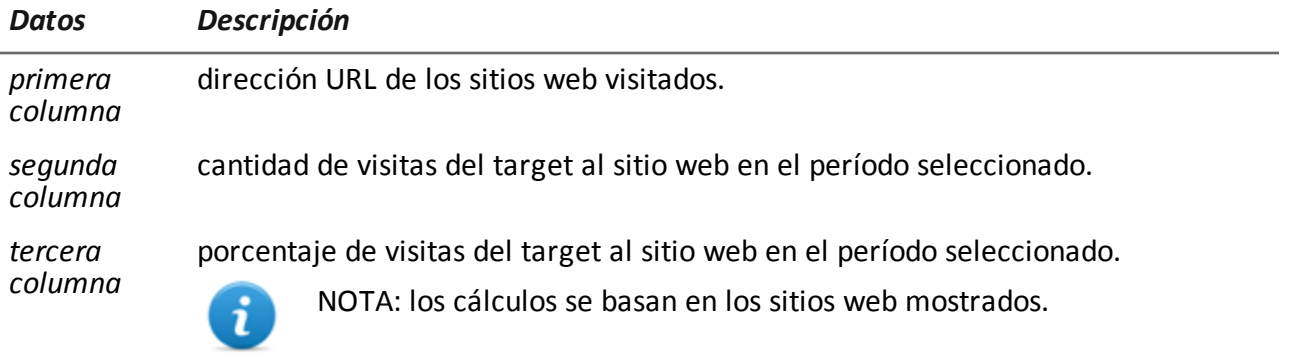

<span id="page-96-0"></span>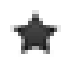

botón para crear una entidad Virtual con esa dirección URL y para crear un enlace Peer con la entidad Target.

## **Detalles de la entidad Person**

*Para ver los detalles de una entidad:*

<sup>l</sup> En la sección **Intelligence** , haga doble clic en una operation, y luego en una entidad **Persona**

## **Propósito**

Esta función le permite:

- <sup>l</sup> ver información detallada sobre la entidad Person
- agregar información detallada sobre la entidad Person
- <sup>l</sup> crear entidades Position conectadas con la entidad Person

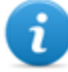

NOTA: la función requiere una licencia de usuario y solo se activa si el usuario tiene autorización **Administración de entidades**.

#### **Cómo se ve la función**

Así es como se ve la página:

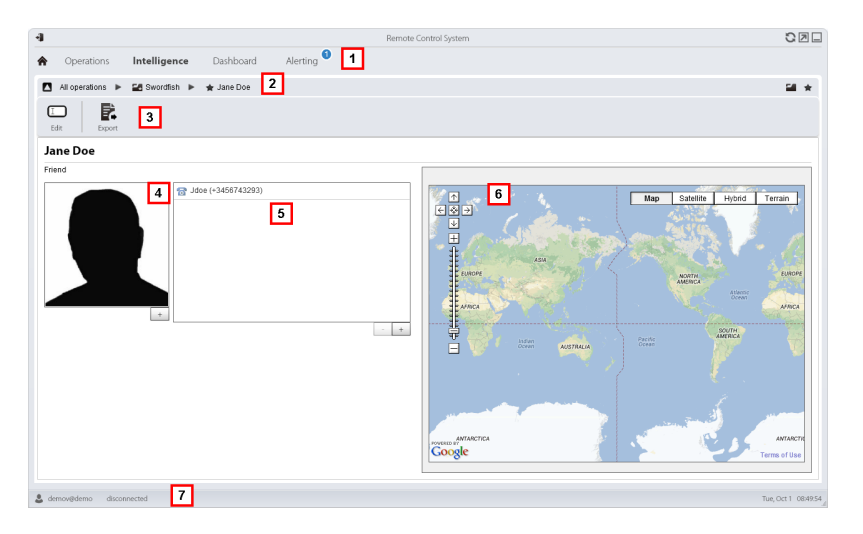

#### *Área Descripción*

- **1** Menú de RCS.
- **2** Barra de navegación.
- **3** Barra de herramientas de la ventana. A continuación se muestra la descripción de cada elemento:

#### *Ícono Función*

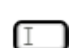

Permite editar los datos de una entidad.

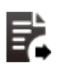

Exporta los datos de una entidad en formato .html

**4** Foto de la persona asociada con la entidad.

- **5** Lista de los datos de identificación de la persona asociada con la entidad.
- **6** Mapa que indica las posiciones asociadas con la entidad.
- **7** Barra de estado de RCS.

#### **Para obtener más información**

Para ver las [descripciones](#page-23-0) de los elementos de la interfaz *Consulte "Elementos y acciones comunes de la interfaz" En la página 9* .

Para obtener más [información](#page-69-0) sobre Intelligence *consulte "Qué debería saber acerca de* [Intelligence](#page-69-1)" En la página 55 consulte "Qué debería saber acerca de las entidades" En la página *55*

#### **Agregar la foto de una persona**

Para agregar una imagen:

#### *Paso Acción*

**1** Haga clic en **+** y seleccione una foto **Resultado**: la imagen seleccionada se convierte en la imagen predeterminada.

#### **Agregar los datos de identificación de una persona**

Para agregar los datos de identificación:

#### *Paso Acción*

**1** Haga clic en **+** e ingrese los datos.

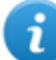

NOTA: el campo **Cuenta** es la identidad real de la persona (p. ej.: john.john@email.com); el campo **Nombre** es un nombre opcional que se asocia a los datos de identificación (p. ej.: John).

**Resultado:** los datos de identificación se agregan a la lista.

#### **Agregar una entidad Position visitada por la entidad**

Para agregar manualmente una entidad Position visitada por la entidad

#### *Paso Acción*

**1** En el mapa, haga clic en **+** y escriba los datos.

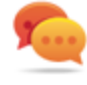

Sugerencia: agregue un **Nombre** y una **Descripción** significativos que ayuden a identificar la relación entre la persona y el lugar.

**Resultado:** un enlace Peer entre una entidad Position y la entidad Person se agrega a la lista de entidades de la operation.

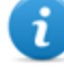

NOTA: se obtendrá el mismo resultado si se crea una entidad Position manualmente y se agrega un enlace Peer entre la entidad Person y la entidad creada.

## <span id="page-99-0"></span>**Detalles de la entidad Position**

*Para ver los detalles de una entidad:*

<sup>l</sup> En la sección **Intelligence** , haga doble clic en una operation, y luego en una entidad **Posición**

## **Propósito**

Esta función le permite:

- ver información detallada sobre la entidad Position
- agregar una foto del lugar vinculado con la entidad

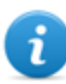

NOTA: la función requiere una licencia de usuario y solo se activa si el usuario tiene autorización **Administración de entidades** .

**Cómo se ve la función**

Así es como se ve la página:

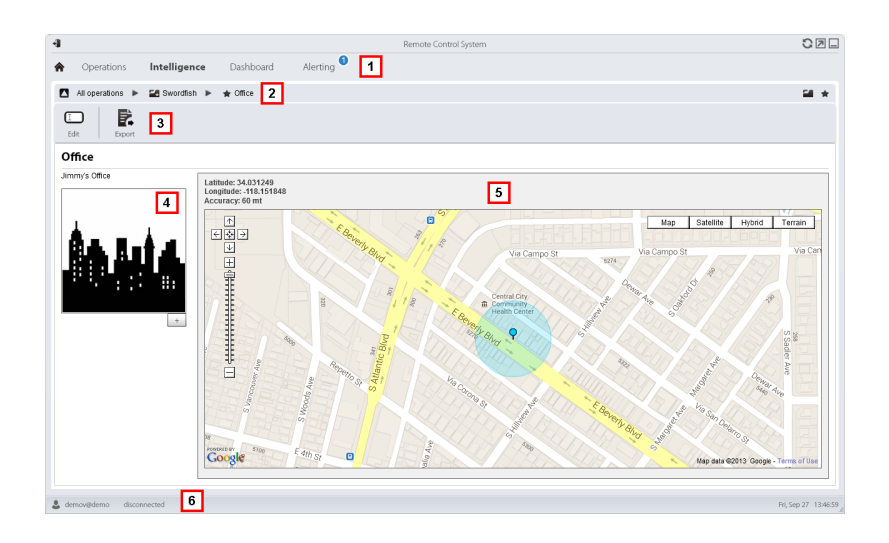

- **1** Menú de RCS.
- **2** Barra de navegación.
- **3** Barra de herramientas de la ventana. A continuación se muestra la descripción de cada elemento:

#### *Ícono Función*

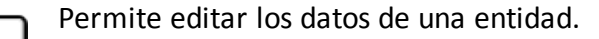

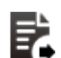

╓

Exporta los datos de una entidad en formato .html

- **4** Foto del lugar vinculado con la entidad.
- **5** Mapa del lugar vinculado con la entidad.
- **6** Barra de estado de RCS.

## **Para obtener más información**

Para ver las [descripciones](#page-23-0) de los elementos de la interfaz *Consulte "Elementos y acciones comunes de la interfaz" En la página 9* .

Para obtener más [información](#page-69-0) sobre Intelligence *consulte "Qué debería saber acerca de Intelligence" En la página 55* .

#### **Agregar una imagen del sitio**

Para agregar una imagen:

#### *Paso Acción*

**1** Haga clic en **+** y seleccione una imagen. **Resultado**: la imagen seleccionada se convierte en la imagen predeterminada.

## <span id="page-101-0"></span>**Detalles de la entidad Virtual**

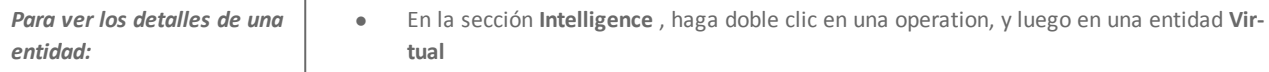

## **Propósito**

Esta función le permite:

- ver información detallada sobre la entidad virtual
- agregar información detallada sobre la entidad virtual

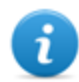

NOTA: la función requiere una licencia de usuario y solo se activa si el usuario tiene autorización **Administración de entidades**.

#### **Cómo se ve la función**

Así es como se ve la página:

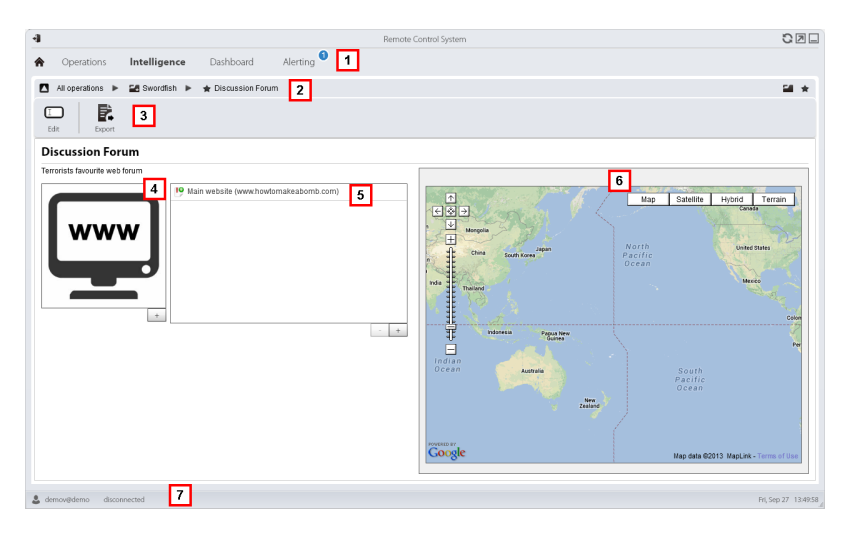

#### *Área Descripción*

- **1** Menú de RCS.
- **2** Barra de navegación.

**3** Barra de herramientas de la ventana. A continuación se muestra la descripción de cada elemento:

#### *Ícono Función*

 $\Box$ 

Permite editar los datos de una entidad.

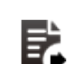

Exporta los datos de una entidad en formato .html

- **4** Imagen del contenido de la dirección asociada con la entidad.
- **5** Lista de direcciones web asociadas con la entidad.
- **6** Mapa donde se indica la posición de la dirección web identificada automáticamente por el sistema por medio de la dirección IP.
- **7** Barra de estado de RCS.

#### **Para obtener más información**

Para ver las [descripciones](#page-23-0) de los elementos de la interfaz *Consulte "Elementos y acciones comunes de la interfaz" En la página 9* .

Para obtener más [información](#page-69-0) sobre Intelligence *consulte "Qué debería saber acerca de* [Intelligence](#page-69-1)" En la página 55 consulte "Qué debería saber acerca de las entidades" En la página *55*

#### **Agregar una imagen de la dirección web**

Para agregar imágenes:

#### *Paso Acción*

**1** Haga clic en **+** y seleccione una imagen. **Resultado**: la imagen seleccionada se convierte en la imagen predeterminada.

#### **Agregar direcciones web a la entidad**

Para agregar direcciones web a la entidad:

*Paso Acción*

**1** Haga clic en **+** e ingrese los datos. **Resultado:** la dirección se agrega a la lista.

# **Monitoreo de las actividades del target desde el Dashboard**

## **Presentación**

#### **Introducción**

El Dashboard le ayuda a monitorear las actividades de los agents conectados y el flujo de evidencia entrante.

#### **Contenido**

En esta sección se incluyen los siguientes temas:

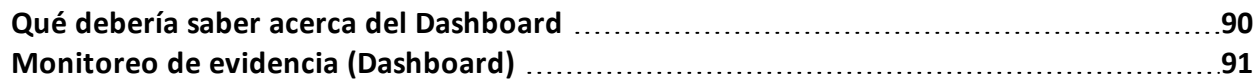

## <span id="page-104-0"></span>**Qué debería saber acerca del Dashboard**

## **Componentes del Dashboard**

El Dashboard consta de uno o más elementos que el usuario elige entre:

- operation
- target
- agent

Cada elemento muestra la cantidad total de evidencia recopilada. Los valores se actualizan en cada sincronización:

- <sup>l</sup> **Número rojo**: cantidad de evidencia recibida en la última sincronización.
- <sup>l</sup> **Número negro**: cantidad de evidencia recibida desde que inició sesión.

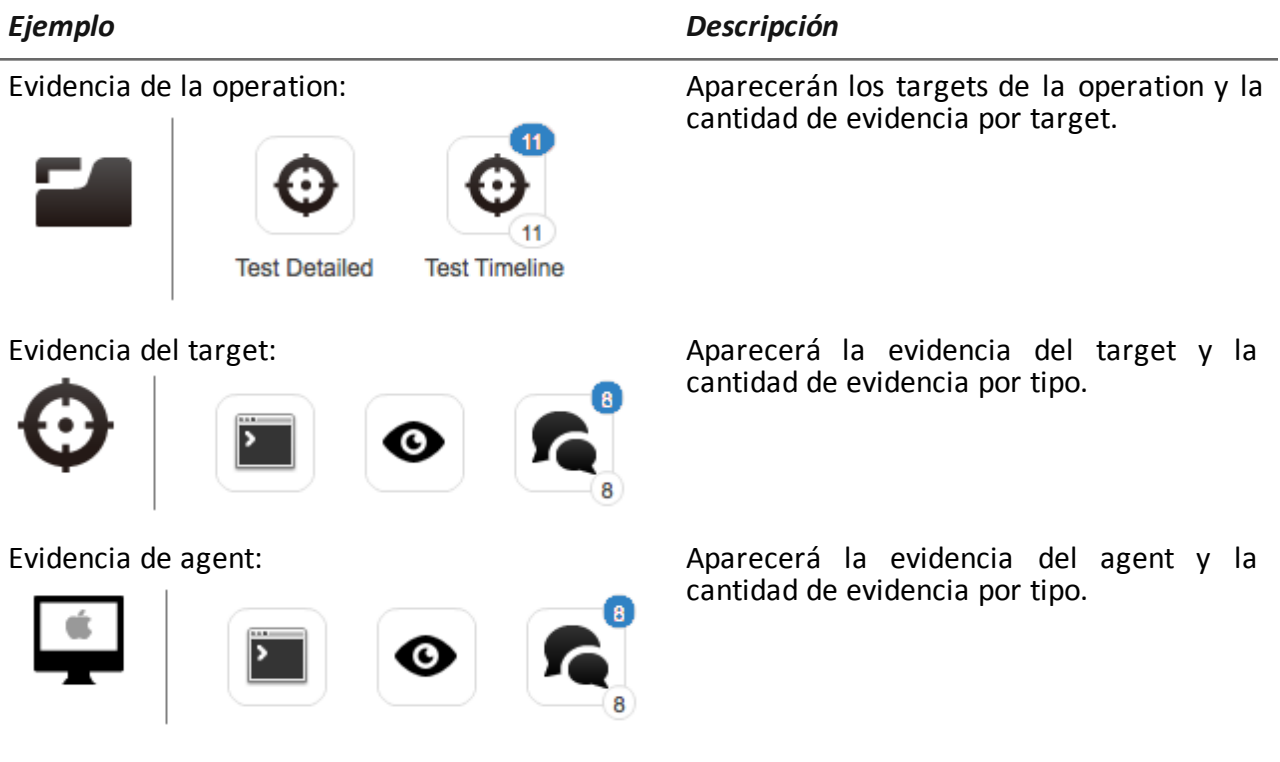

ĭ

NOTA: si falta algún número es porque aún no ha llegado evidencia desde que inició sesión.

Para ver la lista completa de los tipos de evidencia *consulte "Lista de tipos de [evidencia](#page-61-0)" En la página 47* .

### **Proceso de alerta de evidencia**

A continuación se describe el proceso de alerta de evidencia:

*Fase Descripción*

- **1** El analista agrega los elementos operation, target o agent cuya evidencia va a ser monitoreada en el Dashboard.
- **2** Si se recibe evidencia, el sistema actualizará los contadores la próxima vez que los agents se sincronicen.
- **3** El analista revisa la evidencia más reciente, aquella indicada con el número azul. Para ver los detalles, haga clic en el ícono correspondiente.
- <span id="page-105-0"></span>**4** El sistema reinicia los números cuando el usuario cierra la sesión actual.

<sup>l</sup> Sección **Dashboard**

## **Monitoreo de evidencia (Dashboard)**

*Para monitorear la evidencia recibida:*

#### **Propósito**

El Dashboard le permite monitorear ciertas operations, targets y agents así como ver la evidencia entrante. Las opciones pueden personalizarse completamente. Por ejemplo, el Dashboard puede configurarse para monitorear únicamente algunos dispositivos del target.

#### **Cómo se ve la función**

Así es como se ve la página:

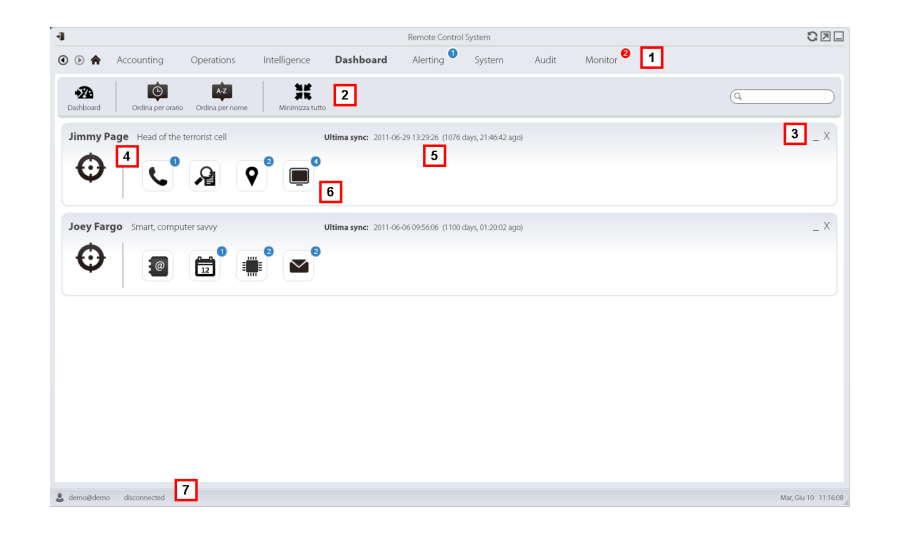

- **1** Menú de RCS.
- **2** Barra de herramientas de la ventana. A continuación se muestra la descripción de cada elemento:

#### *Ícono Descripción*

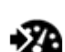

Permite agregar un nuevo elemento a monitorear.

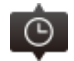

Ordena elementos desde el que tiene la fecha de sincronización más reciente hasta el que tiene la fecha más antigua.

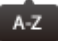

Ordena elementos por nombre en orden alfabético.

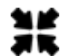

Contrae o expande todas las ventanas de elementos del Dashboard.

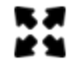

- **3** Teclas usadas para contraer o eliminar elementos en el Dashboard.
- **4** Nombre y descripción de los elementos del Dashboard.
- **5** Fecha de la última sincronización de elementos. **En curso**: sincronización en curso. **Inactiva**: sincronización detenida
- **6** Evidencia obtenida recientemente en una operation, target o agent.
- **7** Barra de estado de RCS.

## **Para obtener más información**

Para ver las [descripciones](#page-23-0) de los elementos de la interfaz *Consulte "Elementos y acciones comunes de la interfaz" En la página 9* .

Para obtener más [información](#page-104-0) acerca del Dashboard, *consulte "Qué debería saber acerca del Dashboard" En la página 90* .

#### **Agregar un elemento al Dashboard**

Para agregar un nuevo elemento al Dashboard:

#### *Paso Acción*

- **1** Haga clic en **Dashboard**: se abrirá una ventana que permite buscar los elementos que desea agregar.
- **2** Escriba parte del nombre o la descripción del elemento que desea agregar: aparecerá una lista con los elementos que coinciden con la búsqueda.
- **3 e** Seleccione el elemento de la lista: el elemento se agregará automáticamente al Dashboard y la ventana de búsqueda quedará abierta para realizar una nueva búsqueda.
	- <sup>l</sup> Repita los pasos 2 y 3 hasta que haya agregado todos los elementos deseados.
- **5** Después de agregar los elementos, haga clic en **\*** o Listo para cerrar la ventana de búsqueda y regresar al Dashboard.

#### **Ver la evidencia indicada en el Dashboard**

Para ver la evidencia en el Dashboard

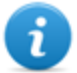

NOTA: haga clic en un target u operation para abrir el área de trabajo del objeto seleccionado donde el analista pueda ver los agents que desee.
#### *Paso Acción*

**1** Para el elemento operation:

**·** haga doble clic en el target para abrir la página del target. [Consulte](#page-37-0) "*Página del target" En la página 23* .

Para el elemento target:

<sup>l</sup> haga doble clic en el agent: se abrirá la página del agent.*[Consulte](#page-42-0) "Página del agent" En la página 28* .

Para el elemento agent:

**·** haga doble clic en el tipo de evidencia: aparecerá la página de evidencia. Con*sulte "Análisis de evidencia [\(Evidence\)](#page-50-0)" En la página 36*

## **Alerta**

#### **Presentación**

#### **Introducción**

Las alertas se activan con la recepción de evidencia, la sincronización de agents, la creación automática de entidades o la conexión ente entidades. Además, le permite etiquetar evidencia automáticamente y vincularla para análisis y exportación.

#### **Contenido**

En esta sección se incluyen los siguientes temas:

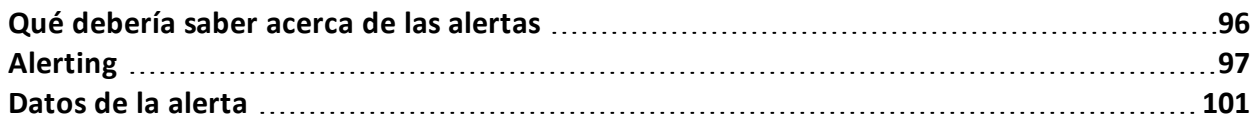

## <span id="page-110-0"></span>**Qué debería saber acerca de las alertas**

#### **Qué son las alertas**

Durante la fase de investigación, puede ser útil recibir alertas en tiempo real sobre eventos especiales que se relacionan con el target, ya sea por correo electrónico o por medio de notificaciones en RCS Console.

Es posible recibir alertas cuando:

- llega nueva evidencia
- <sup>l</sup> el agent se sincroniza
- <sup>l</sup> se crean entidades automáticamente y se conectan entre sí (Intelligence)

Por ejemplo, si hace tiempo que se espera la llegada de evidencia de un target, se puede crear una regla de alerta para que se envíe un correo electrónico y se actualice un registro cada vez que se reciba información. De esta forma, los usuarios reciben una notificación inmediata cuando el target reanuda las actividades. Más adelante se puede desactivar la regla y consultar la evidencia a medida que va llegando.

O, si se usa Intelligence, puede ser útil recibir una alerta cuando se crea un enlace a una entidad determinada o se crea una nueva entidad en la operation.

#### **Reglas de alerta**

En las reglas de alerta se establece qué eventos generan alertas. Se pueden utilizar para asignar niveles de importancia a la evidencia o a las relaciones de Intelligence de forma automática, que son útiles en la fase de análisis.

#### **Ámbito de aplicación de las reglas de alertas**

Las reglas para notificar cuando llega evidencia se pueden crear en los siguientes niveles:

- **Operation**: toda la evidencia de todos los targets de la operation
- **Target:** toda la evidencia de todos los agents del target
- Agent: toda la evidencia del agent

Las reglas para notificar la creación automática de una entidad Intelligence se pueden crear en los siguientes niveles:

**Operation**: notifica cuando se crea una entidad en esa operation

Las reglas para notificar la creación automática de un enlace de Intelligence se pueden crear en los siguientes niveles:

- **Operation**: notifica cuando se crea un enlace para cualquier entidad de la operation
- <sup>l</sup> **Entidad**: notifica cuando se crea un enlace para esa entidad

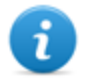

NOTA: cada usuario recibirá alertas según las reglas establecidas.

#### **Proceso de alerta**

A continuación se describe el proceso de alerta:

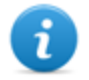

NOTA: el envío de un correo electrónico es opcional.

#### *Fase Descripción*

- **1** El analista crea reglas para recibir alertas ante la llegada de cierta evidencia, la sincronización de agents o la creación automática de entidades o enlaces de Intelligence. Las reglas registran las alertas, las notifican a RCS Console y las envían por correo electrónico (opcional).
- **2** El sistema intercepta la evidencia entrante o analiza el elemento que se está creando y lo compara con las reglas de alerta.

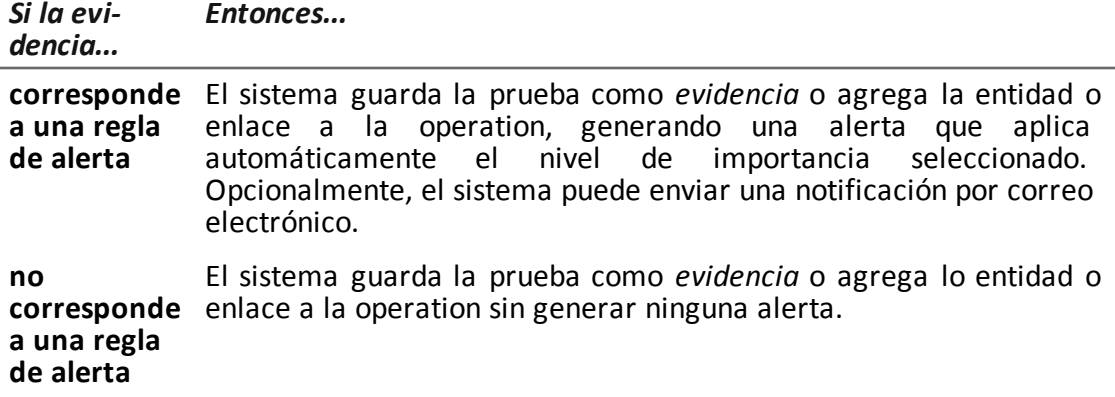

- **3** El analista recibe un correo electrónico de alerta (si se establece en la regla de alerta) y revisa el registro de alertas. Desde una alerta, abre directamente la evidencia que la generó o la entidad creada o la vista de enlaces.
- <span id="page-111-0"></span>**4** Después de revisarlo, el analista elimina los registros de alertas.

## **Alerting**

*Para recibir alertas del target:* <sup>l</sup> Sección **Alerting**

#### **Propósito**

Esta función le permite:

- $\bullet$  recibir alertas cuando se intercepta cierto tipo de evidencia, cuando el dispositivo del target se sincroniza con RCS o cuando Intelligence crea automáticamente entidades o enlaces entre entidades.
- $\bullet$  etiquetar automáticamente la evidencia o los enlaces de Intelligence por nivel de importancia, para facilitar el análisis posterior.
- monitorear todas las alertas registradas y abrir la evidencia que las generó directamente.

#### **Cómo se ve la función**

Así es como se ve la página:

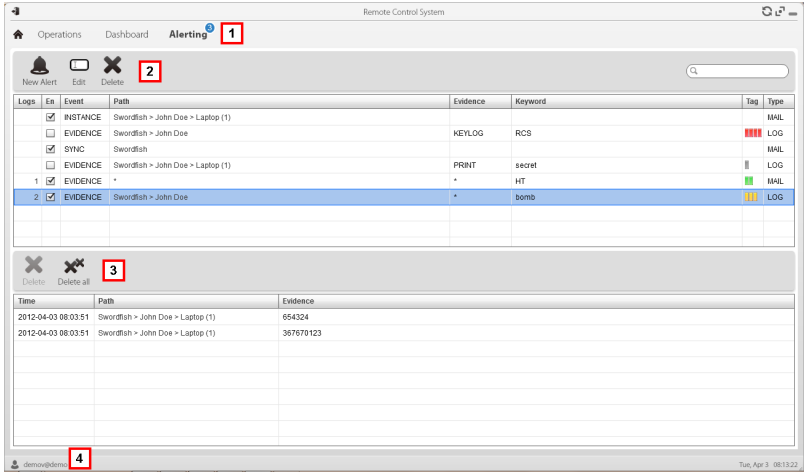

#### *Área Descripción*

**1** Menú de RCS.

Alerting : indica la cantidad de alertas recibidas. El contador se reinicia automáticamente después de dos semanas o cuando se eliminan las notificaciones.

#### *Área Descripción*

**2** Barra de herramientas de la regla de alerta. A continuación se muestra la descripción de cada elemento:

#### *Ícono Descripción*

Permite crear una nueva regla de alerta.

**Creación de alertas** .

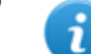

NOTA: la función solo se activa si el usuario tiene autorización

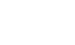

Permite editar la regla de alerta seleccionada.

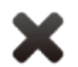

Elimina la regla de alerta seleccionada.

*PRECAUCIÓN: se eliminarán todas las notificaciones generadas.*

**3** Barra de herramientas del registro de alerta. A continuación se muestra la descripción de cada elemento:

#### *Ícono Descripción*

Elimina el registro de alertas seleccionado.

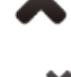

Elimina todos los registros de alertas.

**4** Menú de RCS.

#### **Para obtener más información**

Para ver las [descripciones](#page-23-0) de los elementos de la interfaz *Consulte "Elementos y acciones comunes de la interfaz" En la página 9* .

Para ver una [descripción](#page-115-0) de los datos en esta ventana *consulte "Datos de la alerta " En la página 101*

Para obtener más [información](#page-110-0) sobre las alertas*consulte "Qué debería saber acerca de las alertas" En la página 96* .

#### **Agregar una regla para recibir alertas**

Para recibir alertas se debe establecer una regla:

#### *Paso Acción*

- **1** Haga clic en **Nueva alerta**: aparecerán los campos para ingresar datos.
- **2 a** lngrese los datos solicitados. Indique el método de alerta en Tipo.
	- **Seleccione el cuadro de verificación Activado** para aplicar la regla.
- **3** Haga clic en **Guardar**: aparecerá la nueva regla de alerta en el área de trabajo principal. Cuando el sistema registra un evento que coincide con la regla se envía una alerta.

#### **Editar de una regla de alerta**

Para editar una regla de alerta

#### *Paso Acción*

- **1** Seleccione la regla de alerta que desea editar Haga clic en **Editar**: aparecerán los datos a editar.
- **2** · Edite los datos.
	- <sup>l</sup> Seleccione el cuadro de verificación **Activado** para aplicar la regla inmediatamente.
- **3** Haga clic en **Guardar**: aparecerá la nueva regla de alerta en el área de trabajo principal. Cuando el sistema registra un evento que coincide con la regla se envía una alerta.

#### **Agregar una regla para etiquetar automáticamente cierta evidencia o ciertos enlaces de Intelligence entre entidades**

Para etiquetar automáticamente cierta evidencia o enlaces sin registrar o enviar alertas:

#### *Paso Acción*

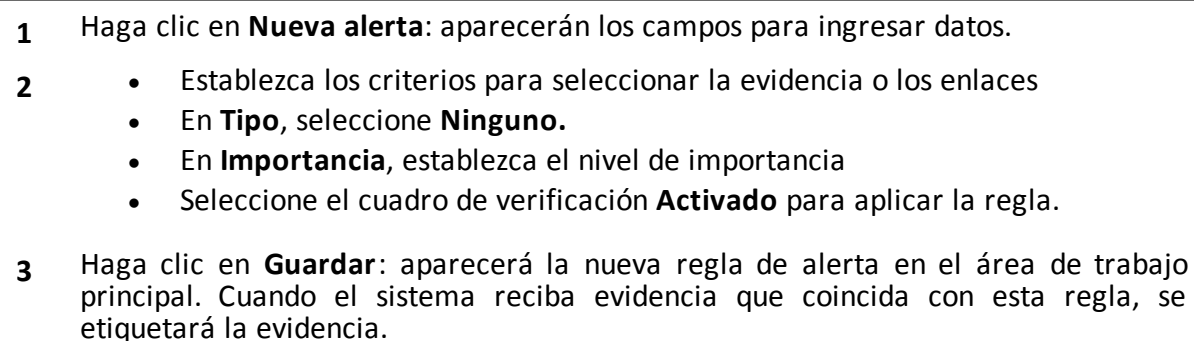

#### **Ver de eventos que coinciden con la alerta registrada**

Para ver la evidencia que coincide con una alerta:

#### *Paso Acción*

- **1** Seleccione la regla de alerta que tenga cuando menos un registro (columna **Registros**): todas las alertas registradas aparecen en la lista.
- **2** Haga doble clic en la fila correspondiente en la lista de alertas registradas. **Resultado**: se abre directamente:
	- $\bullet$  la lista de evidencia que generó la alerta (Evento Evidence).
	- **.** los detalles de la entidad (evento **Entity**)
	- la vista de enlaces (evento Link)

### <span id="page-115-0"></span>**Datos de la alerta**

#### **Datos de la regla de alerta**

A continuación se muestran los datos de la regla de alerta:

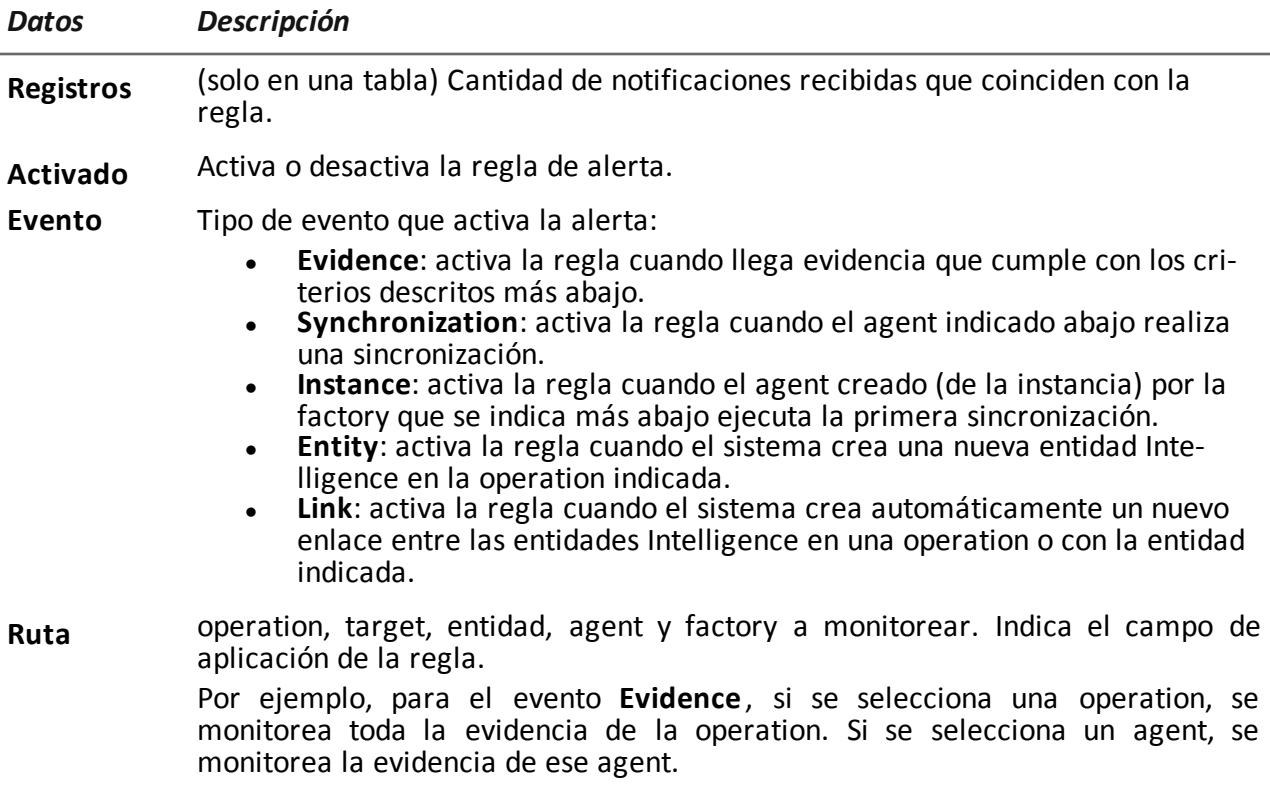

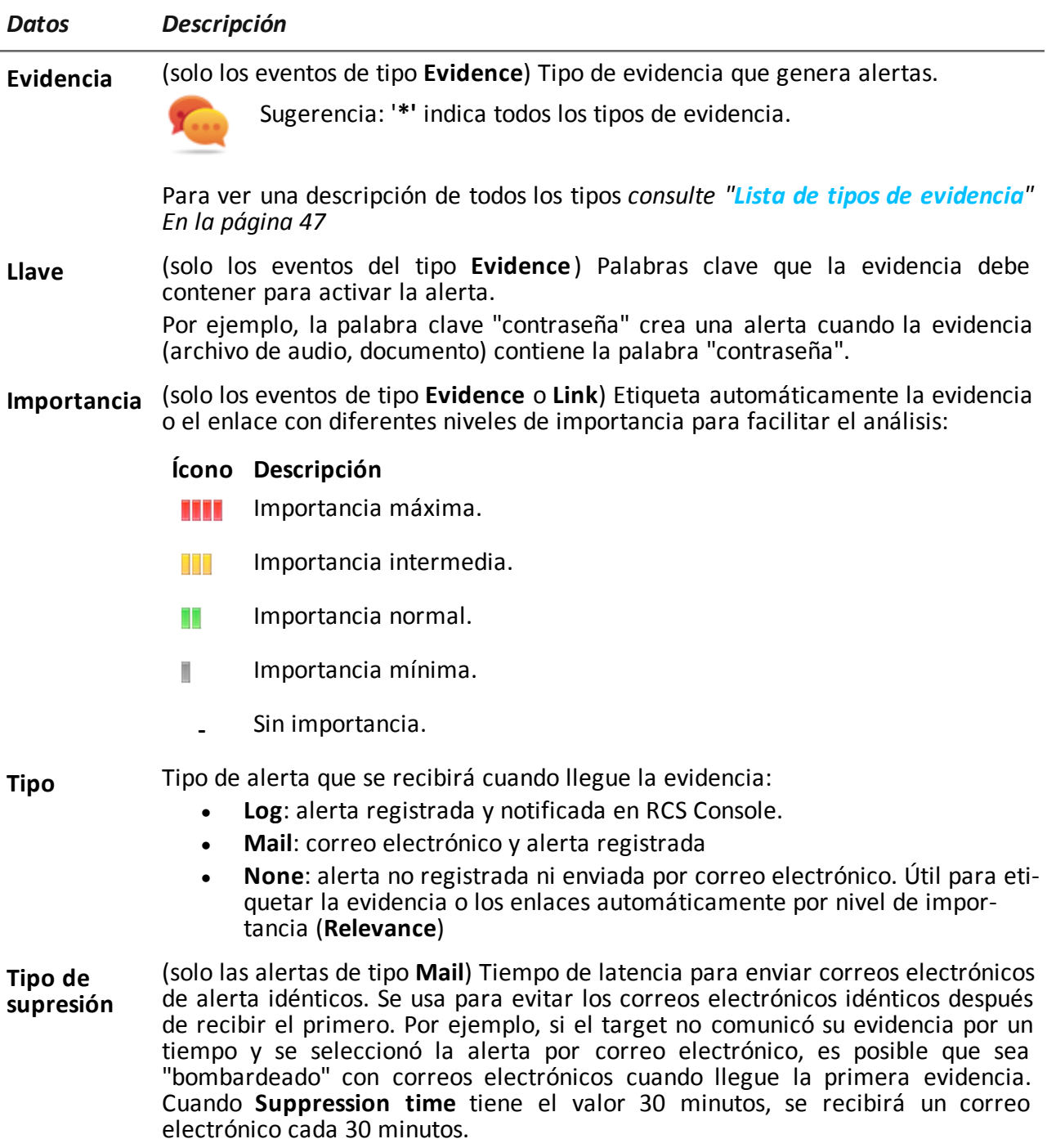

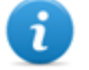

NOTA: esta opción solo limita el envío de correos electrónicos. Los eventos siempre se registran.

## **Datos del registro**

A continuación se describen los registros de alerta:

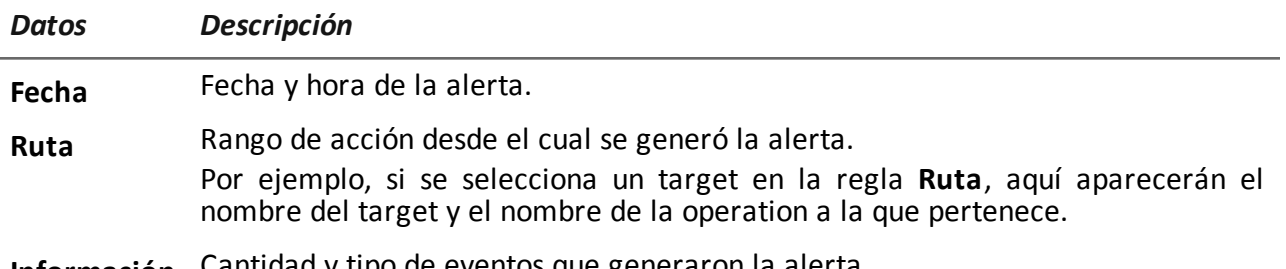

**Información** Cantidad y tipo de eventos que generaron la alerta.

# JHackingTeam[

**HT S.r.l.** via della Moscova, 13 20121 Milano (MI) Italy **tel.**: + 39 02 29 060 603 **fax**:+ 39 02 63 118 946 www.hackingteam.com **e-mail:**info@hackingteam.com

RCS 9.3 Guía del analista Guía del analista 1.6 JUN-2014 © COPYRIGHT 2014 info@hackingteam.com